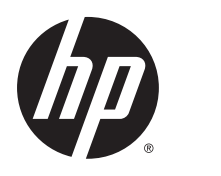

Ghidul pentru utilizator

© Copyright 2014 Hewlett-Packard Development Company, L.P.

AMD este o marcă comercială a Advanced Micro Devices, Inc. Bluetooth este o marcă comercială deținută de proprietarul său si este utilizată de compania Hewlett-Packard sub licenţă. Intel este o marcă comercială a Intel Corporation în S.U.A. şi în alte ţări/ regiuni. Microsoft şi Windows sunt mărci comerciale înregistrate în S.U.A. ale grupului de companii Microsoft.

Informatiile cuprinse în acest document se pot modifica fără preaviz. Singurele garanţii pentru produsele şi serviciile HP sunt specificate în declaratiile exprese de garanție ce însoțesc respectivele produse și servicii. Nimic din conţinutul de faţă nu trebuie interpretat ca reprezentând o garanție suplimentară. Compania HP nu va fi răspunzătoare pentru erorile tehnice sau editoriale sau pentru omisiunile din documentaţia de faţă.

Prima ediţie: Noiembrie 2014

Cod document: 795081-271

#### Notă despre produs

Acest ghid descrie caracteristici comune majorităţii modelelor. Este posibil ca unele caracteristici să nu fie disponibile pe computerul dvs.

Nu toate caracteristicile sunt disponibile în toate editiile de Windows. Acest computer poate necesita upgrade şi/sau achiziţionare separată de hardware, drivere şi/sau software pentru a beneficia din plin de funcţionalitatea sistemului de operare Windows. Pentru detalii, mergeti la <http://www.microsoft.com>.

Pentru a accesa cel mai recent ghid pentru utilizator, mergeți la [http://www.hp.com/](http://www.hp.com/support) [support](http://www.hp.com/support) și selectați țara/regiunea dvs. Selectați Drivere și descărcări, apoi urmați instrucţiunile de pe ecran.

#### Clauze privind software-ul

Prin instalarea, copierea, descărcarea sau utilizarea în orice alt mod a oricărui produs software preinstalat pe acest computer, sunteti de acord să respectati conditiile stipulate în Acordul de licenţă pentru utilizatorul final HP (ALUF). Dacă nu acceptaţi aceşti termeni de licenţă, singurul remediu este returnarea integrală a produsului nefolosit (hardware şi software) în cel mult 14 zile pentru o rambursare completă conform politicii de rambursare a vânzătorului.

Pentru orice alte informații sau pentru a solicita o rambursare completă a pretului computerului, contactaţi vânzătorul.

### Notificare de avertizare privind siguranţa

AVERTISMENT! Pentru a reduce posibilitatea de vătămare prin arsuri sau de supraîncălzire a computerului, nu plasaţi computerul direct pe genunchi şi nu obstrucţionaţi orificiile de ventilaţie ale computerului. Utilizaţi computerul numai pe suprafeţe dure şi plane. Nu permiteţi blocarea fluxului de aer de către o altă suprafață tare, cum ar fi cea a unei imprimante opționale alăturate sau de către suprafeţe moi, cum ar fi cele ale pernelor, păturilor sau hainelor. De asemenea, în timpul exploatării nu permiteţi ca adaptorul de c.a. să intre în contact cu pielea sau cu suprafeţe moi, cum ar fi cele ale pernelor, păturilor sau hainelor. Computerul şi adaptorul de c.a. respectă limitele de temperatură pentru suprafeţele accesibile utilizatorului, definite de standardul internaţional pentru siguranţa echipamentelor din tehnologia informaţiilor (IEC 60950-1).

### Setarea privind configurația de procesoare (numai la anumite modele)

IMPORTANT: Anumite modele de computere sunt configurate cu un procesor Intel® Pentium® seria N35xx sau Celeron® seria N28xx/N29xx şi sistemul de operare Windows®. În cazul în care computerul dvs. este configurat conform descrierii, nu modificaţi setarea privind configuraţia de procesoare din msconfig.exe, de la 4 sau 2 procesoare la 1 procesor. Dacă procedați astfel, computerul dvs. nu va reporni. Va fi necesar să efectuați o resetare la valorile din fabrică pentru a restaura setările originale.

# **Cuprins**

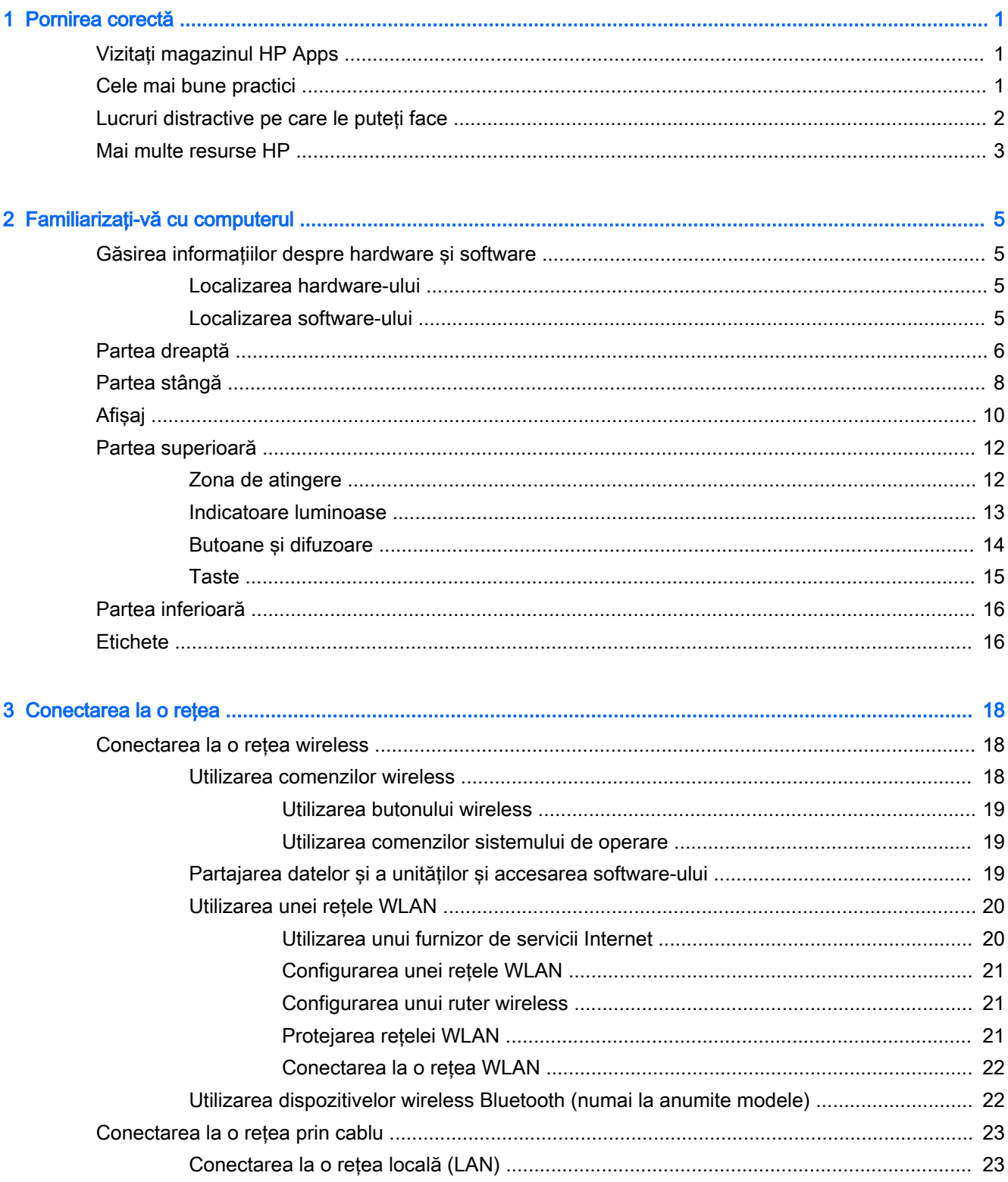

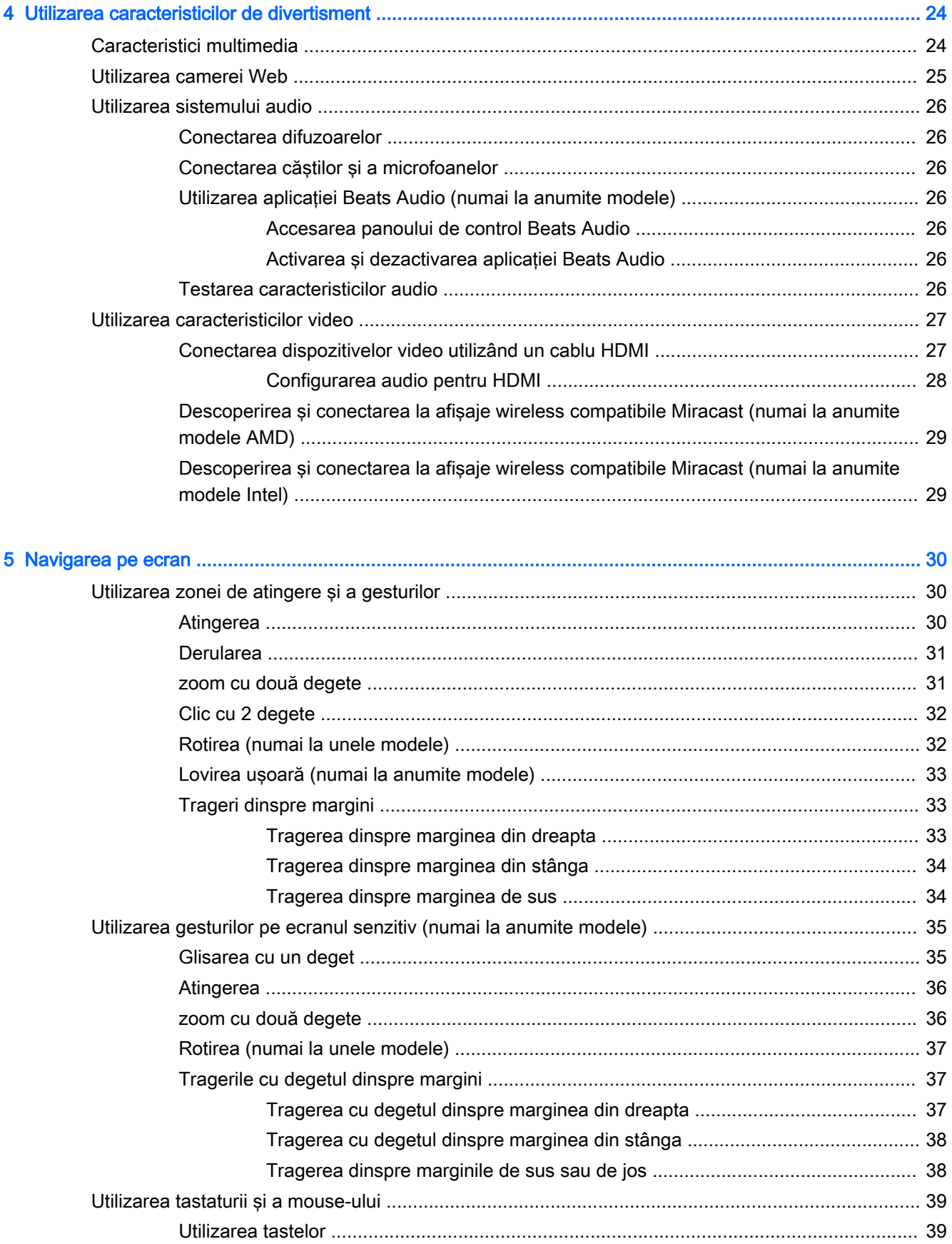

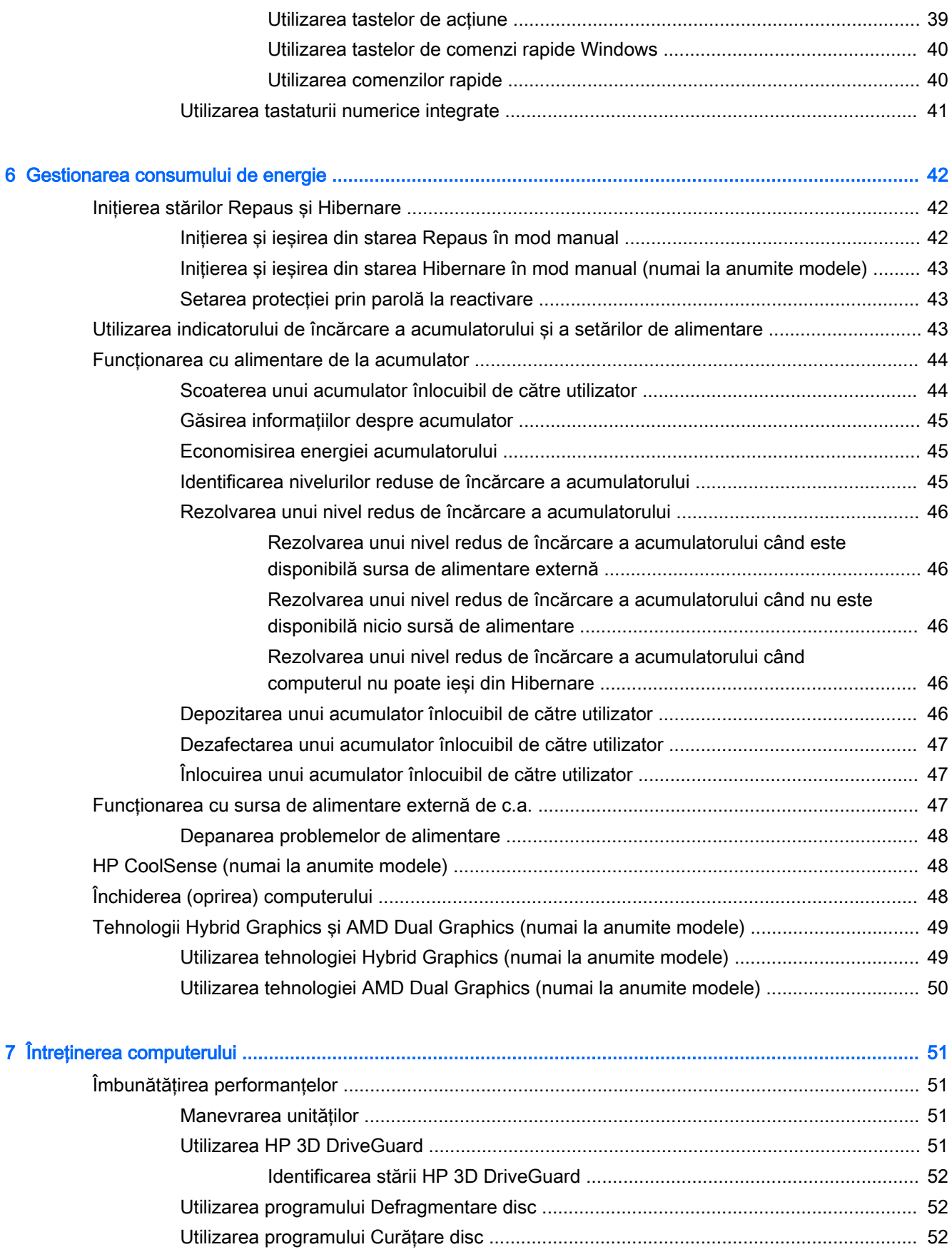

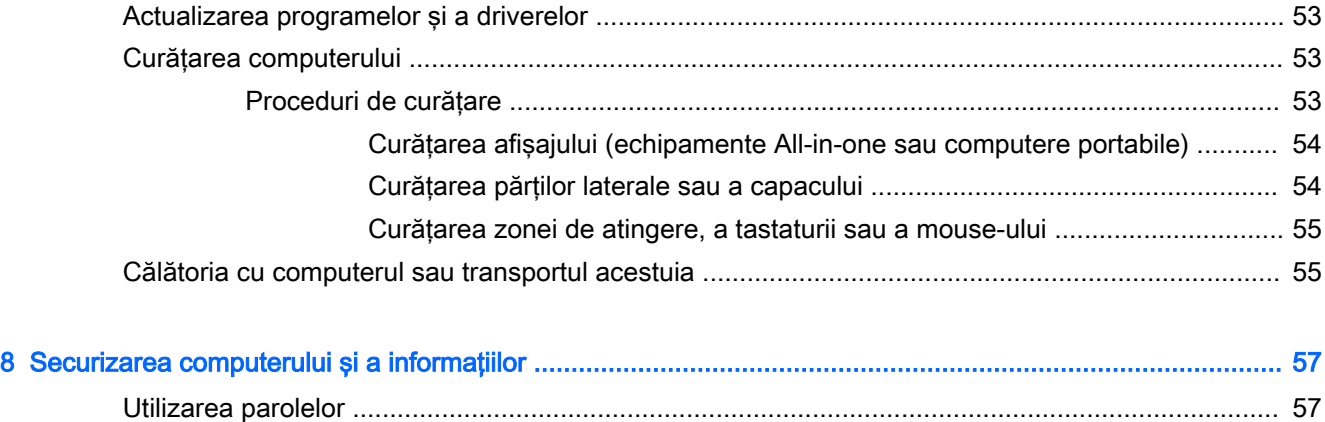

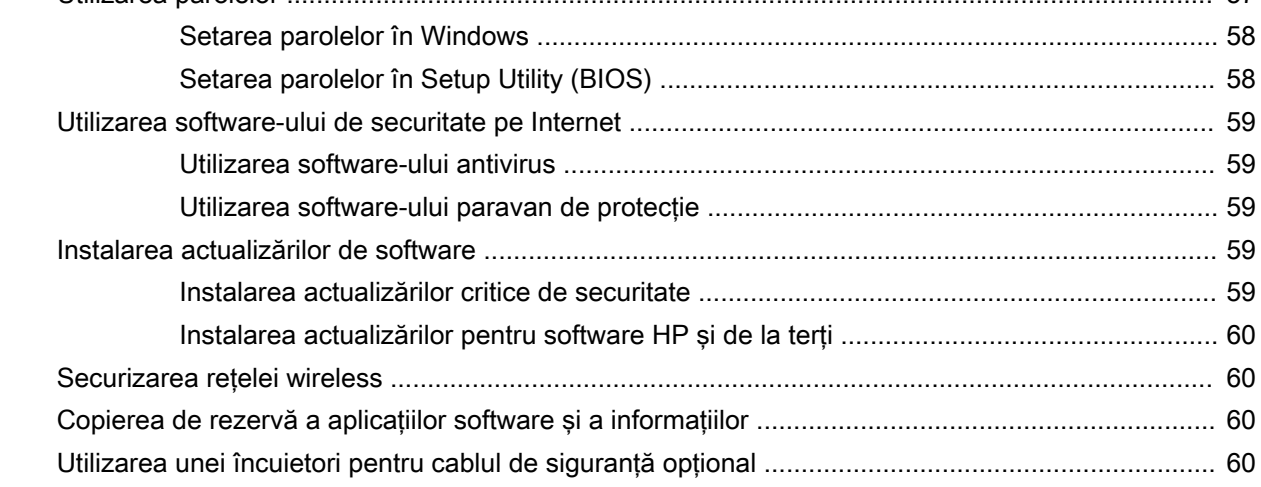

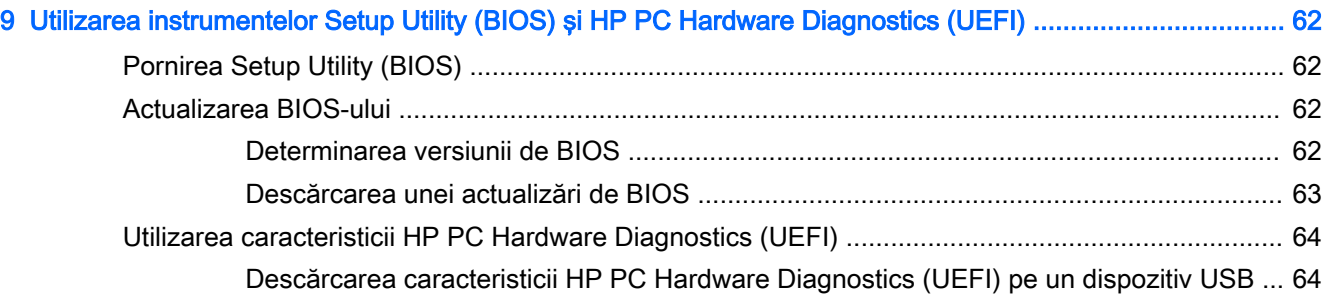

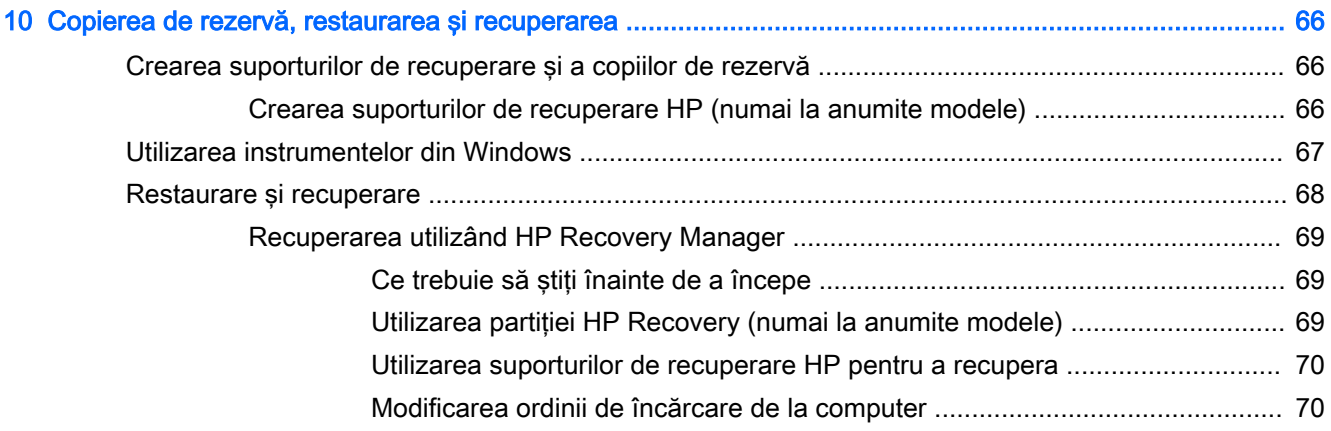

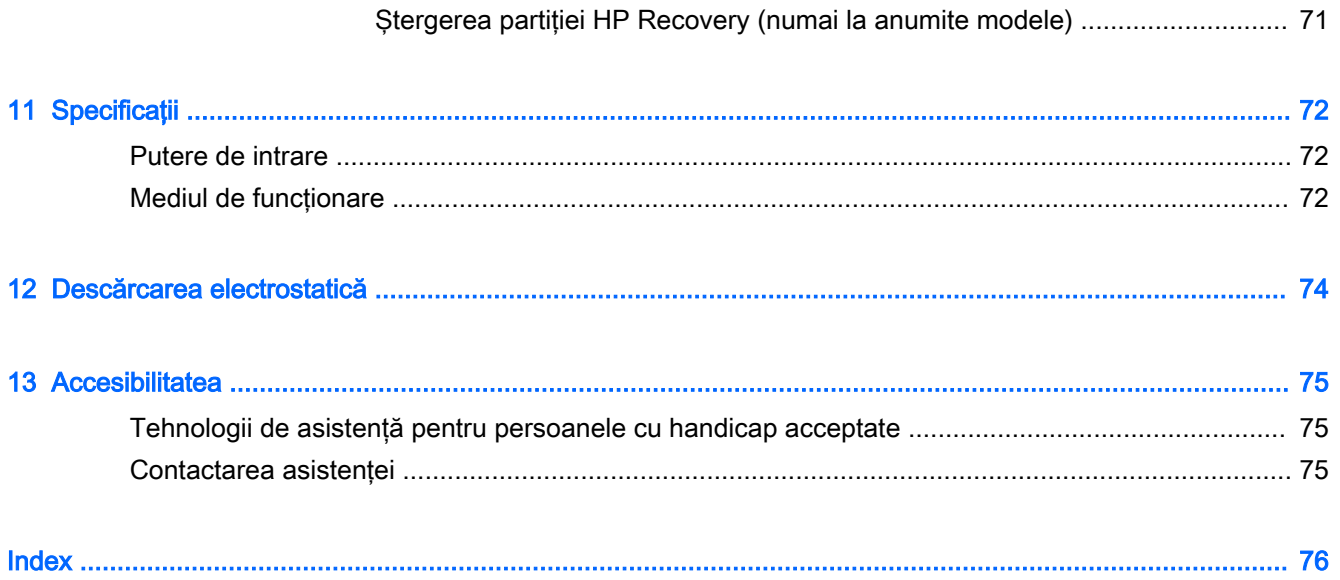

# <span id="page-12-0"></span>1 Pornirea corectă

Acest computer este un instrument puternic, conceput pentru a îmbunătăți lucrul și divertismentul. Cititi acest capitol pentru a afla despre cele mai bune practici după configurarea computerului, lucruri distractive pe care le puteți face cu computerul și unde să mergeți pentru a găsi resurse HP suplimentare.

## Vizitaţi magazinul HP Apps

Magazinul HP Apps oferă o gamă largă de jocuri populare, divertisment şi aplicaţii pentru muzică, aplicaţii pentru productivitate şi aplicaţii exclusive de la HP, pe care le care puteţi descărca pe ecranul Start. Selecția este actualizată regulat și include conținut regional și oferte specifice țării/regiunii. Vizitaţi frecvent magazinul HP Apps pentru caracteristici noi şi actualizate.

**IMPORTANT:** Pentru a accesa magazinul HP Apps, trebuie să fiți conectat la Internet.

NOTĂ: Lista HP Picks este disponibilă numai în anumite țări/regiuni.

Pentru a vizualiza şi descărca o aplicaţie:

- 1. Din ecranul Start, selectați aplicația Magazin.
- 2. Selectați HP Picks pentru a vizualiza toate aplicațiile disponibile.
- 3. Selectați aplicația pe care doriți să o descărcați, apoi urmați instrucțiunile de pe ecran. După finalizarea descărcării, aplicația apare pe ecranul Toate aplicațiile.

### Cele mai bune practici

După ce configuraţi şi înregistraţi computerul, vă recomandăm să efectuaţi următorii paşi pentru a beneficia la maximum de investitia dvs. inteligentă:

- Dacă nu ați făcut deja acest lucru, conectați computerul la o rețea cablată sau wireless. Consultați detaliile din Conectarea la o rețea, la pagina 18.
- Familiarizaţi-vă cu hardware-ul şi cu software-ul computerului. Pentru mai multe informaţii, consultați Familiarizați-vă cu computerul, la pagina 5 și [Utilizarea caracteristicilor de](#page-35-0) [divertisment, la pagina 24.](#page-35-0)
- Actualizati sau cumpărați software antivirus. Consultați [Utilizarea software-ului antivirus,](#page-70-0) [la pagina 59](#page-70-0).
- Faceți copii de rezervă ale unității de disc creând discuri de recuperare sau o unitate flash de recuperare. Consultați Copierea de rezervă, restaurarea și recuperarea, la pagina 66.

## <span id="page-13-0"></span>Lucruri distractive pe care le puteți face

- Stiti că puteți să vizualizați un videoclip YouTube pe computer. Dar știați și că puteți să conectați computerul la TV sau la o consolă de jocuri? Pentru mai multe informații, consultați Conectarea [dispozitivelor video utilizând un cablu HDMI, la pagina 27.](#page-38-0)
- Știți că puteți să ascultați muzică la computer. Dar știați că puteți să transmiteți radio în direct spre computer și să ascultați muzică sau să discutați prin radio de oriunde din lume? Consultați [Utilizarea sistemului audio, la pagina 26](#page-37-0).
- Ascultaţi muzica aşa cum a fost concepută de artist, cu bas profund, controlat, în sunet pur şi clar. Consultați Utilizarea aplicației Beats Audio (numai la anumite modele), la pagina 26.
- Utilizaţi zona de atingere şi noile gesturi de atingere din Windows pentru un control continuu al imaginilor si al paginilor de text. Consultati Utilizarea zonei de atingere si a gesturilor, [la pagina 30](#page-41-0).

### <span id="page-14-0"></span>Mai multe resurse HP

Ați utilizat deja *Instrucțiunile de configurare* pentru a porni computerul și a localiza acest ghid. Pentru a localiza resursele care furnizează detalii despre produs, informații despre modul de utilizare și altele, utilizaţi acest tabel.

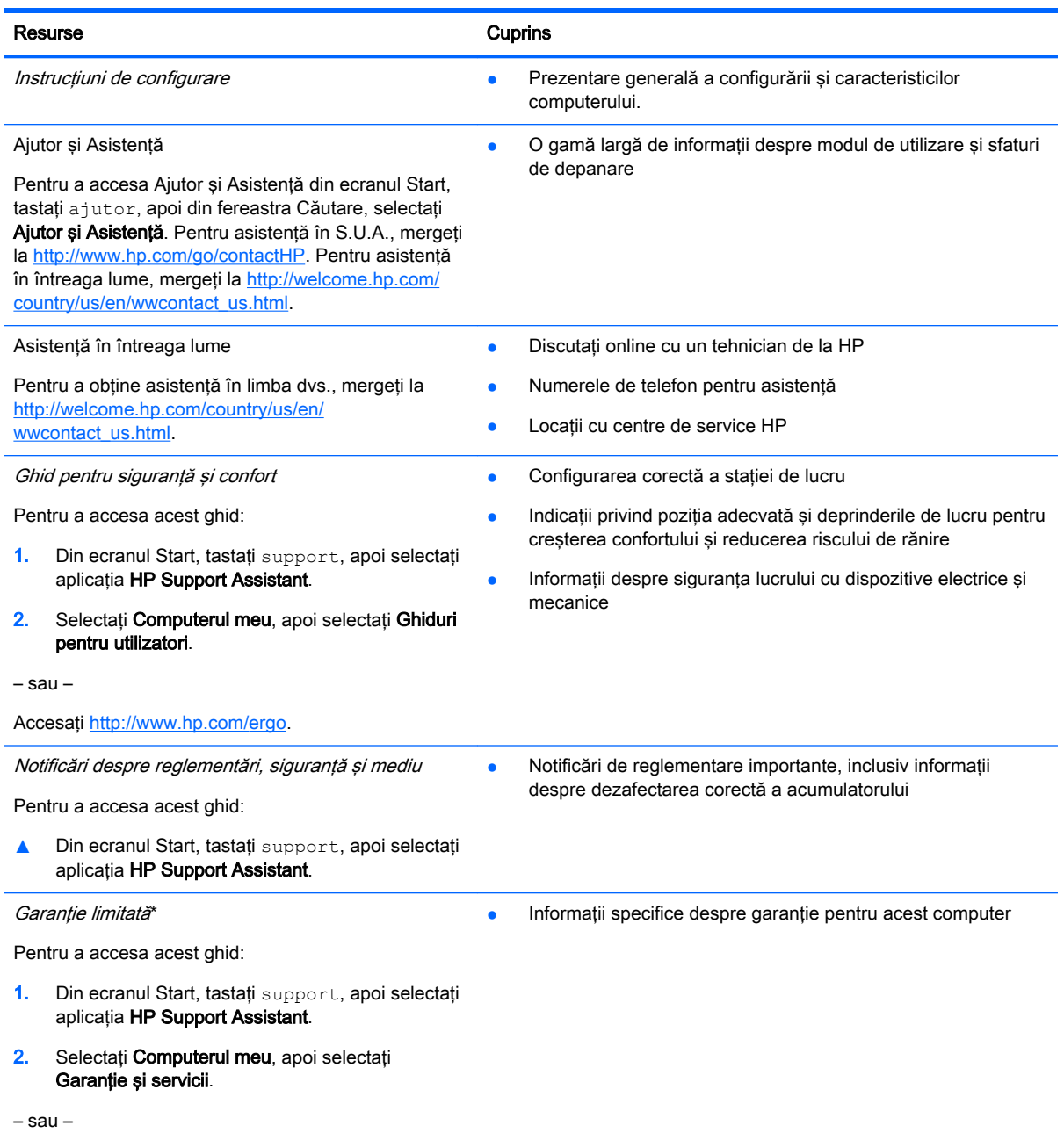

Accesați<http://www.hp.com/go/orderdocuments>.

\*Garanţia limitată furnizată explicit de HP şi aplicabilă pentru produsul dvs. se găseşte împreună cu ghidurile pentru utilizatori pe computer și/sau pe CD-ul/DVD-ul furnizat în cutie. În unele țări/regiuni, HP poate furniza în cutie o garanție limitată HP în format imprimat. Pentru țările/regiunile în care garanția nu este furnizată în format imprimat, puteți să solicitați o copie imprimată de la <http://www.hp.com/go/orderdocuments>sau puteți să scrieți la:

America de Nord: Hewlett-Packard, MS POD, 11311 Chinden Blvd, Boise, ID 83714, USA

Europa, Orientul Mijlociu, Africa: Hewlett-Packard, POD, Via G. Di Vittorio, 9, 20063, Cernusco s/Naviglio (MI), Italy

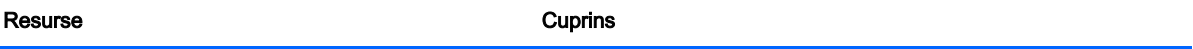

● Asia Pacific: Hewlett-Packard, POD, P.O. Box 200, Alexandra Post Office, Singapore 911507

Când solicitați o copie imprimată a garanției, includeți codul produsului, perioada de garanție (care se găsește pe eticheta cu numărul de serie), numele şi adresa poştală.

IMPORTANT: NU returnaţi produsul HP la adresele de mai sus. Pentru asistenţă în S.U.A, accesaţi [http://www.hp.com/go/](http://www.hp.com/go/contactHP) [contactHP.](http://www.hp.com/go/contactHP) Pentru asistență în întreaga lume, accesați [http://welcome.hp.com/country/us/en/wwcontact\\_us.html.](http://welcome.hp.com/country/us/en/wwcontact_us.html)

# <span id="page-16-0"></span>2 Familiarizaţi-vă cu computerul

## Găsirea informaţiilor despre hardware şi software

#### Localizarea hardware-ului

Pentru a afla ce hardware este instalat pe computer:

- 1. Din ecranul Start, tastați panou de control, apoi selectați Panou de control.
- 2. Selectați Sistem și securitate, selectați Sistem, apoi faceți clic pe Manager dispozitive din coloana din stânga.

O listă afişează toate dispozitivele instalate în computer.

Pentru a afla informații despre componentele hardware ale sistemului și despre numărul de versiune BIOS a sistemului, apăsați fn+esc.

#### Localizarea software-ului

Pentru a afla ce software este instalat în computer:

**▲** Din ecranul Start, faceţi clic pe săgeată în jos din colţul din stânga jos al ecranului.

## <span id="page-17-0"></span>Partea dreaptă

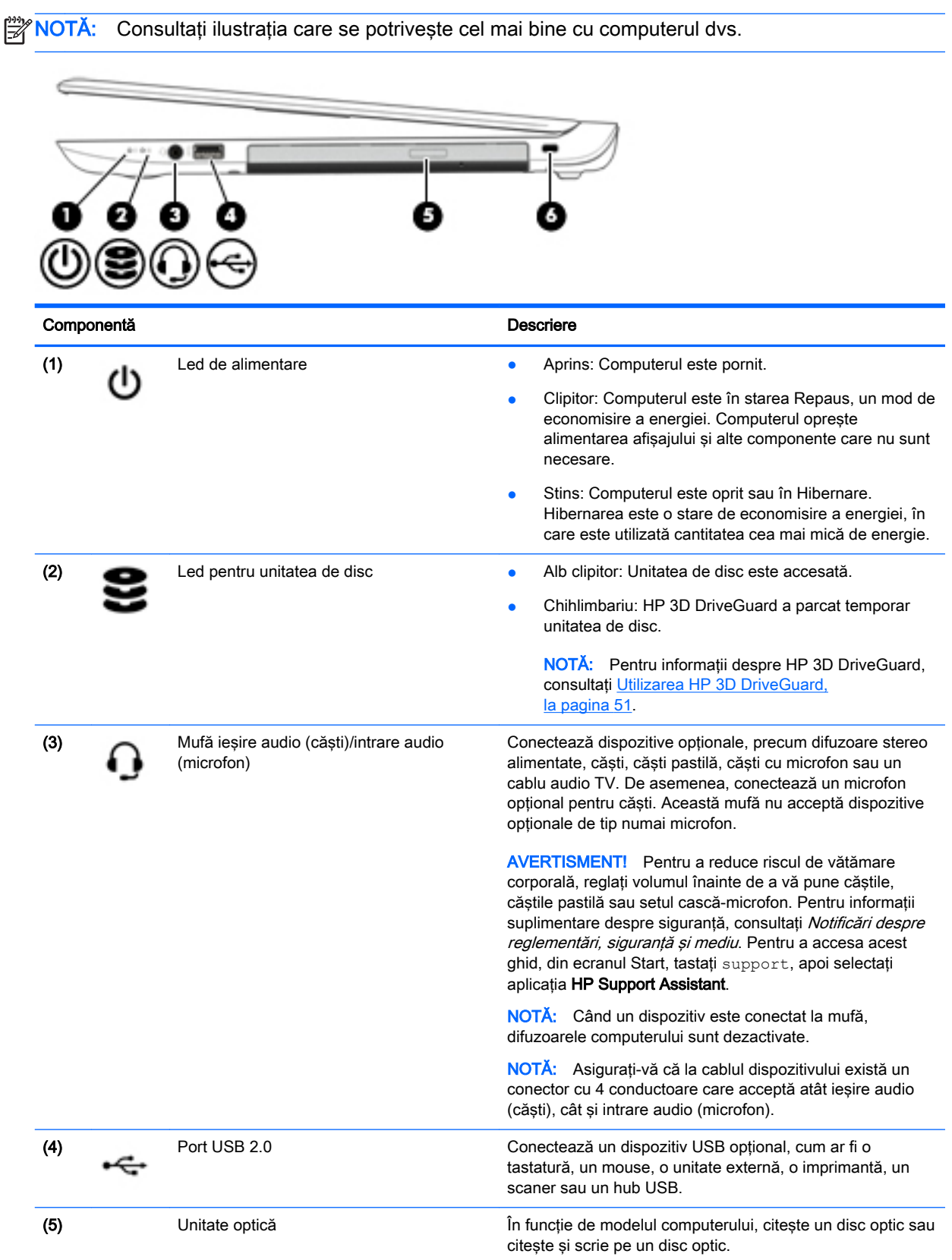

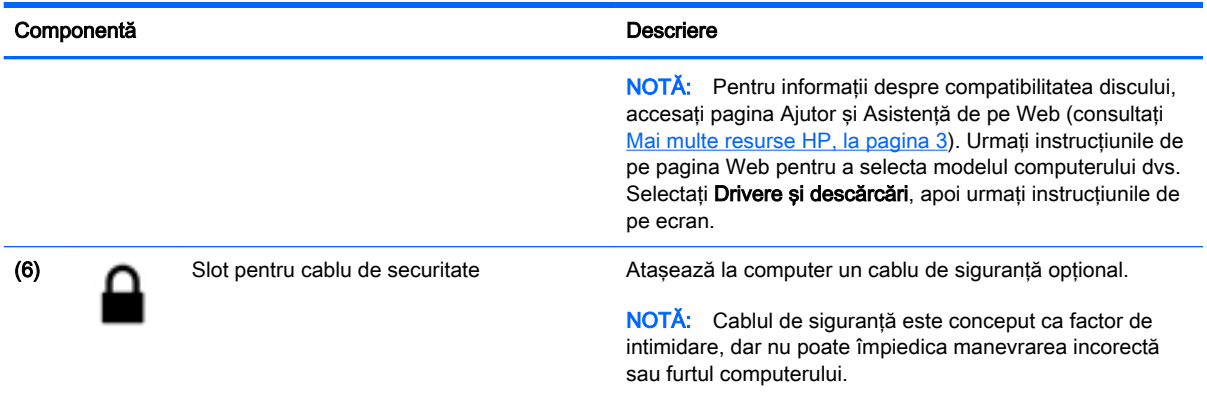

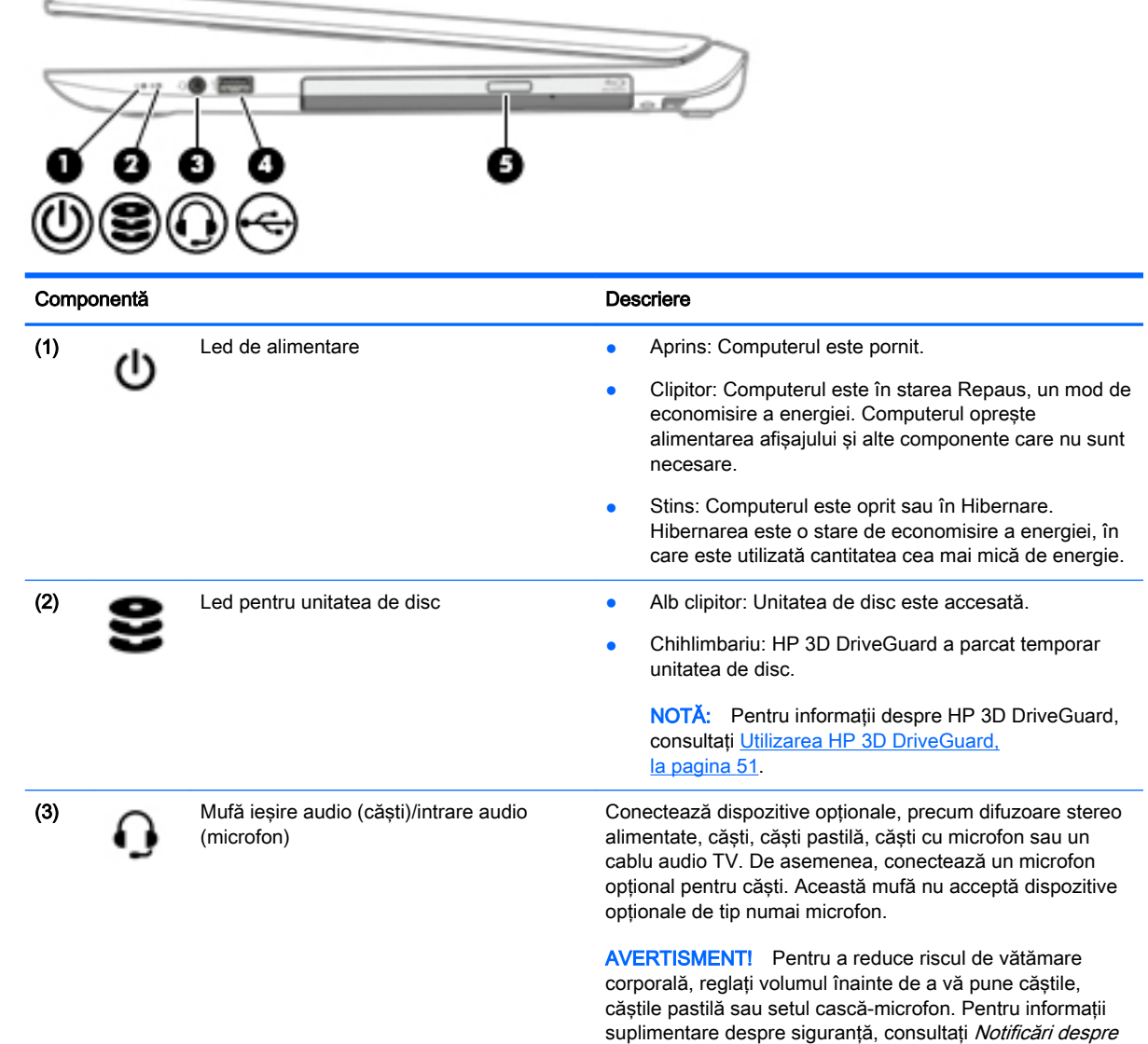

reglementări, siguranță și mediu. Pentru a accesa acest ghid, din ecranul Start, tastaţi support, apoi selectaţi

aplicaţia HP Support Assistant.

<span id="page-19-0"></span>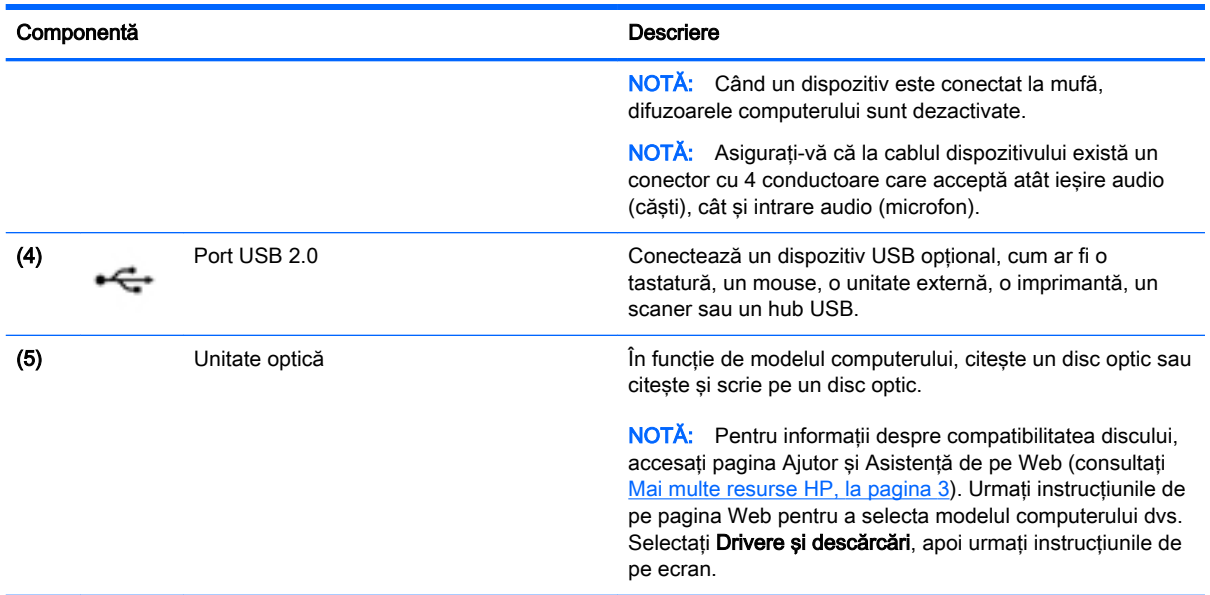

# Partea stângă

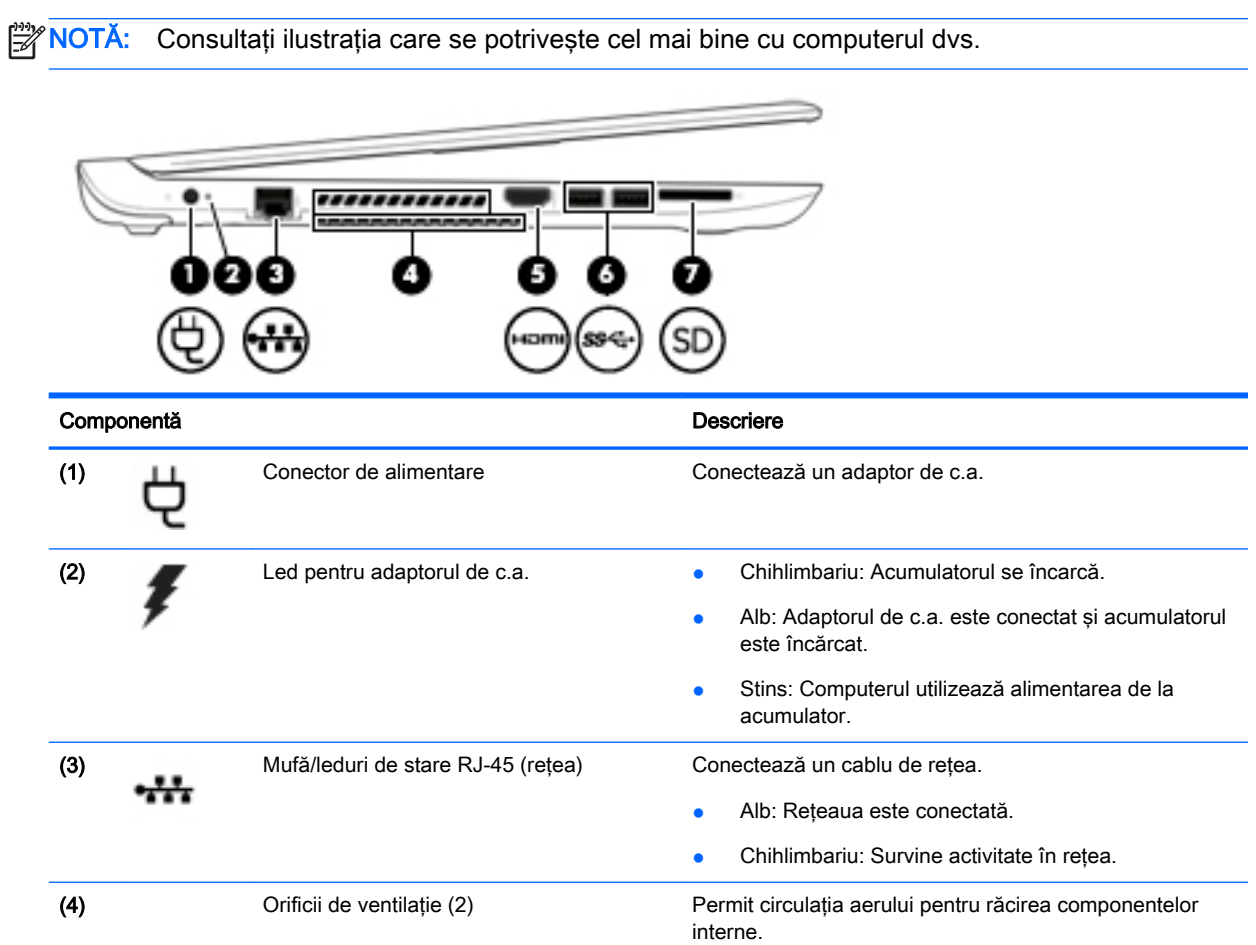

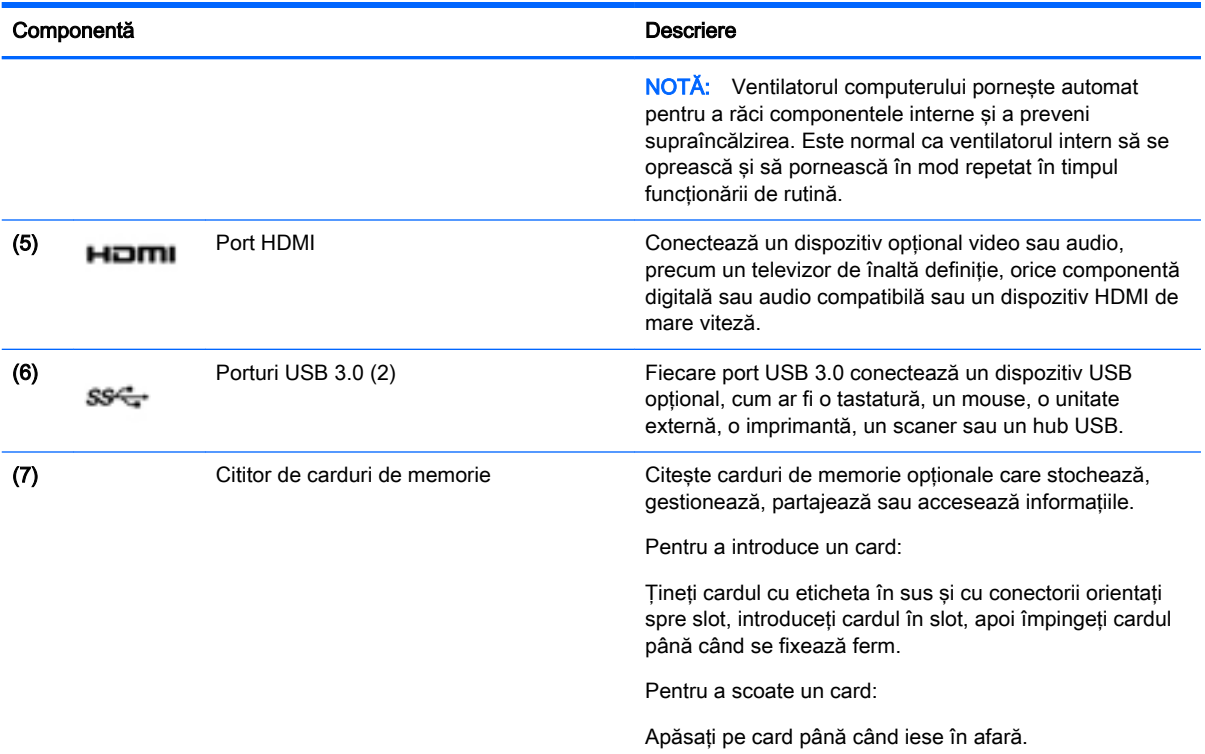

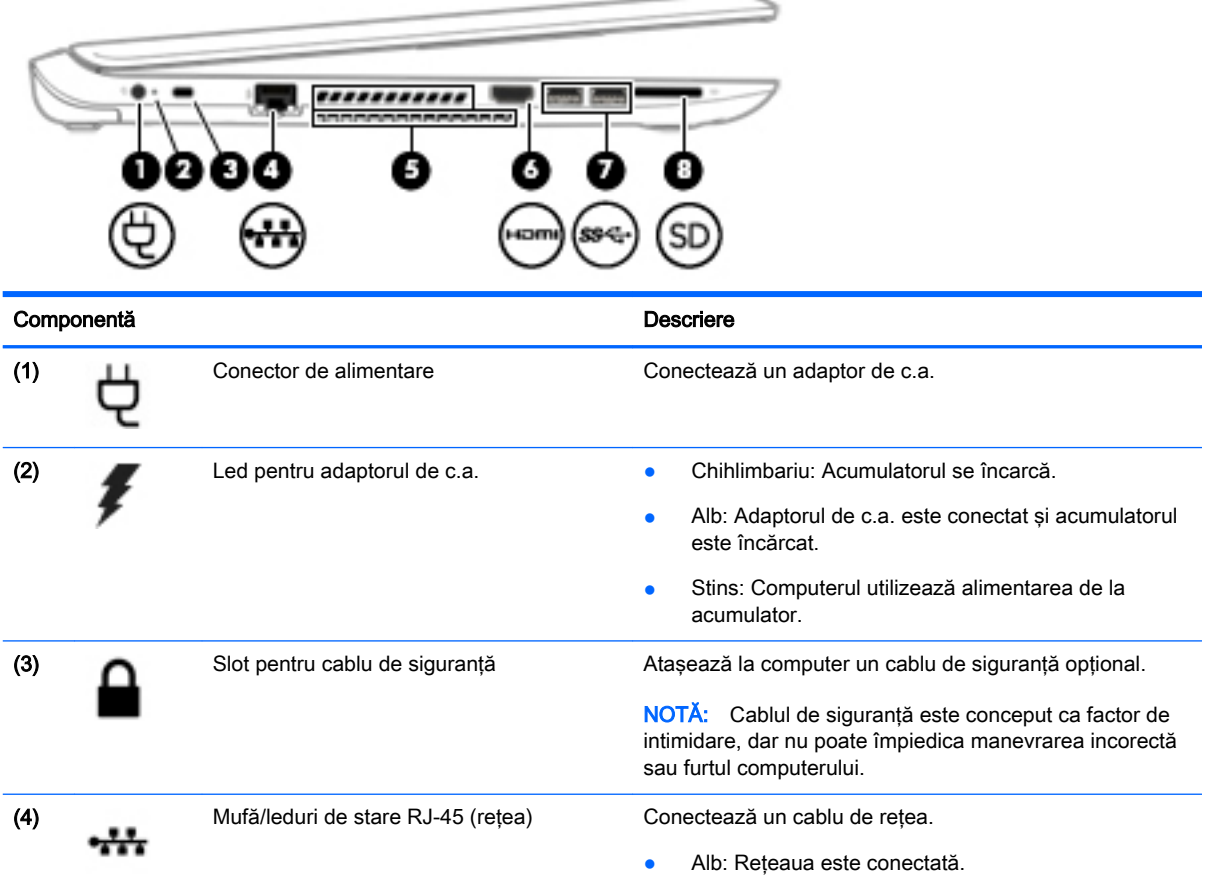

<span id="page-21-0"></span>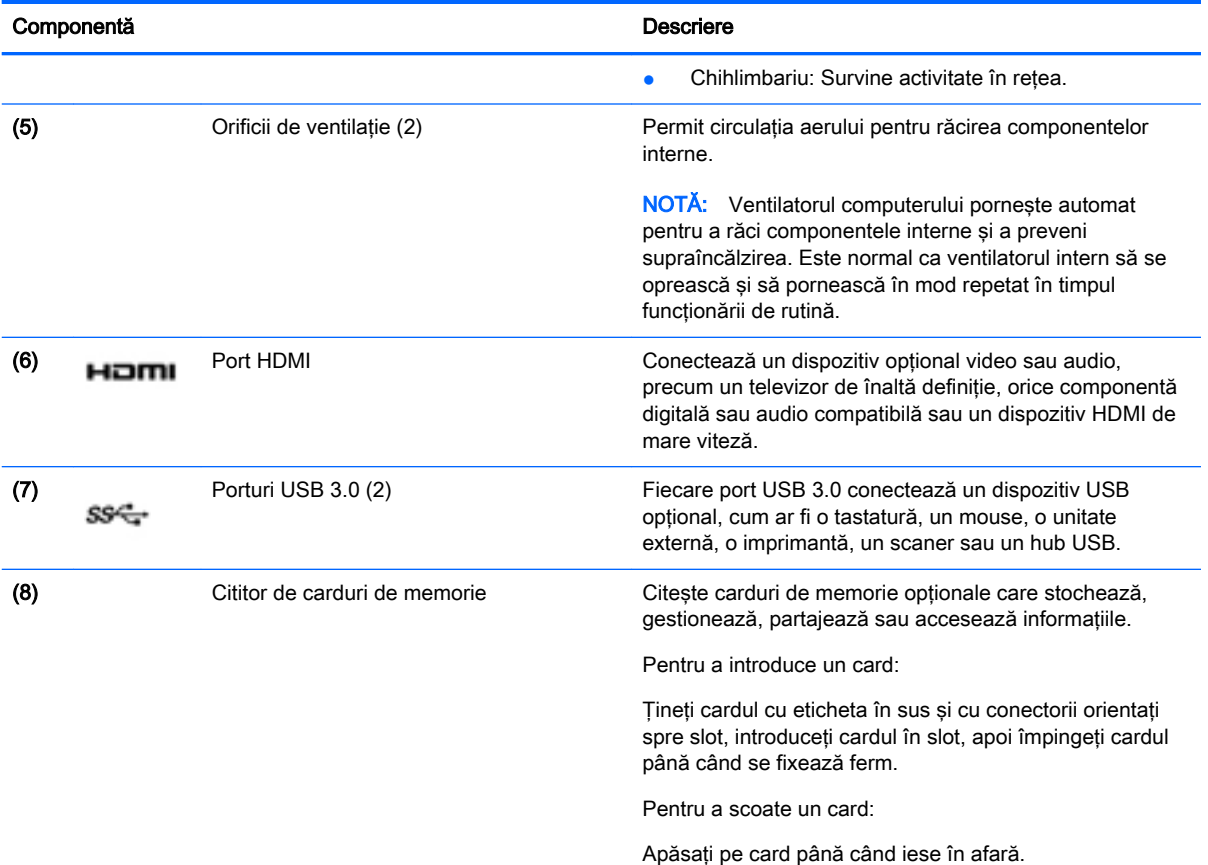

Afişaj

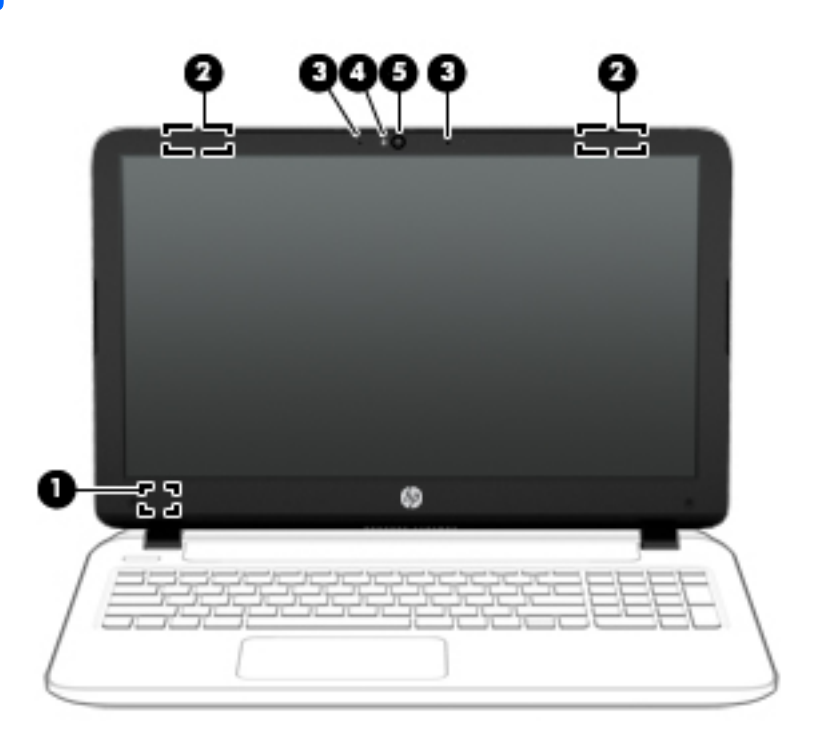

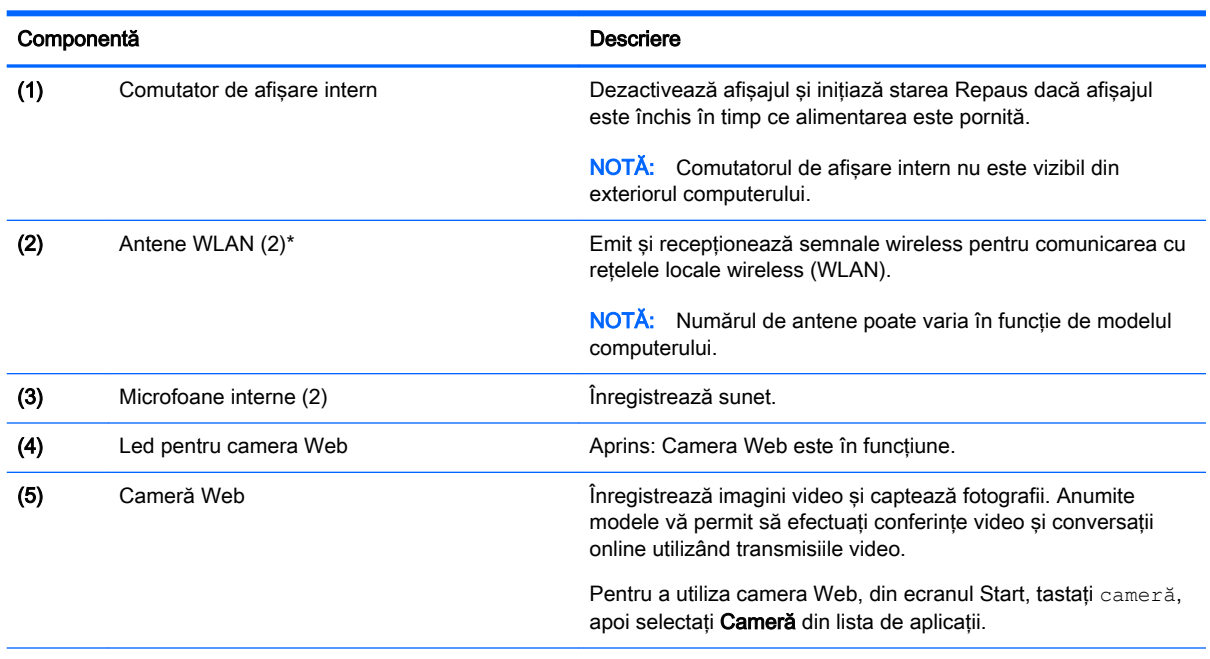

\*Antenele nu sunt vizibile din exteriorul computerului. Pentru a beneficia de transmisii optime, nu obstrucţionaţi zonele din imediata apropiere a antenelor. Pentru notificări de reglementare privind comunicaţiile wireless, consultaţi secţiunea Notificări despre reglementări, siguranță și mediu care se aplică în țara/regiunea dvs. Pentru a accesa acest ghid, din ecranul Start, tastaţi support, apoi selectaţi aplicaţia HP Support Assistant.

# <span id="page-23-0"></span>Partea superioară

### Zona de atingere

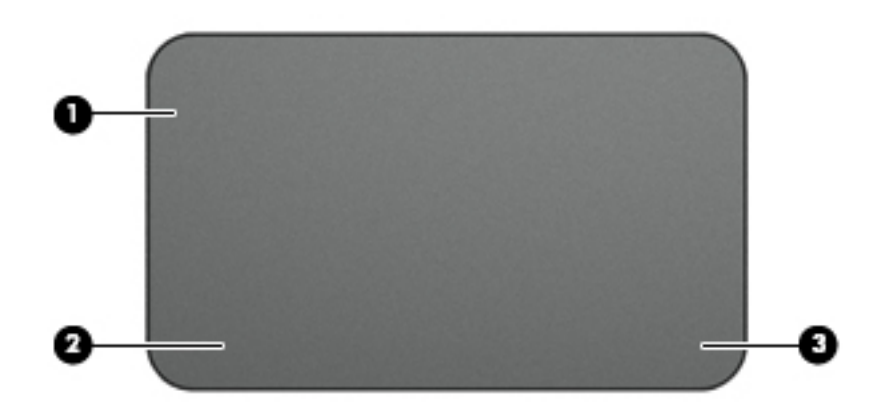

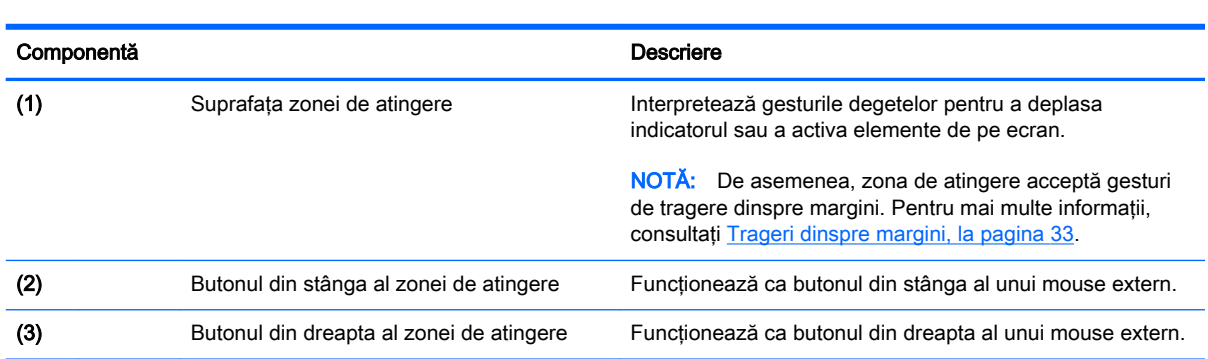

### <span id="page-24-0"></span>Indicatoare luminoase

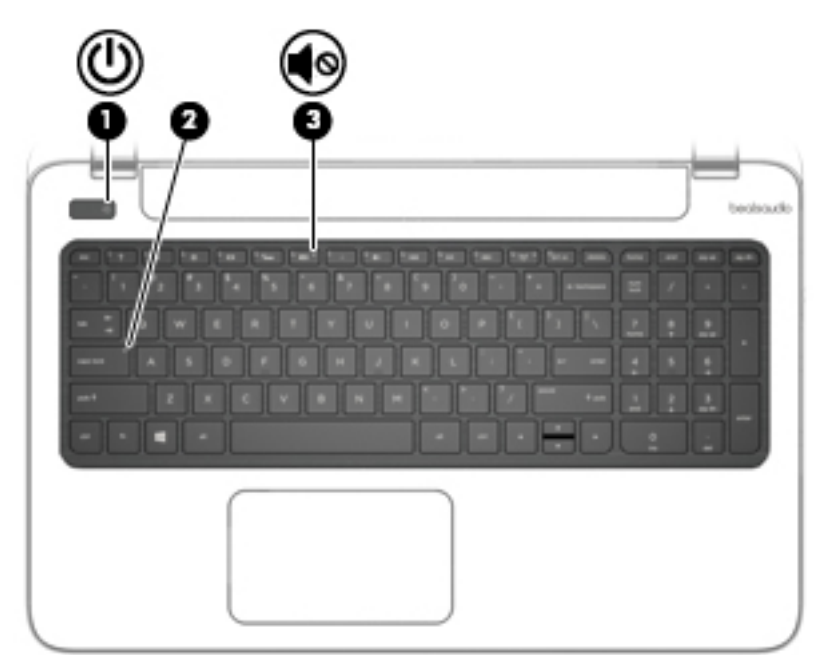

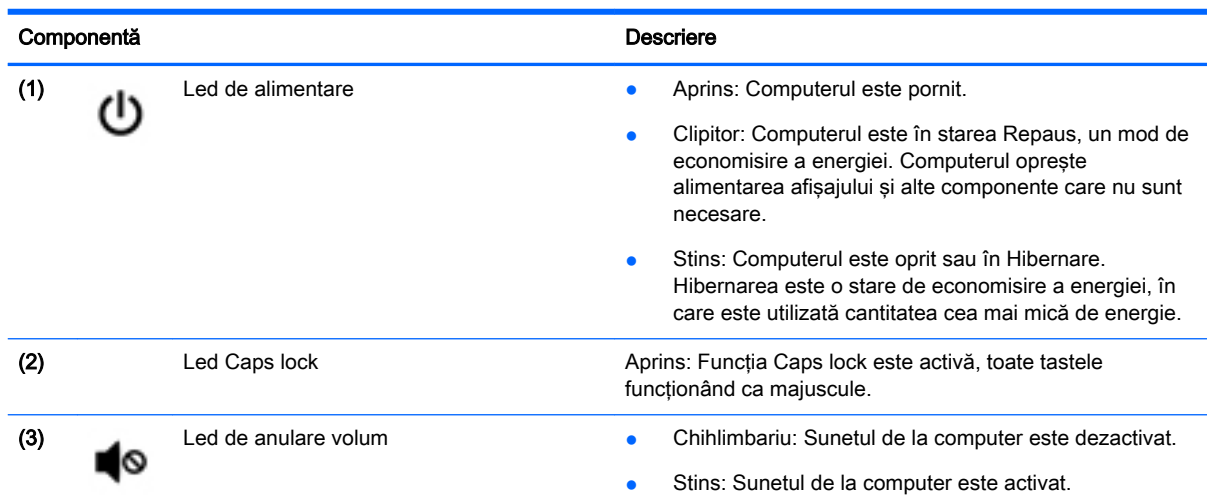

### <span id="page-25-0"></span>Butoane şi difuzoare

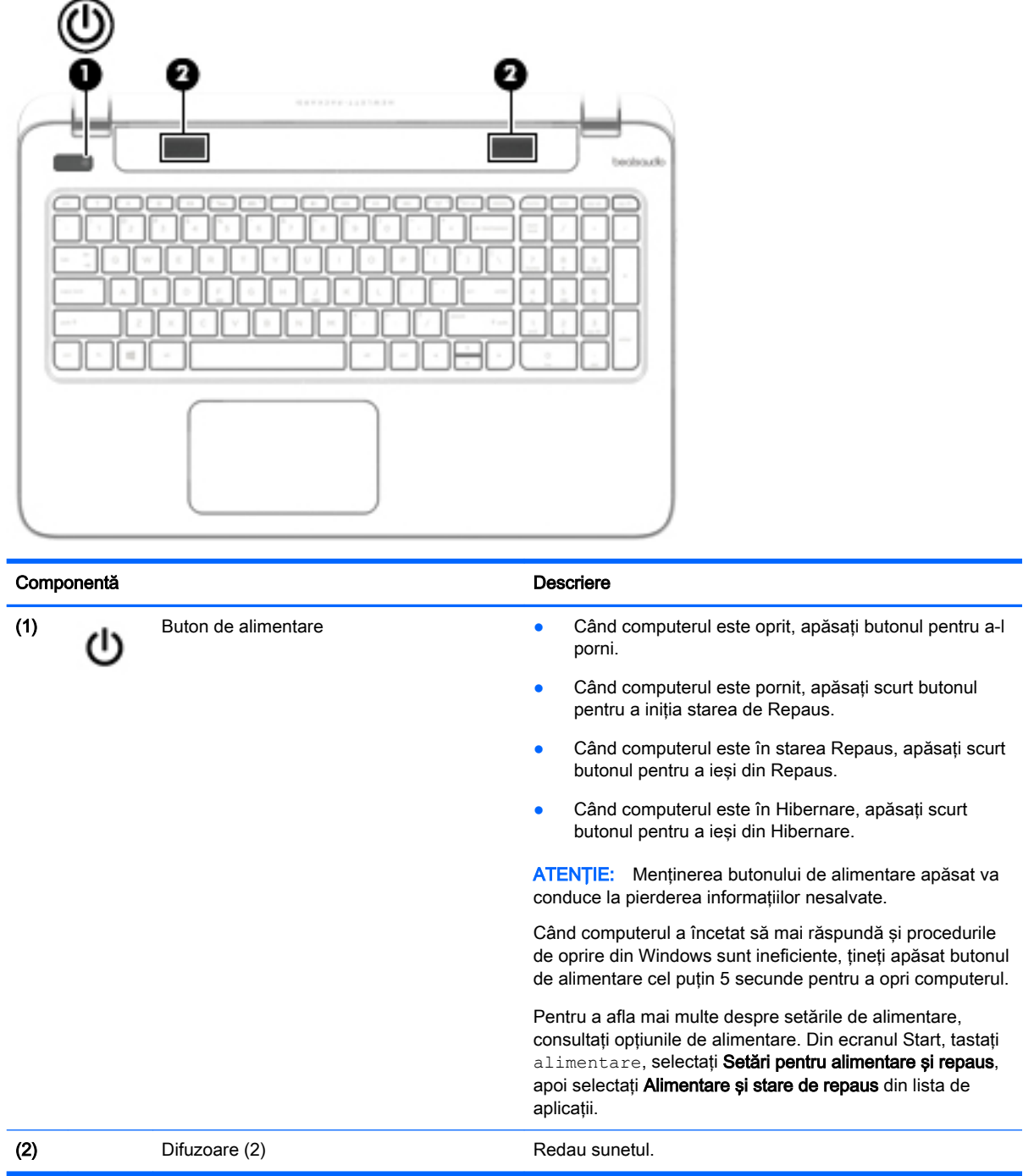

### <span id="page-26-0"></span>**Taste**

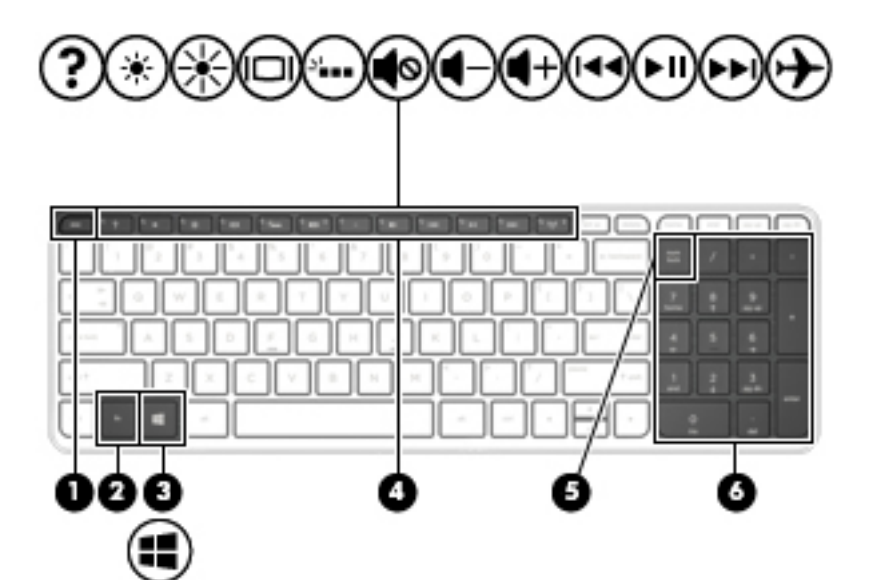

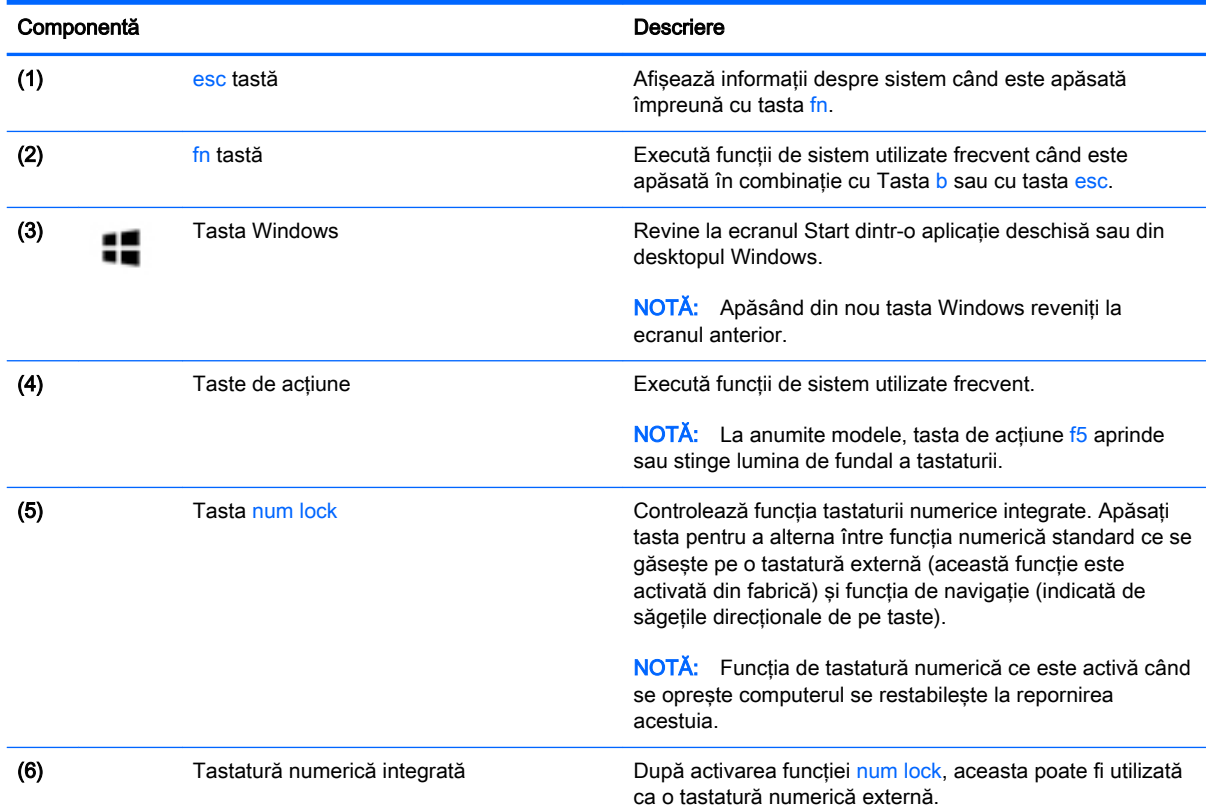

## <span id="page-27-0"></span>Partea inferioară

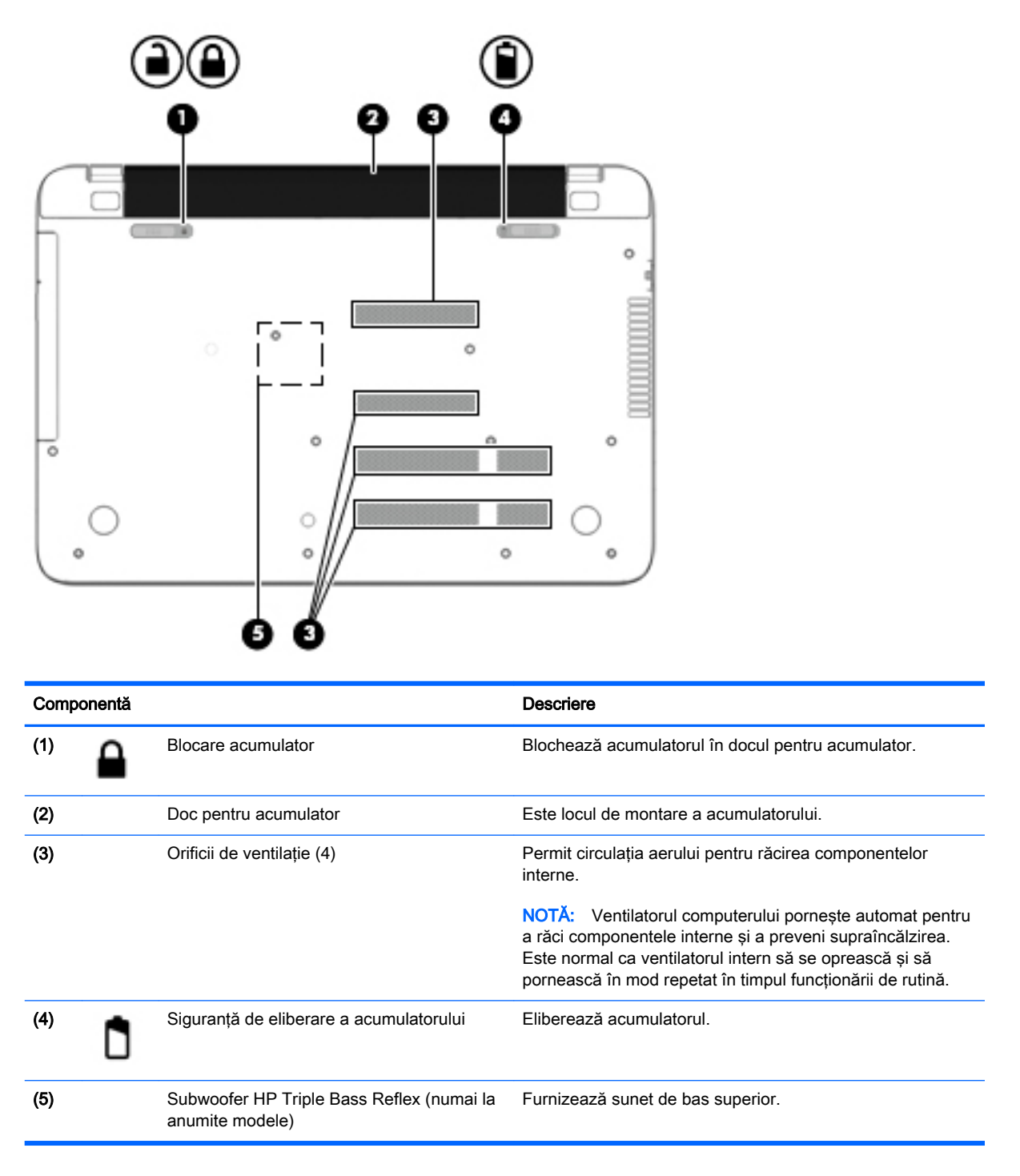

### **Etichete**

Etichetele ataşate la computer furnizează informaţii de care se poate să aveţi nevoie când depanaţi sistemul sau când călătoriți în străinătate cu computerul.

IMPORTANT: Toate etichetele descrise în această secțiune vor fi situate în unul din 3 locuri, în functie de modelul computerului: eticheta poate fi atasată în partea inferioară a computerului, se poate găsi în docul pentru acumulator sau sub capacul de service.

● Eticheta de service – furnizează informaţii importante pentru identificarea computerului. Când contactaţi asistenţa, probabil vi se vor solicita numărul de serie şi codul de produs sau numărul de model. Localizaţi aceste numere înainte de a contacta asistenţa.

Eticheta de service va semăna cu unul din exemplele de mai jos. Consultați ilustrația care se potriveşte cel mai bine cu eticheta de service de pe computerul dvs.

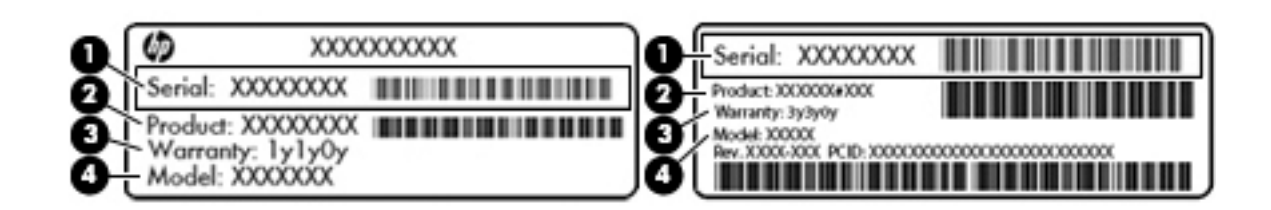

#### Componentă

- (1) Numărul de serie
- (2) Codul produsului
- (3) Perioada de garanţie
- (4) Numărul de model (numai la anumite modele)
- Eticheta certificatului de autenticitate Microsoft® (numai la anumite modele dinainte de Windows 8) – Conţine cheia de produs pentru Windows. Cheia de produs vă poate fi necesară pentru a actualiza sau pentru a depana sistemul de operare. Platformele HP preinstalate cu Windows 8 sau cu Windows 8.1 nu au etichetă fizică, dar au o cheie de produs digitală instalată electronic.
- **EX NOTĂ:** Această cheie de produs digitală este recunoscută și activată automat de sistemele de operare Microsoft la o reinstalare a sistemului de operare Windows 8 sau Windows 8.1 cu metode de recuperare aprobate de HP.
- Etichete de reglementare Furnizează informații despre reglementări privind computerul.
- Etichete de certificare wireless Furnizează informații despre dispozitive wireless opționale și marcajele de aprobare pentru ţările/regiunile în care dispozitivele au fost aprobate pentru utilizare.

# <span id="page-29-0"></span>3 Conectarea la o reţea

Puteți să luați computerul cu dvs. oriunde mergeți. Dar chiar și acasă, puteți să explorați globul și să accesaţi informaţii de pe milioane de site-uri Web utilizând computerul şi o conexiune de reţea cablată sau wireless. Acest capitol vă va ajuta să vă conectaţi la acea lume.

### Conectarea la o reţea wireless

Tehnologia wireless transferă datele prin unde radio, nu prin cabluri. Computerul poate fi echipat cu unul sau mai multe din următoarele dispozitive wireless:

- Dispozitiv de reţea locală wireless (WLAN) Conectează computerul la reţele locale wireless (numite în mod obişnuit reţele Wi-Fi, reţele LAN wireless sau WLAN) în birouri de firme, la domiciliu și în locuri publice precum aeroporturi, restaurante, cafenele, hoteluri și universități. Într-o reţea WLAN, dispozitivul mobil wireless din computer comunică cu un ruter wireless sau cu un punct de acces wireless.
- Dispozitiv Bluetooth (numai la anumite modele) Creează o rețea personală (PAN) pentru a vă conecta la alte dispozitive compatibile Bluetooth, precum computere, telefoane, imprimante, seturi de căsti, difuzoare și camere. Într-o retea PAN, fiecare dispozitiv comunică direct cu alte dispozitive, iar dispozitivele trebuie să fie relativ apropiate – în general la mai putin de 10 metri (aproximativ 33 de picioare) unul fată de celălalt.

Pentru mai multe informații despre tehnologia wireless, consultați informațiile și legăturile către siteuri Web furnizate în Ajutor și Asistență. Din ecranul Start, tastați a jutor, apoi selectați Ajutor și Asistenţă.

#### Utilizarea comenzilor wireless

Puteți controla dispozitivele wireless din computerul dvs. utilizând aceste caracteristici:

- Buton wireless, comutator wireless sau tastă wireless (denumite în acest capitol ca butonul wireless) (numai la anumite modele)
- Comenzi ale sistemului de operare

#### <span id="page-30-0"></span>Utilizarea butonului wireless

Computerul are un buton wireless si unul sau mai multe dispozitive wireless, în functie de model. Toate dispozitivele wireless de pe computerul dvs. sunt activate din fabrică.

Deoarece dispozitivele wireless sunt activate din fabrică, puteți utiliza butonul wireless pentru a porni sau a opri simultan dispozitivele wireless. Dispozitivele wireless individuale pot fi controlate prin HP Connection Manager (numai la anumite modele).

#### Utilizarea comenzilor sistemului de operare

Opţiunea Centru reţea şi partajare vă permite să configuraţi o conexiune sau o reţea, să vă conectaţi la o rețea și să diagnosticați și să reparați problemele de rețea.

Pentru a utiliza comenzile sistemului de operare:

- 1. Din ecranul Start, tastați panou de control, apoi selectați Panou de control.
- 2. Selectati Retea și internet, apoi selectați Centru retea și partajare.

Pentru mai multe informații, din ecranul Start, tastați ajutor, apoi selectați Ajutor și Asistență.

#### Partajarea datelor şi a unităţilor şi accesarea software-ului

Când computerul face parte dintr-o rețea, nu sunteți limitat la utilizarea exclusivă a informațiilor stocate în computer. Computerele din reţea pot schimba între ele software şi date.

<del>| 27</del> NOTĂ: Când un disc precum un DVD care contine filme sau jocuri este protejat la copiere, acesta nu poate fi partajat.

Pentru a partaja foldere sau conținut în aceeași rețea:

- 1. Din desktopul Windows, deschideți Explorator fișiere.
- 2. Din Acest PC, faceți clic pe un folder cu conținutul pe care doriți să îl partajați. Selectați Partajare din bara de navigare din partea superioară a ferestrei, apoi faceți clic pe Anumite persoane.
- 3. Tastați un nume în caseta Partajare fișiere, apoi faceți clic pe Adăugare.
- 4. Faceti clic pe **Partajare** si urmati instructiunile de pe ecran.

Pentru a partaja unităţi în aceeaşi reţea:

- 1. De pe desktopul Windows, faceţi clic dreapta pe pictograma de stare a reţelei din zona de notificare, din extrema dreaptă a barei de activităţi.
- 2. Selectați Deschideți Centrul rețea și partajare.
- 3. La Vizualizare rețele active, selectați o rețea activă.
- 4. Selectați Modificare setări de partajare complexe pentru a seta opțiunile de partajare pentru confidenţialitate, descoperirea reţelei, partajarea fişierelor şi a imprimantelor sau alte opţiuni de retea.

#### <span id="page-31-0"></span>Utilizarea unei reţele WLAN

Cu un dispozitiv WLAN, puteţi accesa o reţea locală wireless (WLAN), care este alcătuită din alte computere şi accesorii legate printr-un ruter wireless sau un punct de acces wireless.

**EX NOTĂ:** Termenii *ruter wireless* și *punct de acces wireless* sunt utilizați adesea în mod interschimbabil.

- O rețea WLAN la scară mare, cum este o rețea WLAN publică sau de întreprindere, folosește în general puncte de acces care pot găzdui un număr mare de computere şi de accesorii şi pot separa funcţiile critice ale reţelei.
- O retea WLAN la domiciliu sau de birou mic foloseste în general un ruter wireless care permite partajarea unei conexiuni Internet de către mai multe computere wireless și prin cablu, o imprimantă şi fişiere fără să fie nevoie de elemente suplimentare hardware sau software.

Pentru a utiliza un dispozitiv WLAN în computerul dvs., trebuie să vă conectaţi la o infrastructură WLAN (furnizată printr-un furnizor de servicii sau o reţea publică sau de întreprindere).

#### Utilizarea unui furnizor de servicii Internet

Când configurați acasă accesul la Internet, trebuie să stabiliți un cont cu un furnizor de servicii de Internet (ISP). Pentru a achiziţiona servicii de Internet şi un modem, contactaţi un furnizor ISP local. Furnizorul ISP vă va ajuta să configuraţi modemul, să instalaţi un cablu de reţea pentru a conecta computerul wireless la modem şi să testaţi serviciile de Internet.

**EX NOTĂ:** Furnizorul ISP vă va oferi un ID de utilizator și o parolă de utilizat pentru accesul la Internet. Înregistraţi aceste informaţii şi păstraţi-le într-un loc sigur.

#### <span id="page-32-0"></span>Configurarea unei reţele WLAN

Pentru a configura o rețea WLAN și a vă conecta la Internet, aveți nevoie de următorul echipament:

- Un modem de bandă largă (fie DSL, fie de cablu) (1) și un serviciu de Internet de mare viteză achiziţionat de la un furnizor de servicii de Internet
- Un ruter wireless (2) (cumpărat separat)
- Un computer wireless (3)

**EX NOTĂ:** Unele modemuri au un ruter wireless încorporat. Consultați furnizorul ISP pentru a determina ce tip de modem aveţi.

Ilustraţia de mai jos prezintă un exemplu de instalaţie de reţea wireless care este conectată la Internet.

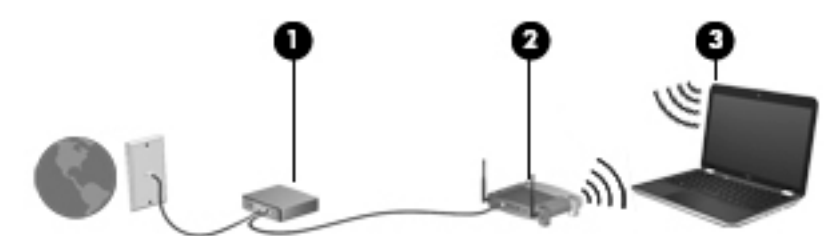

Pe măsură ce reteaua dvs. se măreste, la aceasta pot fi conectate computere suplimentare wireless si cablate pentru a accesa Internetul.

Pentru ajutor în configurarea reţelei WLAN, consultaţi informaţiile furnizate de producătorul ruterului sau de ISP.

#### Configurarea unui ruter wireless

Pentru ajutor în configurarea unui ruter wireless, consultați informațiile furnizate de producătorul ruterului sau de furnizorul ISP.

**EX NOTĂ:** Se recomandă să conectați mai întâi noul computer wireless la ruter, utilizând cablul de rețea furnizat împreună cu ruterul. După ce computerul s-a conectat cu succes la Internet, deconectați cablul și accesați Internetul prin rețeaua wireless.

#### Protejarea reţelei WLAN

Când configuraţi o reţea WLAN sau când accesaţi o reţea WLAN existentă, activaţi întotdeauna caracteristicile de securitate pentru a vă proteja reţeaua împotriva accesului neautorizat. Este posibil ca unele retele WLAN din zone publice (hotspot-uri) precum cafenele și aeroporturi să nu asigure niciun nivel de securitate. Dacă sunteti preocupat de siguranța computerului într-un hotspot, limitativă activitățile în rețea la mesaje de e-mail care nu sunt confidențiale și la navigarea elementară pe Internet.

Semnalele radio wireless călătoresc în afara reţelei, astfel încât alte dispozitive WLAN pot intercepta semnale neprotejate. Luați următoarele măsuri de precauție pentru a vă proteja rețeaua WLAN:

Utilizați un paravan de protecție.

Un paravan de protectie (firewall) verifică informatiile și solicitările care sunt trimise către reteaua dvs. si respinge toate elementele suspecte. Paravanele de protectie (firewall) sunt disponibile atât ca software, cât şi ca hardware. Unele reţele utilizează o combinaţie din ambele tipuri.

Utilizati criptarea wireless.

Criptarea wireless utilizează setările de securitate pentru a cripta şi decripta datele care sunt transmise în retea. Pentru mai multe informații, din ecranul Start, tastați a jutor, apoi selectați Ajutor și Asistență.

#### <span id="page-33-0"></span>Conectarea la o reţea WLAN

Pentru conectarea la o rețea WLAN, parcurgeți acești pași:

- 1. Asigurati-vă că dispozitivul WLAN este pornit.
- 2. Din ecranul Start, indicați colțul superior sau inferior din extrema dreaptă a ecranului pentru a afişa butoanele.
- 3. Selectați Setări, apoi faceți clic pe pictograma de stare a rețelei.
- 4. Selectati reteaua WLAN din listă.
- 5. Faceţi clic pe Conectare.

Dacă rețeaua WLAN este o rețea WLAN cu securitatea activată, vi se solicită să introduceți un cod de securitate. Tastați codul, apoi faceți clic pe Conectare pentru a finaliza conexiunea.

**EX NOTĂ:** Dacă nu sunt listate retele WLAN, nu sunteti în aria de acoperire a unui ruter sau a unui punct de acces wireless.

NOTĂ: Dacă rețeaua WLAN la care doriți să vă conectați nu este vizibilă, de pe desktopul Windows, faceți clic dreapta pe pictograma de stare a rețelei, apoi selectați Deschideți Centrul rețea și partajare. Faceți clic pe Configurare conexiune sau rețea nouă. Se afișează o listă de opţiuni care vă permite să căutaţi manual şi să vă conectaţi la o reţea sau să creaţi o nouă conexiune de reţea.

6. Pentru a finaliza conexiunea, urmati instructiunile de pe ecran.

După ce conexiunea este efectuată, aşezaţi indicatorul mouse-ului peste pictograma de stare a reţelei în zona de notificare, din extrema dreaptă a barei de activităţi, pentru a verifica numele şi starea conexiunii.

**EX NOTĂ:** Limitele functionale (cât de departe se deplasează semnalul wireless) depind de implementarea WLAN, de producătorul ruterului și de interferența de la alte dispozitive electronice sau de bariere structurale cum sunt peretii sau podelele.

#### Utilizarea dispozitivelor wireless Bluetooth (numai la anumite modele)

Un dispozitiv Bluetooth asigură comunicații wireless pe distanțe scurte care înlocuiesc conexiunile fizice prin cablu care leagă în mod tradiţional dispozitive electronice precum următoarele:

- Computere (desktop, portabile, PDA)
- Telefoane (celulare, fără cablu, smart phone)
- Dispozitive de procesare a imaginii (imprimante, camere)
- Dispozitive audio (căsti, difuzoare)
- **Mouse**

Dispozitivele Bluetooth furnizează capabilitatea peer-to-peer care vă permite să configuraţi o reţea personală (Personal Area Network – PAN) de dispozitive Bluetooth. Pentru informaţii despre configurarea şi utilizarea dispozitivelor Bluetooth, consultaţi sistemul de ajutor al software-ului Bluetooth.

## <span id="page-34-0"></span>Conectarea la o reţea prin cablu

### Conectarea la o reţea locală (LAN)

Utilizați o conexiune LAN dacă doriți să conectați computerul direct la un ruter de la domiciliu (în loc să lucrați wireless) sau dacă doriți să vă conectați la o rețea existentă de la birou.

Conectarea la o reţea LAN necesită un cablu de reţea RJ-45, cu 8 pini.

Pentru a conecta cablul de reţea, urmaţi aceşti paşi:

- 1. Introduceţi cablul de reţea în mufa de reţea (1) de la computer.
- 2. Conectați celălalt capăt al cablului de rețea la priza de rețea de perete (2) sau la un ruter).
- NOTĂ: În cazul în care cablul de rețea conține un circuit de eliminare a zgomotului (3), care împiedică interferenţa de la recepţia TV şi radio, orientaţi spre computer capătul de cablu pe care se află circuitul.

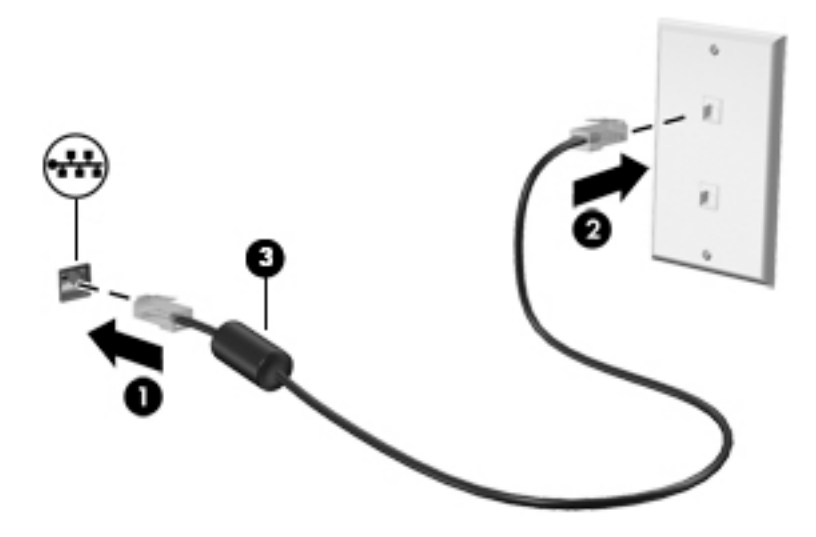

# <span id="page-35-0"></span>4 Utilizarea caracteristicilor de divertisment

Utilizaţi computerul HP ca pe un centru de divertisment pentru a socializa prin camera Web, pentru a savura şi a gestiona muzica şi pentru a descărca şi a vedea filme. Sau, pentru a face din computer un centru de divertisment şi mai puternic, conectaţi dispozitive externe precum difuzoare, căşti, un monitor, un proiector, un televizor şi, la anumite modele, dispozitive de înaltă definiţie.

### Caracteristici multimedia

Iată câteva dintre caracteristicile de divertisment cu care este echipat computerul dvs.

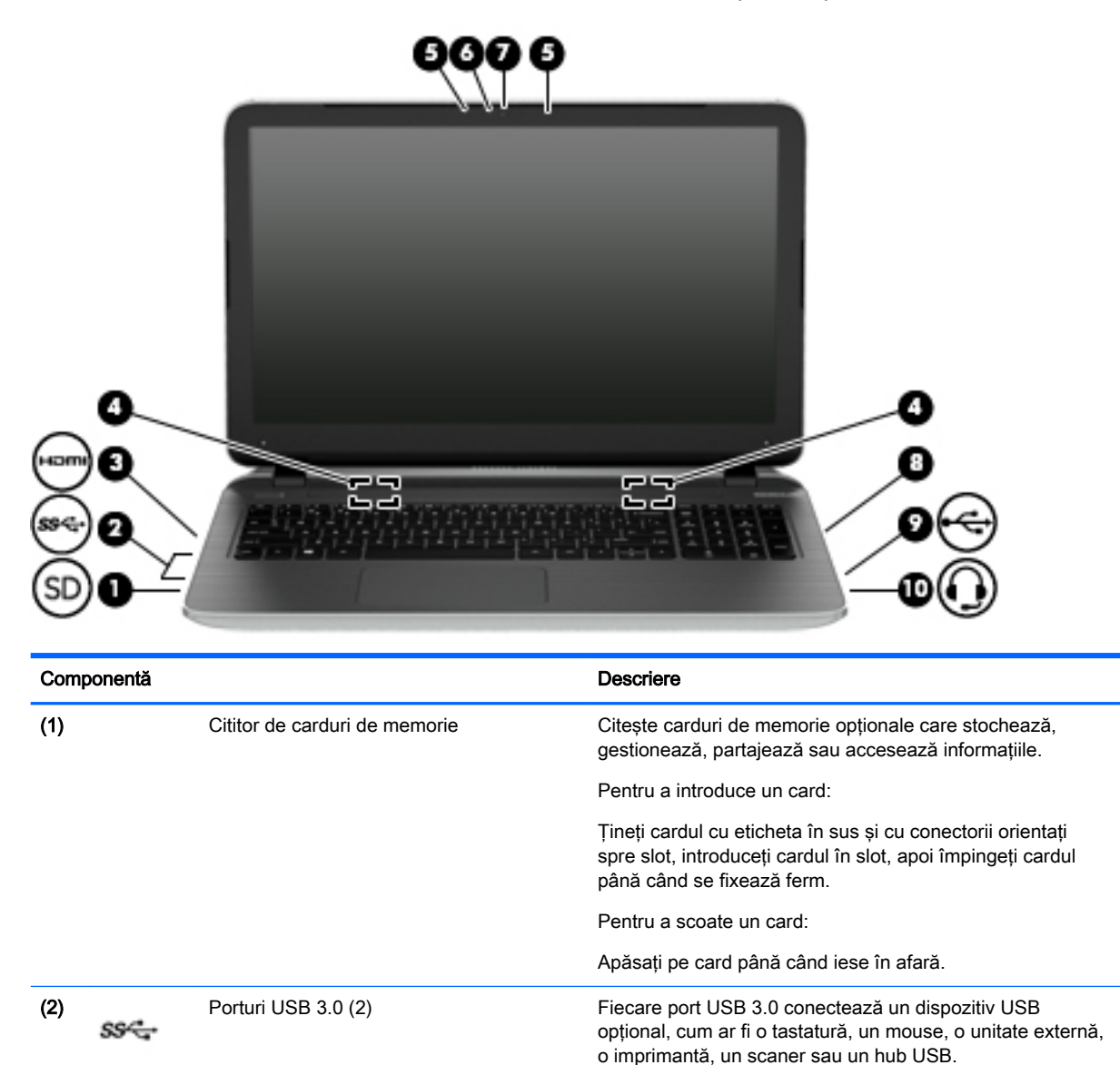

(3) Port HDMI Port HDMI Conectează un dispozitiv opțional video sau audio, precum un televizor de înaltă definiţie, orice componentă digitală
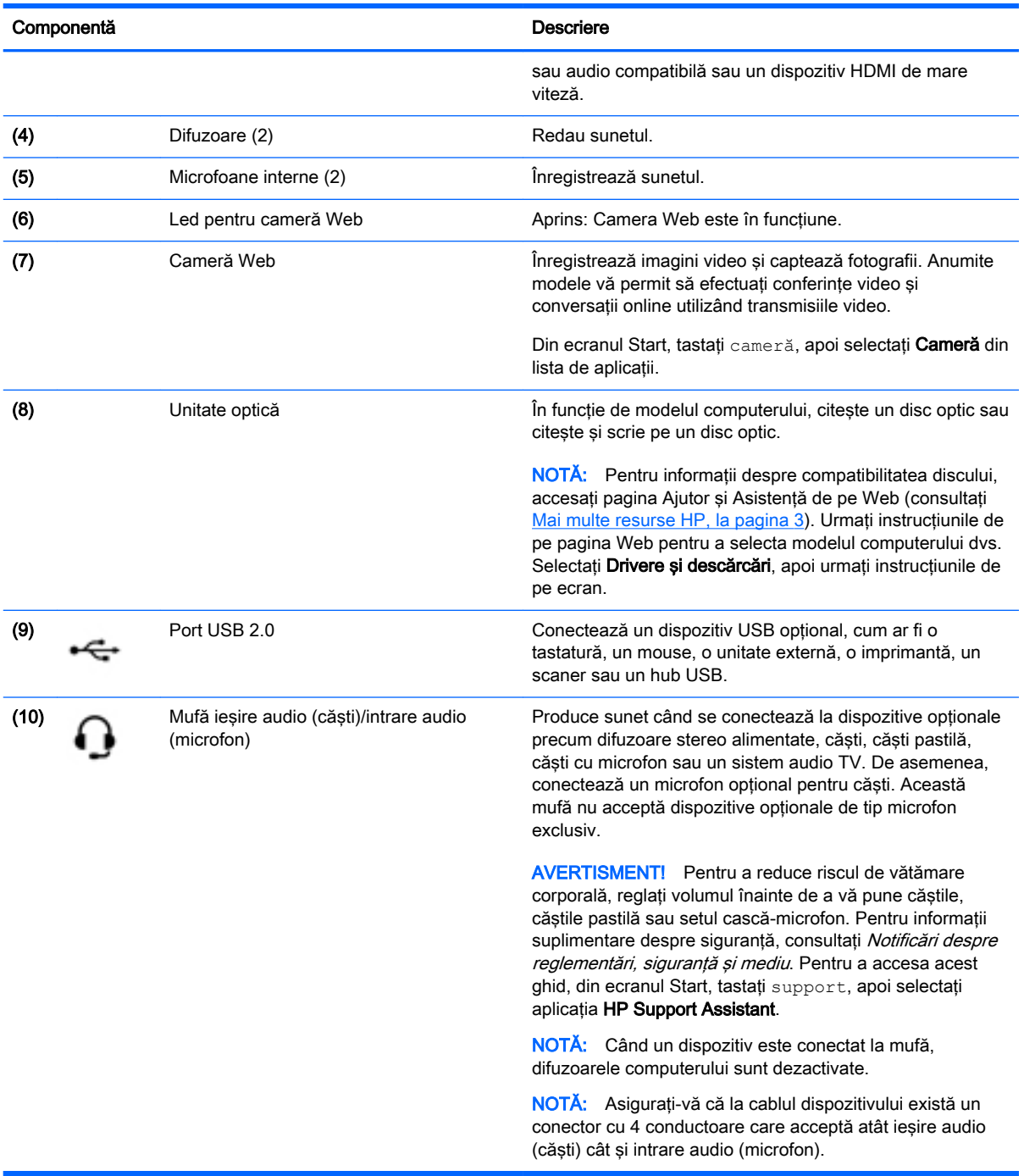

# Utilizarea camerei Web

Computerul are o cameră Web integrată care înregistrează imagini video şi captează fotografii. Anumite modele vă pot permite să efectuaţi conferinţe video şi conversaţii online utilizând transmisiile video.

**▲** Pentru a porni camera Web, din ecranul Start, tastaţi cameră, apoi selectaţi Cameră din lista de aplicaţii.

Pentru detalii despre utilizarea camerei Web, mergeti la Ajutor și Asistență. Din ecranul Start, tastați ajutor, apoi selectati Ajutor și Asistență.

## Utilizarea sistemului audio

Pe computerul dvs., puteți să redați CD-uri cu muzică, să descărcați și să ascultați muzică, să transmiteţi conţinut audio de pe Web (inclusiv radio), să înregistraţi materiale audio sau să mixaţi continut audio și video pentru a crea materiale multimedia. Pentru a îmbunătăți calitatea sunetului, ataşaţi dispozitive audio externe precum difuzoare sau căşti.

#### Conectarea difuzoarelor

Puteți să atașați difuzoare cu cablu la computer prin conectarea acestora la un port USB sau la mufa de ieşire audio (căşti) de la computer sau de la o staţie de andocare.

Pentru a conecta difuzoare wireless la computer, urmați instrucțiunile producătorului dispozitivelor respective. Pentru a conecta difuzoare de înaltă definiție la computer, consultați Configurarea audio [pentru HDMI, la pagina 28.](#page-39-0) Înainte de a conecta difuzoarele, micsorați setarea volumului.

#### Conectarea căştilor şi a microfoanelor

Puteţi să conectaţi căşti sau seturi cască-microfon cu fir la mufa de ieşire audio (căşti)/intrare audio (microfon) de la computer. În comerţ sunt disponibile multe seturi de căşti cu microfoane integrate.

Pentru a conecta căști sau seturi cască-microfon wireless la computer, urmați instrucțiunile producătorului dispozitivelor respective.

 $\bigwedge$  AVERTISMENT! Pentru a reduce riscul de vătămare corporală, micsorati setarea volumului înainte de a vă pune căștile, căstile pastilă sau setul cască-microfon. Pentru informații suplimentare despre siguranță, consultați Notificări despre reglementări, siguranță și mediu. Pentru a accesa acest ghid, din ecranul Start, tastati support, apoi selectati aplicatia HP Support Assistant.

### Utilizarea aplicaţiei Beats Audio (numai la anumite modele)

Beats Audio este o caracteristică audio îmbunătățită care asigură un sunet de bas profund, controlat, menținând în același timp un sunet clar. Puteți experimenta Beats Audio folosind difuzoarele interne ale computerului, difuzoarele externe conectate la un port USB sau căştile Beats Audio conectate la mufa căştilor.

#### Accesarea panoului de control Beats Audio

Panoul de control Beats Audio vă permite să vizualizaţi şi să controlaţi manual setările audio şi de bas.

**▲** Din ecranul Start, tastaţi panou de control, selectaţi Panou de control, selectaţi Hardware şi sunete, apoi selectați Beats Audio Control Panel (Panou de control Beats Audio).

#### Activarea şi dezactivarea aplicaţiei Beats Audio

**▲** Pentru a activa sau a dezactiva caracteristica Beats Audio, apăsaţi tasta fn împreună cu Tasta b.

#### Testarea caracteristicilor audio

Pentru a verifica funcțiile audio de pe computer, urmați acești pași:

- 1. Din ecranul Start, tastați panou de control, apoi selectați Panou de control.
- 2. Când se deschide fereastra de sunet, faceti clic pe fila Sunete. Sub Evenimente program, selectati orice eveniment de sunet, cum ar fi un bip sau o alarmă și faceti clic pe butonul Test.
- 3. Când se deschide fereastra Sunet, selectați fila Sunete. Din Evenimente program, selectați orice eveniment de sunet, precum un semnal sonor sau o alarmă, apoi faceți clic pe Test.

Ar trebui să auziţi sunetul prin difuzoare sau prin căştile conectate.

Pentru a verifica funcțiile de înregistrare de pe computer, urmați acești pași:

- 1. Din ecranul Start, tastați sunet, apoi selectați **înregistrator sunet**.
- 2. Faceți clic pe Pornire înregistrare și vorbiți în microfon.
- 3. Salvați fișierul pe desktop.
- 4. Deschideți un program multimedia și redați înregistrarea.

Pentru a confirma sau modifica setările audio de la computer, urmaţi aceşti paşi:

- 1. Din ecranul Start, tastați panou de control, apoi selectați Panou de control.
- 2. Selectați Hardware și sunete, apoi selectați Sunet.

# Utilizarea caracteristicilor video

Computerul dvs. este un dispozitiv video puternic, care vă permite să vizualizați transmisii video de pe site-urile Web preferate și să descărcați videoclipuri și filme pe care să le urmăriți pe computer când nu sunteţi conectat la o reţea.

Pentru a îmbunătăți calitatea imaginilor, utilizați portul HDMI de la computer pentru a conecta un monitor extern, un proiector sau un televizor.

IMPORTANT: Asigurați-vă că dispozitivul extern este conectat la portul corect de la computer, utilizând cablul corect. Dacă aveţi întrebări, consultaţi instrucţiunile fabricantului dispozitivului.

### Conectarea dispozitivelor video utilizând un cablu HDMI

**EX NOTĂ:** Pentru a conecta un dispozitiv HDMI la computer, aveți nevoie de un cablu HDMI, care se vinde separat.

Pentru a vedea imaginea ecranului computerului pe un TV sau monitor de înaltă definitie, conectati dispozitivul de înaltă definitie în conformitate cu următoarele instrucțiuni.

1. Conectaţi un capăt al cablului HDMI la portul HDMI de la computer.

<span id="page-39-0"></span>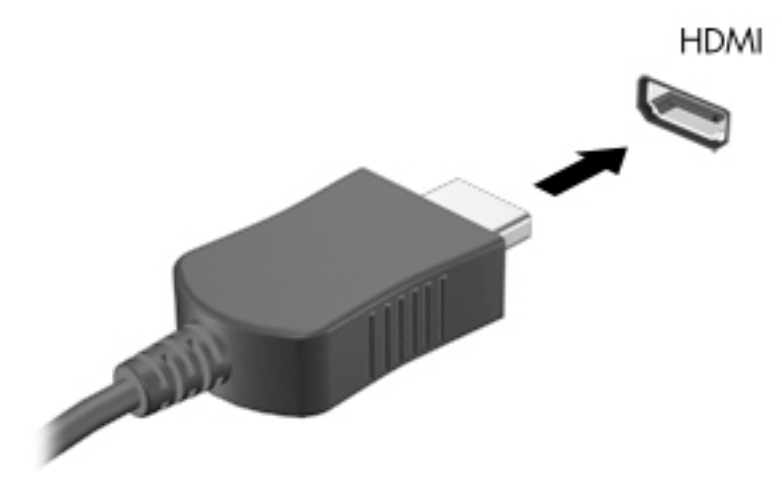

- 2. Conectați celălalt capăt al cablului la televizorul sau monitorul de înaltă definiție.
- 3. Apăsați f4 pentru a alterna imaginea ecranului computerului între 4 stări de afișare:
	- Numai computer: Vizualizaţi imaginea ecranului numai pe computer.
	- Duplicat: Vizualizati simultan imaginea ecranului pe ambele dispozitive pe computer si pe dispozitivul extern.
	- Extindere: Vizualizați imaginea ecranului extinsă pe ambele dispozitive pe computer și pe dispozitivul extern.
	- Numai dispozitiv extern: Vizualizați imaginea ecranului numai pe dispozitivul extern.

De fiecare dată când apăsați f4, starea de afisare se modifică.

**EX NOTĂ:** Pentru rezultate optime, în special dacă alegeți opțiunea "Extindere", ajustați rezoluția ecranului dispozitivului extern, după cum urmează. Din ecranul Start, tastaţi panou de control, apoi selectati Panou de control. Selectati Aspect si personalizare. Sub Ecran, selectați Ajustați rezoluția ecranului.

#### Configurarea audio pentru HDMI

HDMI este singura interfață video care acceptă conținut video și audio de înaltă definiție. După ce conectați un TV HDMI la computer, puteți să porniți caracteristica audio HDMI urmând acești pași:

- 1. Faceţi clic dreapta pe pictograma Difuzor din zona de notificare, aflată în extrema dreaptă a barei de activități, apoi faceți clic pe Dispozitive de redare.
- 2. Din fila Playback, selectați numele dispozitivului de ieșire digitală.
- 3. Faceți clic pe Stabilire ca implicit, apoi faceți clic pe OK.

Pentru a readuce fluxul audio la difuzoarele computerului, urmați acești pași:

- 1. Faceţi clic dreapta pe pictograma Difuzoare din zona de notificare, aflată în extrema dreaptă a barei de activități, apoi faceți clic pe Dispozitive de redare.
- 2. În fila Playback, faceti clic pe Difuzoare.
- 3. Faceți clic pe Stabilire ca implicit, apoi faceți clic pe OK.

### Descoperirea şi conectarea la afişaje wireless compatibile Miracast (numai la anumite modele AMD)

Pentru descoperirea şi conectarea la afişaje wireless compatibile Miracast fără a părăsi aplicaţiile actuale, urmaţi paşii de mai jos.

Pentru a deschide Miracast:

**▲** Indicaţi colţul din dreapta-sus sau din dreapta-jos al ecranului Start pentru a afişa butoanele, faceti clic pe Dispozitive, faceti clic pe Proiect, apoi urmati instructiunile de pe ecran.

– sau –

Din ecranul Start, faceţi clic pe pictograma HP Quick Access to Miracast (Acces rapid HP la Miracast), apoi urmați instrucțiunile de pe ecran.

#### Descoperirea şi conectarea la afişaje wireless compatibile Miracast (numai la anumite modele Intel)

Utilizati Intel WiDi la fisierele individuale de proiect wireless precum fotografii, muzică sau materiale video, sau faceti o copie întregului ecran al computerului pe un TV sau pe un dispozitiv secundar de afişare.

Intel WiDi, o soluţie Miracast premium, ajută dispozitivul dvs. secundar de afişare să fie simplu şi unitar de împerecheat; asigură dublarea pentru întregul ecran; şi îmbunătăţeşte viteza, calitatea şi scalarea. Intel WiDi Media Share permite operarea facilă a funcției multitasking și furnizează instrumente pentru a selecta şi glisa fişiere individuale media pe dispozitivul de afişare secundar.

Pentru a deschide Intel WiDi Media Share din ecranul Start, tastați Intel WiDi Media Share (Partajare Intel WiDi Media) şi faceţi clic pe Enter. Când aplicaţia se deschide, faceţi clic pe Apăsaţi aici pentru proiectare pentru a selecta un TV sau un dispozitiv de afişare secundar pentru a împerechea cu computerul. Urmaţi instrucţiunile de pe ecran pentru a accesa fișiere media pe care doriți sau proiectați întregul ecran al computerului.

# 5 Navigarea pe ecran

Puteți să navigați pe ecranul computerului în mai multe moduri:

- Gesturi de atingere
- Tastatură şi mouse

Gesturile de atingere pot fi utilizate pe zona de atingere a computerului sau pe ecranul senzitiv (numai la anumite modele).

**X NOTĂ:** Un mouse USB extern (achiziționat separat) poate fi conectat la unul din porturile USB de la computer.

Anumite modele de computer au taste de acțiune speciale sau funcții de comenzi rapide pe tastatură pentru a efectua activităţi de rutină.

Unele modele de computer pot avea şi o tastatură numerică integrată.

# Utilizarea zonei de atingere şi a gesturilor

Zona de atingere vă permite să navigaţi pe ecranul computerului şi să controlaţi cursorul efectuând mişcări simple ale degetelor. Puteţi să particularizaţi gesturile de atingere prin modificarea setărilor, configurațiilor butoanelor, vitezei de clic și opțiunilor pentru indicator. De asemenea, puteți urmări demonstraţii privind gesturile care se pot efectua pe zona de atingere.

Din ecranul Start, tastați panou de control, selectați Panou de control, apoi selectați Hardware și sunete. Sub Dispozitive și imprimante, selectați Mouse.

 $\frac{1}{2}$  SFAT: Utilizați butoanele din stânga și din dreapta de pe zona de atingere ca pe butoanele corespunzătoare ale unui mouse extern.

NOTĂ: Gesturile pe zona de atingere nu sunt acceptate în toate aplicațiile.

### **Atingerea**

Pentru a efectua o selectare pe ecran, utilizati functia de atingere de pe zona de atingere.

Indicați un element de pe ecran, apoi atingeți cu un deget zona de atingere pentru a face o selecție. Atingeți de două ori un element pentru a-l deschide.

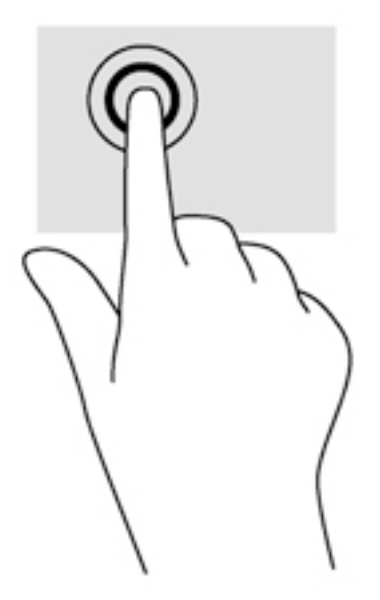

### **Derularea**

Derularea este utilă pentru deplasarea în sus, în jos sau în lateral pe o pagină sau pe o imagine.

Poziționați două degete ușor depărtate pe suprafața zonei de atingere, apoi glisați-le în sus, în jos, la stânga sau la dreapta.

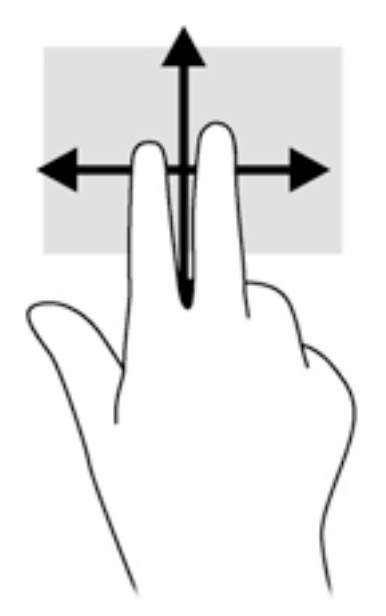

#### zoom cu două degete

Utilizând zoomul cu două degete, puteţi să micşoraţi sau să măriţi imaginile sau textul.

- Micșorați punând două degete depărtate pe zona de atingere și apropiindu-le unul de celălalt.
- Măriți așezând două degete împreună pe zona de atingere, apoi desfăcând degetele.

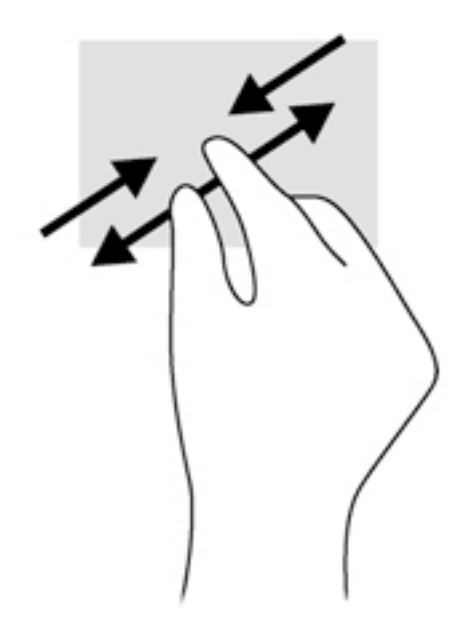

### Clic cu 2 degete

Clicul cu 2 degete vă permite să faceţi selecţii de meniu pentru un obiect de pe ecran.

**EX NOTĂ:** Utilizarea unui clic cu 2 degete va genera aceeași acțiune ca și efectuarea unui clic dreapta cu mouse-ul.

● Poziționați două degete pe suprafața zonei de atingere și apăsați în jos pentru a deschide optiunile de meniu pentru obiectul selectat.

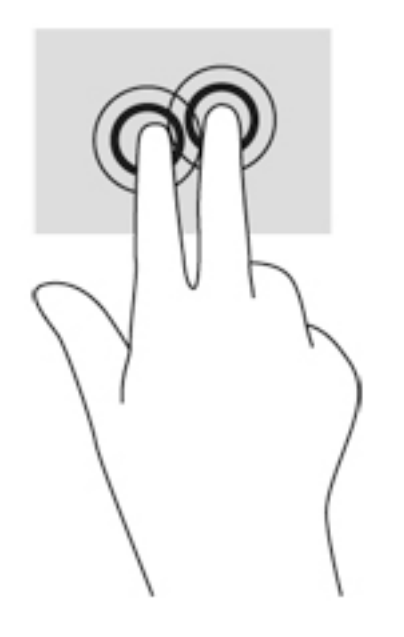

### Rotirea (numai la unele modele)

Rotirea vă permite să rotiţi elemente precum fotografiile.

Indicați un obiect, apoi fixați degetul arătător al mâinii stângi pe zona de atingere. Utilizând mâna dreaptă, glisaţi degetul arătător sub forma unui arc de cerc, de la ora 12 spre ora 3. Pentru a inversa rotația, deplasați degetul arătător de la ora 3 spre ora 12.

**EX NOTĂ:** Rotirea este utilă pentru anumite aplicații în care puteți manevra un obiect sau o imagine. Este posibil ca rotirea să nu fie functională pentru toate aplicatiile.

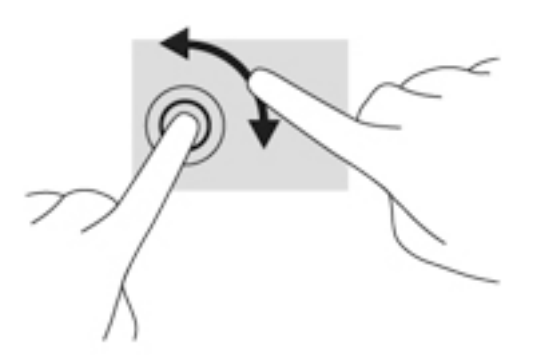

### Lovirea uşoară (numai la anumite modele)

Lovirea uşoară vă permite să navigaţi prin ecrane sau să derulaţi rapid documentele.

● Puneţi trei degete pe suprafaţa zonei de atingere şi răsfoiţi uşor printr-o mişcare rapidă şi lină în sus, în jos, la stânga sau la dreapta.

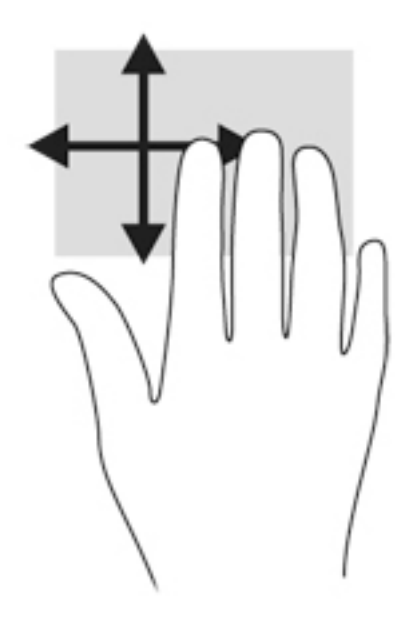

### Trageri dinspre margini

Tragerile dinspre margini vă permit să efectuaţi activităţi precum modificarea setărilor şi găsirea sau utilizarea aplicaţiilor.

#### Tragerea dinspre marginea din dreapta

Tragerea dinspre marginea din dreapta dezvăluie butoanele, care vă permit să căutaţi, să partajaţi, să porniţi aplicaţii, să accesaţi dispozitive sau să modificaţi setări.

Trageți ușor cu degetul dinspre marginea din dreapta pentru a afișa butoanele.

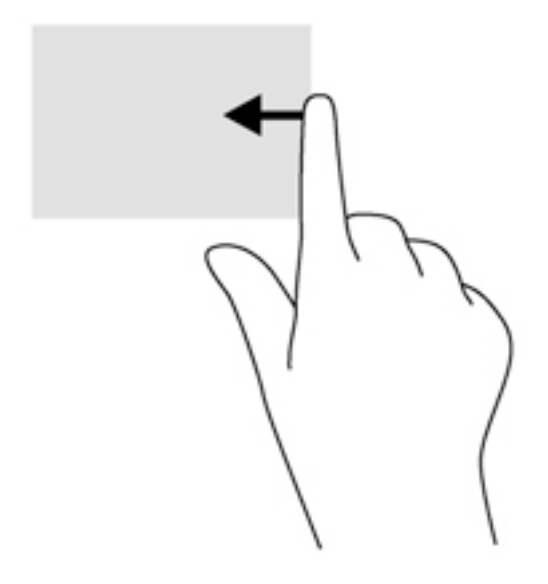

#### Tragerea dinspre marginea din stânga

Tragerea dinspre marginea din stânga accesează aplicaţiile deschise recent, astfel încât să puteţi comuta rapid între ele.

Trageți ușor cu degetul dinspre marginea din stânga a zonei de atingere.

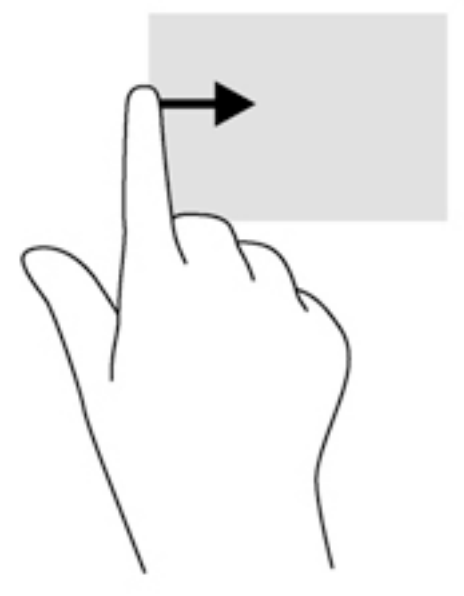

#### Tragerea dinspre marginea de sus

Tragerea cu degetul dinspre marginea de sus afişează opţiuni de comandă pentru aplicaţii, care vă permit să particularizaţi aplicaţiile.

IMPORTANT: Când o aplicație este activă, gestul de pe marginea de sus variază în funcție de aplicaţie.

Trageți ușor cu degetul dinspre marginea de sus pentru a dezvălui opțiunile de comandă pentru aplicaţii.

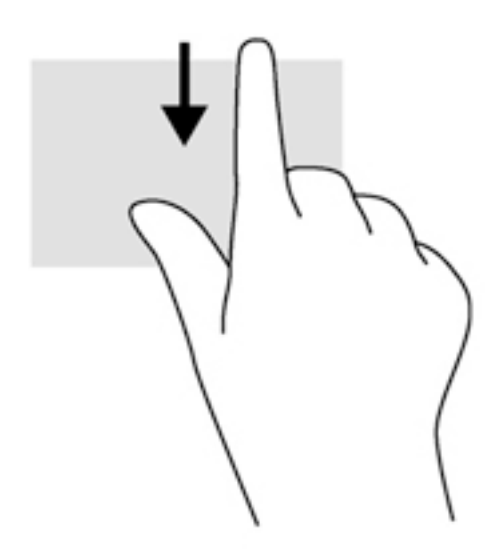

# Utilizarea gesturilor pe ecranul senzitiv (numai la anumite modele)

Ecranul senzitiv al computerului vă permite să controlaţi elementele de pe ecran cu ajutorul degetelor.

S SFAT: Pe computerele cu ecran senzitiv, puteți să efectuați gesturi pe ecran sau pe zona de atingere. De asemenea, puteți să efectuați acțiuni pe ecran cu ajutorul tastaturii și al mouse-ului.

### Glisarea cu un deget

Glisarea cu un singur deget este utilizată în mod frecvent pentru rotirea sau derularea listelor sau paginilor, dar puteţi utiliza glisarea şi pentru alte interacţiuni, precum mutarea unui obiect.

Pentru a derula pe ecran, glisati usor un deget pe ecran în directia de deplasare.

NOTĂ: Când pe ecranul Start sunt afișate mai multe aplicații, puteți să glisați degetul pentru a deplasa ecranul la stânga sau la dreapta.

Pentru a glisa, apăsați și țineți apăsat pe un obiect, apoi glisați obiectul pentru a-l deplasa.

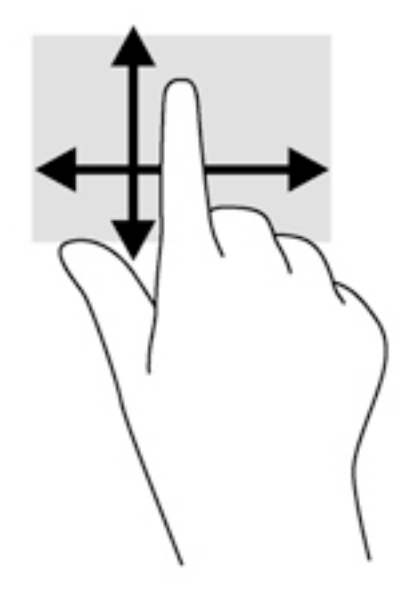

### **Atingerea**

Pentru a efectua o selectare pe ecran, utilizați funcția de atingere.

Pentru a efectua o selecție utilizați un singur deget pentru a atinge un obiect de pe ecran. Atingeţi de două ori un element pentru a-l deschide.

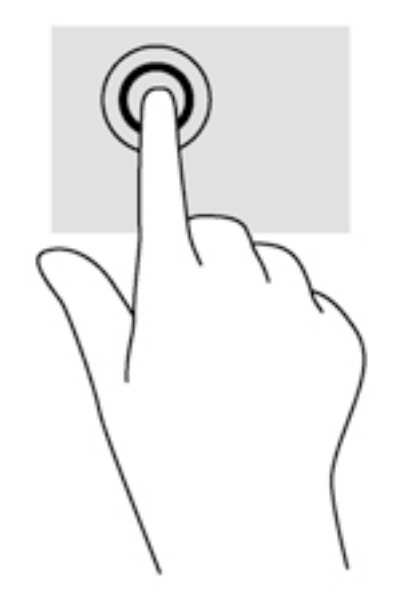

### zoom cu două degete

Utilizând zoomul cu două degete, puteţi să micşoraţi sau să măriţi imaginile sau textul.

- Micșorați punând două degete depărtate pe ecran, apoi apropiindu-le.
- Măriți punând două degete apropiate pe ecran, apoi depărtându-le.

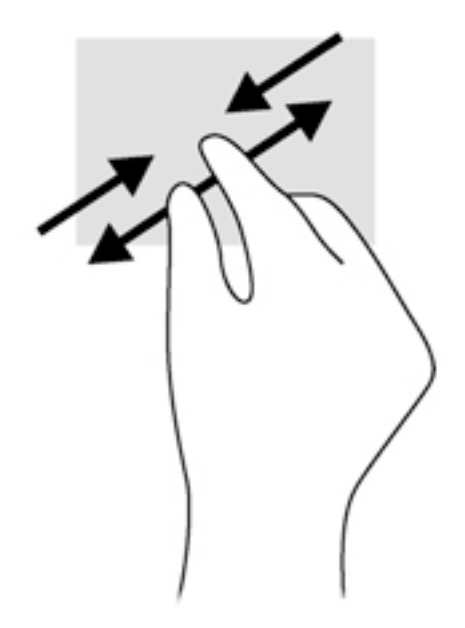

### Rotirea (numai la unele modele)

Rotirea vă permite să rotiti elemente precum fotografiile.

Fixați degetul arătător al mâinii stângi pe obiectul pe care doriți să-l rotiți. Utilizând mâna dreaptă, glisaţi degetul arătător într-o mişcare sub forma unui arc de cerc, de la ora 12 spre ora 3. Pentru a inversa rotaţia, deplasaţi degetul arătător de la ora 3 spre ora 12.

**EX NOTĂ:** Rotirea este utilă pentru anumite aplicații în care puteți manevra un obiect sau o imagine. Este posibil ca rotirea să nu fie funcţională pentru toate aplicaţiile.

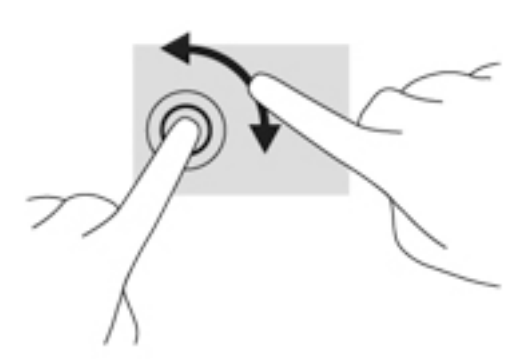

### Tragerile cu degetul dinspre margini

Cu tragerile dinspre margini puteţi efectua activităţi precum modificarea setărilor şi găsirea sau utilizarea aplicaţiilor.

#### Tragerea cu degetul dinspre marginea din dreapta

Tragerea dinspre marginea din dreapta dezvăluie butoanele, care vă permit să căutaţi, să partajaţi, să porniţi aplicaţii, să accesaţi dispozitive sau să modificaţi setări.

Trageți ușor cu degetul dinspre marginea din dreapta a afișajului spre interior pentru a dezvălui butoanele.

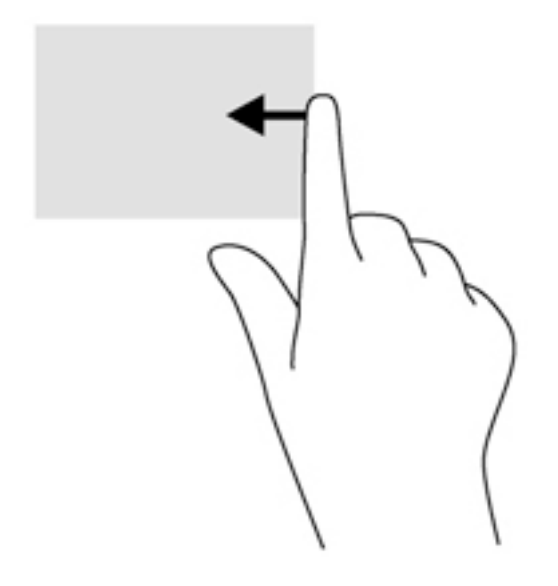

#### Tragerea cu degetul dinspre marginea din stânga

Tragerea dinspre marginea din stânga dezvăluie aplicaţiile deschise astfel încât se le puteţi comuta rapid.

● Trageţi uşor cu degetul dinspre marginea din stânga a ecranului spre interior pentru a comuta între aplicaţii. Fără a ridica degetul, trageţi înapoi spre marginea din stânga pentru a dezvălui toate aplicaţiile deschise.

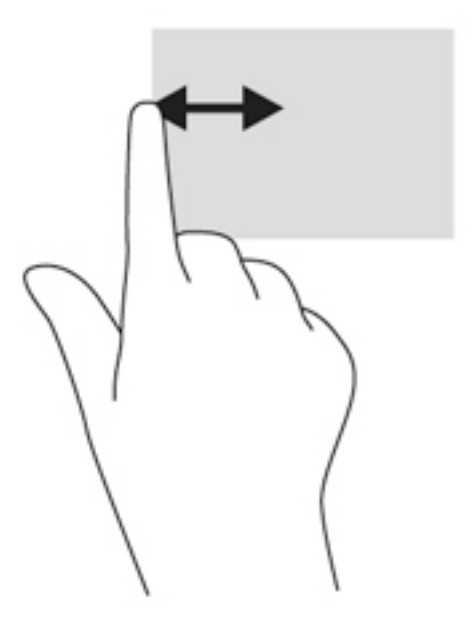

#### Tragerea dinspre marginile de sus sau de jos

Tragerea cu degetul dinspre marginea de sus sau de jos afişează opţiuni de comandă pentru aplicaţii, care vă permite să vă personalizaţi aplicaţiile.

**IMPORTANT:** Când o aplicație este deschisă, gestul de tragere dinspre marginea de sus variază în funcţie de aplicaţie.

Trageți ușor cu degetul dinspre marginea de sus sau de jos pentru a dezvălui opțiunile de comandă pentru aplicații.

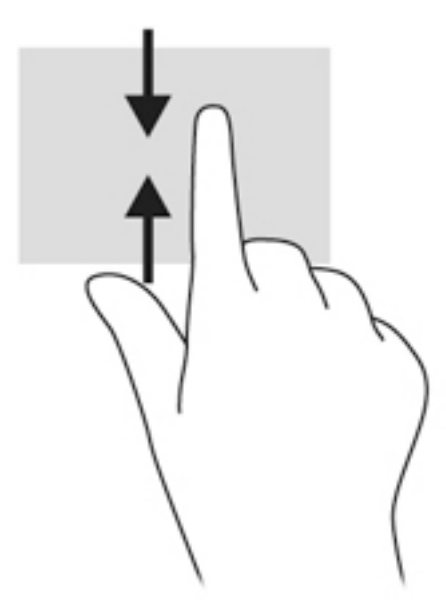

# Utilizarea tastaturii şi a mouse-ului

Tastatura și mouse-ul vă permit să tastați, să selectați articole, să defilați și să efectuați aceleași funcții realizate la utilizarea gesturilor de atingere. De asemenea, tastatura vă permite să utilizați tastele de acţiune şi comenzile rapide pentru a efectua anumite funcţii.

<sup>∹</sup>Ç<sup>:</sup> SFAT: Tasta Windows de pe tastatură vă permite să reveniți rapid la ecranul Pornire dintr-o

aplicaţie deschisă sau din desktop-ul Windows. Apăsând din nou tasta Windows, reveniţi la ecranul anterior.

NOTĂ: În funcție de țară/regiune, este posibil ca tastatura să aibă taste și funcții de tastatură diferite de cele prezentate în această sectiune.

#### Utilizarea tastelor

Puteți accesa rapid informații sau puteți efectua funcții utilizând anumite taste și combinații de taste.

#### Utilizarea tastelor de acțiune

O tastă de acţiune efectuează o funcţie asociată. Pictograma de pe fiecare dintre tastele de la f1 până la f4, tasta f5 (numai la anumite modele) și de la f6 până la f12 ilustrează funcția asociată pentru acea tastă.

Pentru a utiliza o funcție a tastei de acțiune, țineți apăsată tasta.

Caracteristica de taste de acţiune este activată din fabrică. Puteţi să dezactivaţi această caracteristică din Setup Utility (BIOS). Consultaţi [Utilizarea instrumentelor Setup Utility \(BIOS\) şi HP](#page-73-0) [PC Hardware Diagnostics \(UEFI\), la pagina 62](#page-73-0) pentru instrucțiuni despre cum se deschide Setup Utility (BIOS), apoi urmaţi instrucţiunile din partea inferioară a ecranului.

După ce aţi dezactivat caracteristica de taste de acţiune, puteţi să efectuaţi în continuare fiecare funcție, apăsând tasta fn în combinație cu tasta de acțiune corespunzătoare.

ATENȚIE: Aveți foarte mare grijă când efectuați modificări în Setup Utility (BIOS). Erorile pot afecta functionarea corespunzătoare a computerului.

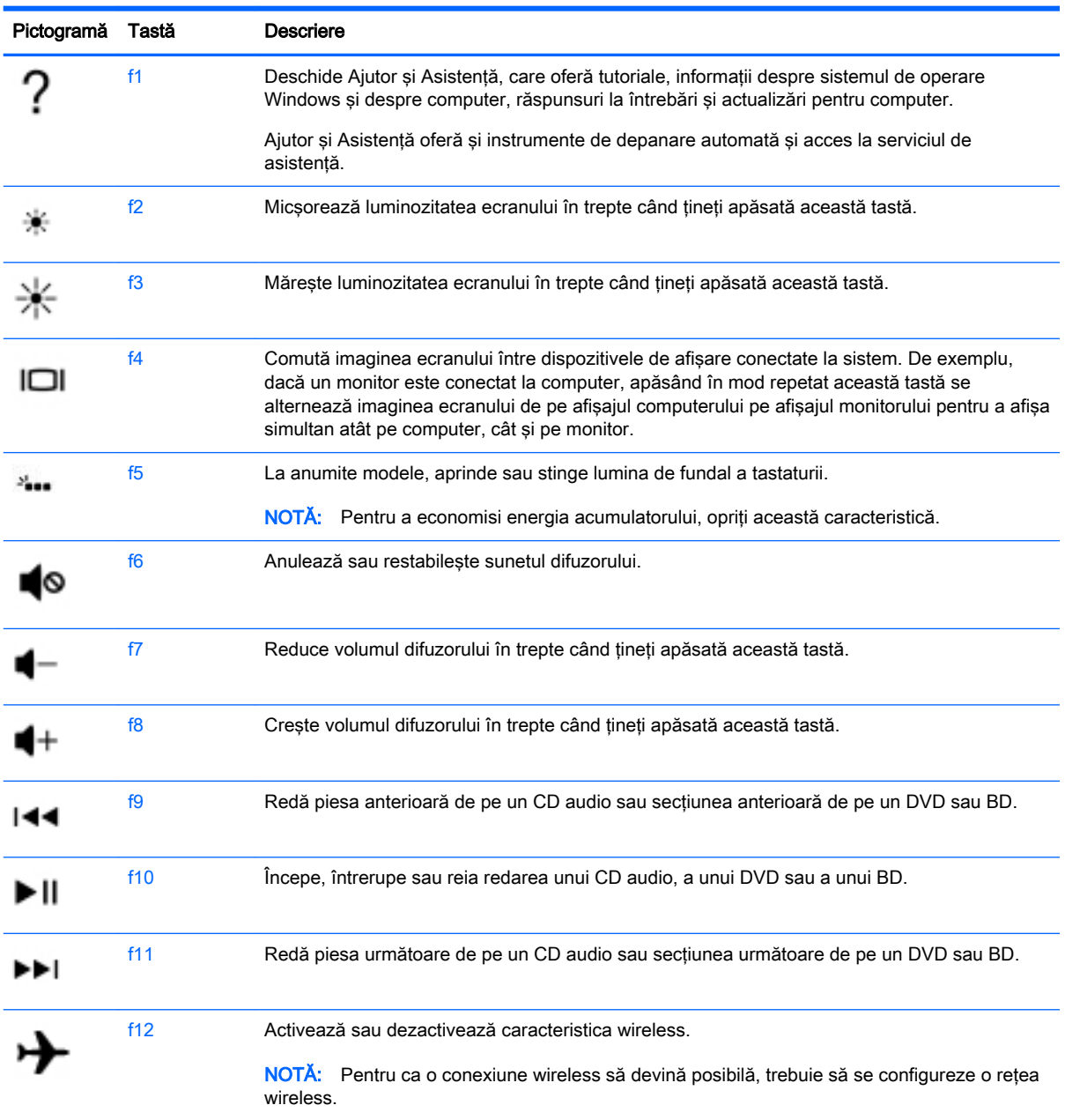

#### Utilizarea tastelor de comenzi rapide Windows

Windows furnizează comenzi rapide pentru a efectua rapid unele acţiuni. Apăsaţi tasta Windows

singură sau în combinație cu o tastă specifică, pentru a efectua o anumită acțiune.

#### Utilizarea comenzilor rapide

O comandă rapidă este o combinație între tasta fn și tasta esc sau tasta b.

Pentru a utiliza o comandă rapidă:

**▲** Apăsaţi scurt tasta fn, apoi apăsaţi scurt a doua tastă a combinaţiei.

# Utilizarea tastaturii numerice integrate

Computerul include o tastatură numerică integrată şi, de asemenea, acceptă o tastatură numerică externă opţională sau o tastatură externă opţională care include o tastatură numerică. Pentru mai multe detalii despre tastatura numerică integrată, consultați [Taste, la pagina 15.](#page-26-0)

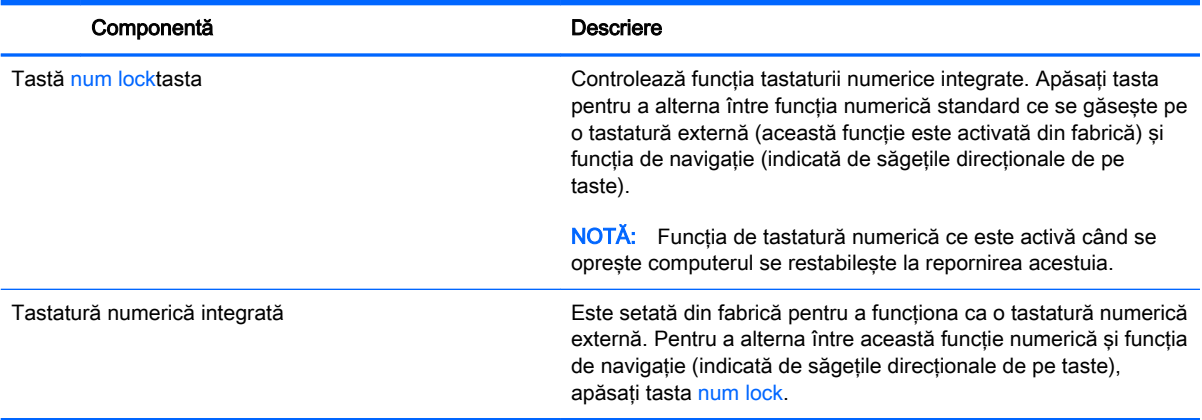

# 6 Gestionarea consumului de energie

Computerul poate să funcționeze pe alimentarea de la acumulator sau pe sursa de alimentare externă. Când computerul funcționează numai cu alimentare de la acumulator și sursa de alimentare de c.a. nu este disponibilă pentru a încărca acumulatorul, este important să monitorizați și să mențineți nivelul de încărcare a acumulatorului. Computerul acceptă un plan optim de alimentare pentru a gestiona modul în care utilizează şi economiseşte energia, astfel încât performanţele computerului să fie în echilibru cu economisirea energiei.

# Iniţierea stărilor Repaus şi Hibernare

Microsoft® Windows are două stări de economisire a energiei, Repaus şi Hibernare.

- Repaus Starea Repaus este inițiată automat după o perioadă de inactivitate când computerul functionează alimentat de la acumulator sau de la o sursă de alimentare externă. Lucrarea dvs. este salvată în memorie, permițându-vă să reluați lucrul foarte rapid. De asemenea, puteți să inițiați manual starea Repaus. Pentru mai multe informații, consultați Inițierea și ieșirea din starea Repaus în mod manual, la pagina 42.
- Hibernare Starea Hibernare este inițiată automat dacă acumulatorul a ajuns la un nivel critic de încărcare. În starea Hibernare, lucrarea este salvată într-un fişier de hibernare şi computerul se opreşte.
- **EX NOTĂ:** Puteți iniția manual starea Hibernare. Consultați *Inițierea și ieșirea din starea Repaus* în mod manual, la pagina 42 şi [Iniţierea şi ieşirea din starea Hibernare în mod manual \(numai](#page-54-0) [la anumite modele\), la pagina 43](#page-54-0).
- ATENŢIE: Pentru a reduce riscul posibil de degradare a materialelor audio şi video, de pierdere a funcționalității de redare audio sau video sau de pierdere a informațiilor, nu inițiați starea Repaus în timp ce se citeşte sau se scrie pe un disc sau pe un card media extern.

NOTĂ: Nu puteți iniția nicio conexiune de rețea și nu puteți efectua nicio funcție de computer în timp ce computerul este în starea Repaus sau în starea Hibernare.

### Iniţierea şi ieşirea din starea Repaus în mod manual

Puteţi iniţia starea Repaus în oricare din următoarele moduri:

- Închideti afisajul.
- În ecranul Start, indicaţi colţul ecranului din dreapta-sus sau din dreapta-jos pentru a dezvălui butoanele. Faceți clic pe Setări, faceți clic pe pictograma Alimentare, apoi faceți clic pe Repaus.

Pentru a ieşi din starea Repaus:

- Apăsați scurt butonul de alimentare.
- Dacă afișajul este închis, deschideți afișajul.
- Apăsați o tastă de pe tastatură.
- Atingeti sau loviti zona de atingere.

<span id="page-54-0"></span>Când computerul iese din starea Repaus, ledurile de alimentare se aprind şi lucrarea dvs. revine pe ecran.

**EX NOTĂ:** Dacă ați setat o parolă care să fie solicitată la reactivare, trebuie să introduceți parola Windows înainte ca ecranul computerului să fie reafişat.

#### Inițierea și ieșirea din starea Hibernare în mod manual (numai la anumite modele)

Puteti să activati starea de Hibernare initiată de utilizator și să modificati alte setări și timpi de întrerupere pentru alimentare utilizând Optiuni de alimentare.

- 1. Din ecranul Start, tastați opțiuni de alimentare, apoi selectați Opțiuni de alimentare.
- 2. În panoul din partea stângă, faceți clic pe Alegerea acțiunii butonului de alimentare.
- 3. Faceți clic pe Modificare setări care sunt indisponibile în prezent.
- 4. În zona La apăsarea butonului de alimentare, selectați Hibernare.
- 5. Faceți clic pe Salvare modificări.

Când computerul iese din starea Hibernare, ledurile de alimentare se aprind şi lucrarea dvs. revine pe ecran.

<del>∥ </del>NOTĂ: Dacă ati setat o parolă care să fie solicitată la reactivare, trebuie să introduceti parola Windows înainte ca lucrarea să revină pe ecran.

#### Setarea protecției prin parolă la reactivare

Pentru a configura computerul astfel încât să solicite o parolă când computerul iese din Repaus sau Hibernare, urmati acesti pasi:

- 1. Din ecranul Start, tastați opțiuni de alimentare, apoi selectați Opțiuni de alimentare.
- 2. În panoul din stânga, faceți clic pe Se solicită parolă la reactivare.
- 3. Faceți clic pe Modificare setări care sunt indisponibile în prezent.
- 4. Faceți clic pe Solicitare parolă (recomandat).
- **EX NOTĂ:** Dacă trebuie să creați o parolă pentru un cont de utilizator sau să schimbați parola actuală a contului de utilizator, faceţi clic pe Crearea sau modificarea parolei de cont, apoi urmaţi instrucţiunile de pe ecran. Dacă nu trebuie să creaţi sau să schimbaţi parola de cont de utilizator, treceţi la pasul 5.
- 5. Faceți clic pe Salvare modificări.

# Utilizarea indicatorului de încărcare a acumulatorului şi a setărilor de alimentare

Indicatorul de încărcare a acumulatorului se află pe desktopul Windows. Indicatorul de încărcare a acumulatorului vă permite să accesati rapid setările de alimentare și să vizualizați starea de încărcare a acumulatorului.

- Pentru a dezvălui procentul stării de încărcare a acumulatorului și planul curent de alimentare, pe desktopul Windows puneti indicatorul deasupra pictogramei indicatorului de încărcare a acumulatorului.
- Pentru a utiliza Opţiuni de alimentare, faceţi clic pe pictograma indicatorului de încărcare a acumulatorului şi selectaţi un element din listă. Din ecranul Start, puteţi de asemenea, să tastaţi opțiuni de alimentare, apoi să selectați Opțiuni de alimentare.

Diferite pictograme ale indicatorului de încărcare a acumulatorului indică dacă computerul este alimentat de la acumulator sau de la o sursă de alimentare externă. De asemenea, pictograma dezvăluie un mesaj dacă acumulatorul a ajuns la un nivel scăzut sau critic de încărcare.

# Funcţionarea cu alimentare de la acumulator

Când un acumulator încărcat este în computer şi computerul nu este conectat la o sursă de alimentare externă, computerul funcţionează utilizând energia acumulatorului. În cazul în care computerul are instalat un acumulator încărcat şi adaptorul de c.a. este deconectat de la computer, computerul comută automat pe alimentarea de la acumulator şi luminozitatea ecranului scade pentru a economisi energia acumulatorului. Acumulatorul din computer se descarcă lent când computerul este oprit şi deconectat de la sursa de alimentare externă.

Durata de viață a acumulatorului variază în funcție de setările de gestionare a energiei, de programele executate pe computer, de luminozitatea ecranului, de dispozitivele externe conectate la computer, precum și de alți factori.

### Scoaterea unui acumulator înlocuibil de către utilizator

- AVERTISMENT! Pentru a reduce posibilele probleme de siguranţă, utilizaţi numai acumulatorul înlocuibil de către utilizator livrat împreună cu computerul, un acumulator de schimb furnizat de HP sau un acumulator compatibil achiziţionat de la HP.
- A ATENȚIE: Scoaterea unui acumulator înlocuibil de către utilizator care este singura sursă de alimentare pentru computer poate cauza pierderea informatiilor. Pentru a împiedica pierderea informaţiilor, salvaţi lucrările sau opriţi computerul prin intermediul sistemului Windows înainte de a scoate acumulatorul.
	- 1. Întoarceţi computerul cu faţa în jos pe o suprafaţă plană.
	- 2. Glisați siguranța de blocare a acumulatorului (1) pentru a debloca acumulatorul, apoi glisați siguranța de eliberare a acumulatorului (2) pentru a elibera acumulatorul.

**WOTĂ:** Siguranța de eliberare a acumulatorului revine automat la poziția inițială.

3. Pivotați acumulatorul (3) în sus și scoateți-l din computer (4).

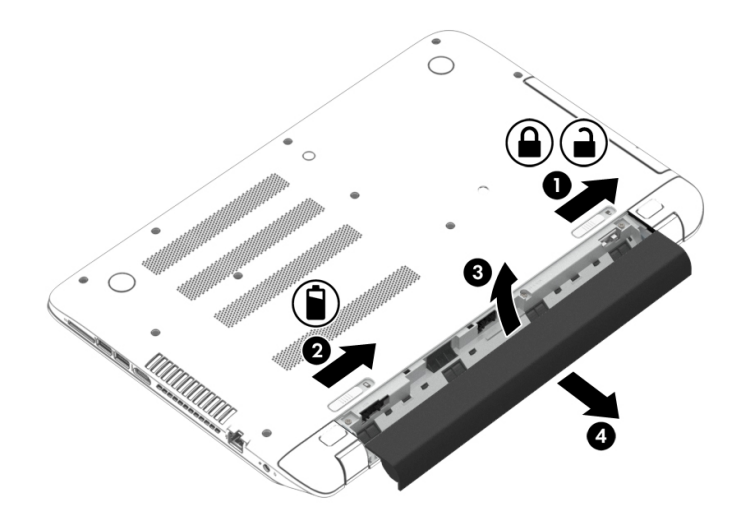

### Găsirea informaţiilor despre acumulator

Pentru a monitoriza starea acumulatorului sau dacă acumulatorul nu mai poate fi încărcat, executați Verificare acumulator din HP Support Assistant. Pentru a accesa informaţiile despre acumulator, din ecranul Start, tastați "support", selectați aplicația HP Support Assistant, apoi selectați Battery and performance (Acumulator și performanță).

HP Support Assistant oferă următoarele instrumente şi informaţii despre acumulator:

- Test acumulator
- Informații despre tipurile de acumulatoare, specificații, cicluri de viață și capacități

#### Economisirea energiei acumulatorului

Sfaturi pentru economisirea energiei acumulatorului și maximizarea duratei de viață a acumulatorului:

- Reduceți luminozitatea afișajului.
- Selectați setarea Economisire energie din Opțiuni de alimentare.
- Scoateţi acumulatorul înlocuibil de către utilizator din computer dacă acesta nu va fi utilizat sau încărcat mai mult de 2 săptămâni.
- Opriti dispozitivele wireless când nu le utilizati.
- Deconectați dispozitivele externe neutilizate care nu sunt conectate la o sursă de alimentare externă, precum o unitate de disc externă conectată la un port USB.
- Opriți, dezactivați sau scoateți orice carduri media externe pe care nu le utilizați.
- Dacă părăsiți lucrarea, inițiați starea Repaus sau închideți computerul.

### Identificarea nivelurilor reduse de încărcare a acumulatorului

Atunci când un acumulator, care este singura sursă de alimentare pentru computer, ajunge la un nivel scăzut sau critic de încărcare, survin următoarele modalităţi de comportare:

Ledul acumulatorului (numai la anumite modele) un nivel redus sau critic de încărcare.

– sau –

Pictograma indicatorului de încărcare a acumulatorului de pe desktopul Windows arată un nivel scăzut sau critic de încărcare.

**EX NOTĂ:** Pentru informații suplimentare despre indicatorul de încărcare a acumulatorului, consultaţi [Utilizarea indicatorului de încărcare a acumulatorului şi a setărilor de alimentare,](#page-54-0) [la pagina 43](#page-54-0).

Când nivelul de încărcare a acumulatorului este critic, computerul execută următoarele acţiuni:

- Dacă starea Hibernare este dezactivată și computerul este pornit sau în starea Repaus, computerul rămâne scurtă vreme în starea Repaus, apoi se oprește și pierde toate informațiile nesalvate.
- Dacă starea Hibernare este activată și computerul este pornit sau în starea Repaus, computerul initiază starea Hibernare.

### Rezolvarea unui nivel redus de încărcare a acumulatorului

#### Rezolvarea unui nivel redus de încărcare a acumulatorului când este disponibilă sursa de alimentare externă

- Conectați un adaptor de c.a.
- Conectati un dispozitiv optional de andocare sau de extindere.
- Conectati un adaptor de alimentare optional achizitionat ca accesoriu de la HP.

#### Rezolvarea unui nivel redus de încărcare a acumulatorului când nu este disponibilă nicio sursă de alimentare

Salvați lucrările și opriți computerul.

#### Rezolvarea unui nivel redus de încărcare a acumulatorului când computerul nu poate ieşi din **Hibernare**

Când computerul nu are suficientă energie pentru a ieși din Hibernare, urmați acești pași:

- 1. Înlocuiti acumulatorul înlocuibil de către utilizator descărcat cu un acumulator încărcat sau conectaţi adaptorul de c.a. la computer şi la o sursă de alimentare externă.
- 2. Iesiti din Hibernare apăsând butonul de alimentare.

#### Depozitarea unui acumulator înlocuibil de către utilizator

#### $\bigwedge$  ATENTIE: Pentru a reduce riscul de deteriorare a unui acumulator, nu îl expuneți la temperaturi ridicate pe perioade mari de timp.

În cazul în care un computer nu va fi utilizat şi va fi deconectat de la alimentarea externă pentru mai mult de 2 săptămâni, scoateți acumulatorul și depozitați-l separat într-un loc răcoros și uscat pentru a prelungi starea de încărcare a acumulatorului.

Un acumulator depozitat trebuie să fie verificat o dată la 6 luni. În cazul în care capacitatea este mai mică de 50 de procente, reîncărcaţi acumulatorul înainte de a-l depozita din nou.

### Dezafectarea unui acumulator înlocuibil de către utilizator

AVERTISMENT! Pentru a reduce riscul de incendiu sau pericolul de vătămare prin arsuri, nu dezasamblați, nu zdrobiți sau nu găuriți acumulatorul; nu scurtcircuitați contactele externe; nu aruncaţi acumulatorul în foc sau în apă.

Pentru dezafectarea corectă a acumulatorului, consultați Notificări despre reglementări, siguranță și  $mediu$ . Pentru a accesa acest ghid, din ecranul Start, tastați support, apoi selectați aplicația  $HP$ Support Assistant.

### Înlocuirea unui acumulator înlocuibil de către utilizator

Instrumentul Verificare acumulator din HP Support Assistant vă notifică să înlocuiți acumulatorul când un element intern nu se încarcă corect sau când capacitatea de stocare a acumulatorului a atins un nivel scăzut. Dacă acumulatorul este acoperit de o garanţie HP, instrucţiunile includ un ID pentru garanție. Un mesaj vă îndrumă spre site-ul Web HP pentru mai multe informații despre comandarea unui acumulator de schimb.

# Functionarea cu sursa de alimentare externă de c.a.

Pentru informații despre conectarea la sursa de c.a., consultați posterul *Instrucțiuni de configurare* furnizat în cutia computerului.

Computerul nu utilizează alimentarea de la acumulator când computerul este conectat la sursa de alimentare externă de c.a. cu un adaptor de c.a. aprobat sau cu un dispozitiv optional de andocare/ extensie.

#### AVERTISMENT! Pentru a reduce posibilele probleme de siguranță, utilizați numai adaptorul de c.a. livrat împreună cu computerul, un adaptor de c.a. de schimb furnizat de HP sau un adaptor de c.a. compatibil achiziţionat de la HP.

Conectati computerul la sursa externă de c.a. în oricare din conditiile următoare:

AVERTISMENT! Nu încărcați acumulatorul computerului în timp ce sunteți la bordul avionului.

- Când încărcați sau calibrați un acumulator
- Când instalati sau modificati software-ul de sistem
- Când scrieți informații pe un disc (numai la anumite modele)
- Când executați programul Defragmentare disc pe computere cu unități de disc interne
- **•** Când efectuați o copiere de rezervă sau o recuperare

Când conectaţi computerul la sursa de alimentare externă de c.a.:

- Acumulatorul începe să se încarce.
- Luminozitatea ecranului crește.
- Pictograma indicatorului de încărcare a acumulatorului de pe desktop-ul Windows își modifică aspectul.

Când deconectaţi sursa de alimentare externă de c.a., se întâmplă următoarele:

- Computerul comută pe alimentarea de la acumulator.
- Luminozitatea ecranului se reduce automat pentru a economisi energia acumulatorului.
- Pictograma indicatorului de încărcare a acumulatorului de pe desktop-ul Windows își modifică aspectul.

### Depanarea problemelor de alimentare

Testaţi adaptorul de c.a. în cazul în care computerul prezintă unul din următoarele simptome când este conectat la sursa de c.a.:

- Computerul nu pornește.
- Afisajul nu se aprinde.
- Ledurile de alimentare sunt stinse.

Pentru a testa adaptorul de c.a.:

- 1. Opriti computerul.
- 2. Conectați adaptorul de c.a. la computer, apoi la o priză de c.a.
- 3. Porniți computerul.
	- Dacă ledurile de alimentare se *aprind*, adaptorul de c.a. functionează corect.
	- Dacă ledurile de alimentare rămân *stinse*, verificați conexiunea de la adaptorul de c.a. la computer şi conexiunea de la adaptorul de c.a. la priza de c.a. pentru a vă asigura de fermitatea conexiunilor.
	- În cazul în care conexiunile sunt ferme, iar ledurile de alimentare rămân *stinse*, adaptorul de c.a. nu funcţionează şi trebuie să fie înlocuit.

Contactati serviciul de asistentă pentru informatii despre obtinerea unui adaptor de c.a. de schimb.

# HP CoolSense (numai la anumite modele)

HP CoolSense detectează automat când computerul nu este pe o suprafață orizontală și

reglează setările de performanţă şi de ventilator pentru a menţine temperatura suprafeţei computerului la nivelul optim de confort.

Când aplicaţia HP CoolSense este oprită, poziţia computerului nu este detectată şi opţiunile pentru performanță și ventilator rămân la setarea din fabrică. Ca rezultat, temperatura suprafeței computerului poate fi mai ridicată decât ar fi cu aplicaţia HP CoolSense pornită.

Pentru a opri şi a porni CoolSense, urmați acești pași:

Din ecranul Start, tastați coolsense, apoi selectați HP CoolSense.

# Închiderea (oprirea) computerului

A ATENȚIE: Informațiile nesalvate se pierd când computerul se închide. Asigurați-vă că salvați lucrul înainte de închiderea computerului.

Comanda Închidere închide toate programele deschise, inclusiv sistemul de operare, apoi opreşte afişajul şi computerul.

Închideţi computerul în oricare din următoarele situaţii:

- Când trebuie să înlocuiti acumulatorul sau să accesati componente din interiorul computerului
- Când conectați un dispozitiv hardware extern care nu se conectează la un port USB sau video.
- Când computerul nu va fi utilizat și va fi deconectat de la alimentarea externă pentru un timp îndelungat

Cu toate că puteti opri computerul de la butonul de alimentare, procedura recomandată este să utilizati comanda Închidere din Windows:

<del>∥ </del>NOTĂ: În cazul în care computerul este în starea Repaus sau Hibernare, pentru ca închiderea să fie posibilă trebuie mai întâi să ieşiţi din starea respectivă apăsând scurt butonul de alimentare.

- 1. Salvati lucrările și închideți toate programele deschise.
- 2. În ecranul Start, indicaţi colţul ecranului din dreapta-sus sau din dreapta-jos pentru a dezvălui butoanele.
- 3. Faceți clic pe Setări, faceți clic pe pictograma Alimentare, apoi faceți clic pe Închidere.

– sau –

Faceti clic dreapta pe butonul Start din coltul din stânga jos al ecranului, selectați Închideți sau deconectaţi-vă, apoi selectaţi Închidere.

Când computerul nu răspunde și nu reușiți să utilizați procedurile anterioare de închidere, încercați următoarele proceduri de urgenţă, în ordinea furnizată:

- Apăsați ctrl+alt+delete, faceți clic pe pictograma Alimentare, apoi selectați Închidere.
- Ţineţi apăsat butonul de alimentare cel puţin 5 secunde.
- Deconectați computerul de la alimentarea externă.
- La modelele cu acumulator înlocuibil de către utilizator, scoateti acumulatorul.

# Tehnologii Hybrid Graphics şi AMD Dual Graphics (numai la anumite modele)

Anumite computere sunt echipate fie cu Hybrid Graphics, fie cu AMD Dual Graphics.

**EX NOTĂ:** Pentru a determina care dintre cele două tehnologii este instalată pe computerul dumneavoastră, consultaţi configuraţia procesorului grafic al computerului portabil şi secţiunea de ajutor a software-ului.

Atât Hybrid Graphics, cât şi AMD Dual Graphics oferă două moduri de procesare grafică:

- Mod performanță înaltă Aplicațiile asociate cu acest mod se execută pe unitatea de procesare grafică (GPU) de înaltă performanță, pentru performanțe optime.
- Mod economisire energie Aplicaţiile asociate cu acest mod se execută pe unitatea GPU cu performanţă mai mică, pentru a conserva energia acumulatorului.

### Utilizarea tehnologiei Hybrid Graphics (numai la anumite modele)

Tehnologia Hybrid Graphics permite unei aplicații să se execute în mod performanță înaltă sau în mod economisire energie, în funcție de cerințele de procesare grafică ale aplicației. În mod tipic, aplicațiile 3D și jocurile se execută pe unitatea GPU de înaltă performanță, iar aplicațiile cu cerințe de procesare grafică redusă se execută pe unitatea GPU cu performanţă mai mică. Puteţi modifica modul utilizat de o aplicaţie (performanţă înaltă sau economisire energie) din panoul de control Hybrid Graphics.

**EX NOTĂ:** Datorită limitărilor configurațiilor hardware, unele aplicații se pot executa numai în unul din cele două moduri.

Pentru mai multe informații, consultați secțiunea de ajutor a software-ului Hybrid Graphics.

### Utilizarea tehnologiei AMD Dual Graphics (numai la anumite modele)

Tehnologia AMD Dual Graphics permite unităţii AMD de procesare accelerată (APU) şi plăcii grafice distincte AMD să funcționeze împreună. Când caracteristica AMD Dual Graphics este activată, performanţa grafică se îmbunătăţeşte în comparaţie cu performanţa disponibilă când se utilizează doar unul dintre dispozitivele grafice. Această îmbunătăţire este valabilă pentru aplicaţiile care utilizează DirectX versiunile 10 sau 11 (DX10 și DX11) și care funcționează în mod "ecran complet". În mod "fereastră" sau când se execută aplicații non-DX10/11, sistemul funcționează într-un mod similar cu Hybrid Graphics.

Pentru informații suplimentare, consultați secțiunea de ajutor a software-ului AMD Dual Graphics.

# 7 Întreţinerea computerului

Este important să efectuați operații de întreținere în mod regulat pentru a menține computerul în condiţii optime. Acest capitol oferă informaţii despre îmbunătăţirea performanţelor computerului prin executarea instrumentelor precum Defragmentare disc și Curățare disc și prin înlocuirea unei unități de disc sau adăugarea de memorie. De asemenea, asigură informaţii despre actualizarea programelor și a driverelor, instrucțiuni despre curățarea computerului și sfaturi pentru călătoria cu computerul.

# Îmbunătăţirea performanţelor

Cu siguranţă doriţi să aveţi un computer rapid şi este bine să ştiţi că prin efectuarea operaţiilor de întreținere regulată utilizând instrumente precum programul Defragmentare disc și Curățare disc, puteți să îmbunătățiți drastic performanțele computerului. De asemenea, pe măsură ce computerul se învechește, puteți lua în considerare opțiunea de a instala unități mai mari și de a adăuga mai multă memorie.

### Manevrarea unităţilor

Respectați aceste măsuri de precauție la manevrarea unităților:

- Înainte de a scoate sau a instala o unitate, opriți computerul. În cazul în care nu sunteți sigur dacă computerul este oprit, în starea de Repaus sau de Hibernare, porniţi computerul, apoi opriţi-l.
- Înainte de a manipula o unitate, descărcați-vă de electricitatea statică atingând o suprafață împământată.
- Nu atingeți pinii conectorului de la o unitate amovibilă sau de la computer.
- Nu utilizați forță excesivă la introducerea unei unități într-un doc pentru unități.
- Dacă o unitate trebuie trimisă prin poștă, plasați unitatea într-o cutie de ambalaj cu bule sau în alt ambalaj adecvat de protecție și etichetați pachetul cu indicația "FRAGIL".
- Evitati expunerea unei unități la câmpuri magnetice. Printre dispozitivele de securitate cu câmpuri magnetice se numără dispozitivele din pasajele de trecere din aeroporturi şi baghetele de securitate. Benzile transportoare și dispozitivele de securitate din aeroporturi, care verifică bagajele de mână, utilizează raze X în loc de magnetism şi nu deteriorează unităţile.
- Scoateți suportul dintr-o unitate înainte de a scoate unitatea din docul pentru unități sau de a transporta, a stoca sau a călători cu o unitate.
- Nu utilizați tastatura și nu deplasați computerul cât timp unitatea optică scrie pe un disc. Procesul de scriere este sensibil la vibratii.
- Înainte de a deplasa un computer care este conectat la o unitate de disc externă, initiati starea Repaus şi lăsaţi ecranul să se golească sau deconectaţi corect unitatea de disc externă.

### Utilizarea HP 3D DriveGuard

HP 3D DriveGuard protejează o unitate de disc prin parcarea unităţii şi blocarea solicitărilor de date în oricare dintre condiţiile următoare:

- În cazul în care scăpați jos computerul.
- Deplasați computerul cu afișajul închis în timp ce computerul funcționează cu alimentare de la acumulator.

La puțină vreme după încheierea unuia dintre aceste evenimente, HP 3D DriveGuard readuce unitatea de disc la funcţionarea normală.

**EX NOTĂ:** Deoarece unitățile SSD nu conțin piese în mișcare, nu necesită protecție HP 3D DriveGuard.

NOTĂ: O unitate de disc din docul pentru unitatea de disc principală sau din docul pentru unitatea de disc secundară este protejată de HP 3D DriveGuard. O unitate de disc instalată într-un dispozitiv de andocare opţional sau conectată la un port USB nu este protejată de HP 3D DriveGuard.

Pentru informatii suplimentare, consultati sistemul de ajutor al software-ului HP 3D DriveGuard.

#### Identificarea stării HP 3D DriveGuard

Culoarea ledului de unitate de disc se modifică pentru a arăta că unitatea dintr-un doc pentru unitate de disc principală sau unitatea dintr-un doc pentru unitate de disc secundară (numai la anumite modele) este parcată. Pentru a determina dacă o unitate este protejată sau dacă este parcată, vizualizati pictograma de pe desktopul Windows din zona de notificare, în extrema dreaptă a barei de activități sau din Centrul pentru mobilitate.

#### Utilizarea programului Defragmentare disc

Pe măsură ce utilizaţi computerul, fişierele de pe unitatea de disc devin fragmentate. Pe o unitate fragmentată, datele de pe unitate nu sunt continue (secvențiale) și, din această cauză, unitatea de disc lucrează mai mult pentru a localiza fişierele, încetinind astfel computerul. Programul Defragmentare disc consolidează (sau reorganizează fizic) fişierele şi folderele defragmentate de pe unitatea de disc, astfel încât sistemul să poată funcționa mai eficient.

**EX NOTĂ:** Pe unitățile robuste nu este necesar să executați programul Defragmentare disc.

După ce porniţi programul Defragmentare disc, acesta funcţionează fără supraveghere. Totuşi, în funcție de dimensiunea unității de disc și de numărul de fișiere fragmentate, Defragmentare disc poate avea nevoie de mai mult de o oră pentru a finaliza operaţia.

HP recomandă defragmentarea unității de disc cel puțin o dată pe lună. Puteți seta Defragmentare disc să se execute după un program lunar, dar puteţi defragmenta discul manual în orice moment.

Pentru a executa programul Defragmentare disc:

- 1. Conectați computerul la alimentarea cu c.a.
- 2. Din ecranul Start, tastați defragmentare, apoi selectați Defragmentați și optimizați unitățile.
- 3. Urmati instructiunile de pe ecran.

Pentru informaţii suplimentare, accesaţi Ajutorul pentru software-ul Defragmentare disc.

#### Utilizarea programului Curăţare disc

Programul Curățare disc caută pe unitatea de disc fișierele care nu sunt necesare, pe care le puteți sterge în siguranță, pentru a elibera spațiu pe disc și a ajuta computerul să ruleze mai eficient.

Pentru a executa programul Curățare disc:

- <span id="page-64-0"></span>1. Din ecranul Start, tastați eliberare spațiu-disc, apoi selectați Eliberați spațiu pe disc prin ştergerea fişierelor inutile.
- 2. Urmati instructiunile de pe ecran.

# Actualizarea programelor şi a driverelor

HP recomandă să actualizați în mod regulat programele și driverele cu cele mai recente versiuni. Actualizările pot rezolva probleme și pot aduce noi caracteriștici și opțiuni computerului. Tehnologia este întotdeauna în schimbare, iar actualizarea programelor și a driverelor permite computerului să ruleze cu cea mai recentă tehnologie disponibilă. De exemplu, componentele grafice mai vechi pot să nu funcționeze bine cu cel mai recent software de jocuri. Fără cel mai recent driver, nu veți obține tot ce este mai bun de la echipamentul dvs.

Accesaţi <http://www.hp.com/support>pentru a descărca cea mai recentă versiune de programe şi drivere HP. În plus, înregistraţi-vă pentru a primi automat notificări despre actualizări când acestea devin disponibile.

# Curăţarea computerului

Pentru a curăţa în siguranţă computerul, utilizaţi următoarele produse:

- Clorură de dimetil benzil amoniu, concentrație maximă de 0,3% (de exemplu, șervețelele de unică folosinţă, care sunt disponibile într-o varietate de mărci).
- Soluție de curățare fără alcool pentru geamuri
- Apă cu soluţie slabă de săpun
- Cârpă cu microfibre pentru curățare uscată sau piele de căprioară (cârpă antistatică fără ulei)
- Cârpe antistatice

ATENŢIE: Evitaţi solvenţii de curăţare puternici, care pot să deterioreze permanent computerul. În cazul în care nu sunteţi sigur că un produs de curăţat este sigur pentru computer, consultaţi conţinutul produsului pentru a vă asigura că în produs nu sunt incluse ingrediente precum alcool, acetonă, clorură de amoniu, clorură de metilen şi hidrocarburi.

Materialele cu fibre, precum prosoapele de hârtie, pot să zgârie computerul. În timp, în zgârieturi pot să rămână particule de murdărie și agenți de curătare.

#### Proceduri de curăţare

Urmaţi procedurile din această secţiune pentru a vă curăţa în siguranţă computerul.

 $\bigwedge$  AVERTISMENT! Pentru a preveni electrocutarea sau deteriorarea componentelor, nu încercați să curăţaţi computerul când este pornit.

- Opriți computerul.
- Deconectați alimentarea de c.a.
- Deconectati toate dispozitivele externe alimentate.

A ATENȚIE: Pentru a preveni deteriorarea componentelor interne, nu pulverizați agenți de curățare sau lichide direct pe suprafeţele computerului. Lichidele scurse pe suprafaţă pot să deterioreze permanent componentele interne.

#### Curăţarea afişajului (echipamente All-in-one sau computere portabile)

Ştergeţi uşor afişajul utilizând o cârpă moale, fără scame, umezită cu o soluţie de curăţat geamuri fără alcool. Înainte de a închide afişajul, aveţi grijă să fie uscat.

#### Curăţarea părţilor laterale sau a capacului

Pentru a curăţa părţile laterale sau capacul, utilizaţi o cârpă moale cu microfibre sau o piele de căprioară umezită cu unul din agenții de curătare listați anterior sau utilizați un servețel de unică folosinţă acceptabil.

**EX NOTĂ:** La curățarea capacului computerului, utilizați o mișcare circulară pentru a contribui la reducerea murdăriei şi impurităţilor.

#### Curăţarea zonei de atingere, a tastaturii sau a mouse-ului

 $\Lambda$  AVERTISMENT! Pentru a reduce riscul de electrocutare sau de deteriorare a componentelor interne, nu utilizati un aspirator pentru a curăța tastatura. Un aspirator poate depozita impurități menajere pe suprafata tastaturii.

A ATENȚIE: Pentru a preveni deteriorarea componentelor interne, nu permiteți scurgerea de lichide între taste.

- Pentru a curăta zona de atingere, tastatura sau mouse-ul, utilizați o cârpă moale cu microfibre sau o piele de căprioară umezită cu unul din agenții de curătare listați anterior sau utilizați un servetel de unică folosintă acceptabil.
- Pentru a preveni blocarea tastelor și pentru a elimina praful, scamele și particulele de la tastatură, utilizaţi un recipient de aer comprimat prevăzut cu un tub subţire.

# Călătoria cu computerul sau transportul acestuia

În cazul în care călătoriţi cu computerul sau îl transportaţi, aici sunt prezentate câteva sfaturi de reţinut pentru menţinerea în siguranţă a echipamentului.

- Pregătiți computerul pentru călătorie sau transport:
	- Copiaţi de rezervă informaţiile pe o unitate externă.
	- Scoateţi toate discurile şi toate cardurile media externe, precum cardurile de memorie.
	- Opriţi, apoi deconectaţi toate dispozitivele externe.
	- Opriţi computerul.
- Faceți o copie de rezervă a informațiilor. Păstrați copia de rezervă separat de computer.
- Când călătoriți cu avionul, transportați computerul ca bagaj de mână; nu îl transportați cu restul bagajelor.
- ATENȚIE: Evitați expunerea unei unități la câmpuri magnetice. Printre dispozitivele de securitate cu câmpuri magnetice se numără dispozitivele din pasajele de trecere din aeroporturi şi baghetele de securitate. Benzile transportoare şi dispozitivele de securitate din aeroporturi, care verifică bagajele de mână, utilizează raze X în loc de magnetism şi nu deteriorează unitățile.
- Dacă aveți intenția să utilizați computerul în timpul unui zbor, ascultați anunțul din timpul zborului prin care vi se spune când puteți să utilizați computerul. Utilizarea computerului în timpul zborului este la discretia liniei aeriene.
- Dacă transportați un computer sau o unitate, utilizați un ambalaj potrivit pentru protecție și etichetați pachetul cu indicația "FRAGIL".
- În cazul în care computerul are instalat un dispozitiv wireless, este posibil ca utilizarea acestor dispozitive să fie restricţionată în anumite medii. Asemenea restricţii se pot aplica la bordul avioanelor, în spitale, în apropiere de explozibili şi în locuri periculoase. Dacă nu cunoaşteţi bine reglementările în vigoare pentru utilizarea unui anumit dispozitiv, cereţi autorizaţia de utilizarea a computerului înainte de a-l porni.
- Când efectuați o călătorie internațională, urmați aceste sugestii:
- Verificaţi reglementările vamale privind computerele pentru fiecare ţară/regiune din itinerarul dumneavoastră.
- Verificaţi cerinţele privind cablul de alimentare şi adaptorul pentru fiecare locaţie în care intenţionaţi să utilizaţi computerul. Tensiunea, frecvenţa şi configuraţiile conexiunilor variază.
	- $\Lambda$  AVERTISMENT! Pentru a reduce riscul de șocuri electrice, incendiu sau deteriorare a echipamentului, nu încercaţi să alimentaţi computerul de la un convertizor de tensiune comercializat pentru aparate casnice.

# 8 Securizarea computerului și a informațiilor

Securitatea computerului este esențială pentru protejarea confidențialității, a integrității și a disponibilității informațiilor. Soluțiile de securitate standard furnizate de sistemul de operare Windows, de aplicațiile HP, de utilitarul non–Windows Setup Utility (BIOS) și de alt software de la terți vă pot proteja computerul de o varietate de riscuri, precum viruşi, viermi şi alte tipuri de coduri rău intenționate.

IMPORTANT: Este posibil ca unele caracteristici de securitate listate în acest capitol să nu fie disponibile pe computerul dvs.

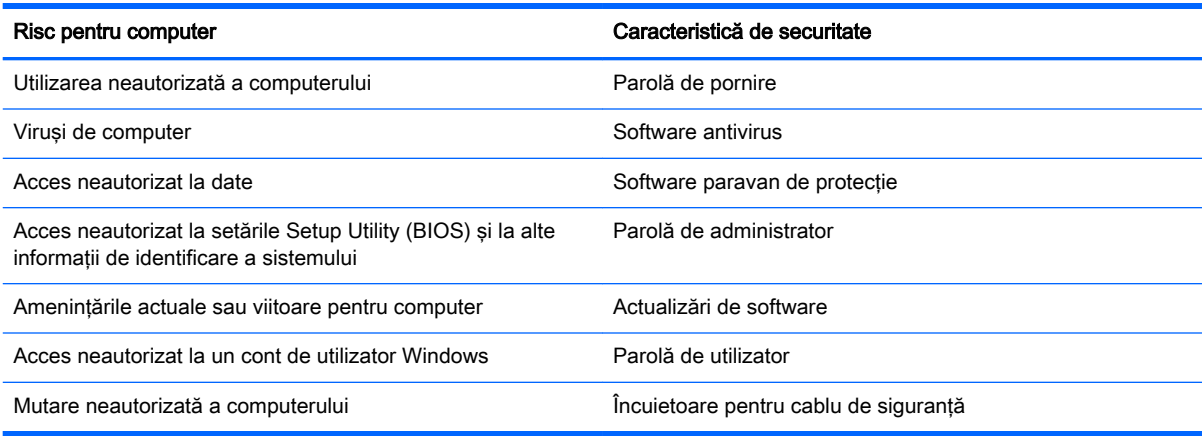

# Utilizarea parolelor

O parolă este un grup de caractere pe care le alegeti pentru a securiza informatiile de pe computer si pentru a proteja tranzactiile online. Se pot seta câteva tipuri de parole. De exemplu, când ati configurat computerul pentru prima dată, vi s-a solicitat să creați o parolă de utilizator pentru a securiza computerul. Parole suplimentare se pot seta în Windows sau în utilitarul HP Setup Utility (BIOS) care este preinstalat pe computer.

Poate fi util să utilizaţi aceeaşi parolă pentru o caracteristică din Setup Utility (BIOS) şi pentru o caracteristică de securitate din Windows.

Utilizaţi următoarele sfaturi pentru crea şi salva parole:

- Pentru a reduce riscul de blocare a computerului, înregistrati fiecare parolă și depozitati-o într-un loc sigur din afara computerului. Nu păstrați parolele într-un fisier de pe computer.
- La crearea parolelor, respectați cerințele stabilite de program.
- Schimbați-vă parolele cel puțin din trei în trei luni.
- O parolă ideală este lungă şi conţine litere, semne de punctuaţie, simboluri şi numere.
- Înainte să trimiteți computerul la service, copiați de rezervă fișierele, ștergeți fișierele confidenţiale, apoi eliminaţi toate setările de parole.

Pentru informaţii suplimentare despre parolele Windows, precum parolele pentru economizoarele de ecran, din ecranul Start, tastati hp support assistant, apoi selectati aplicatia HP Support Assistant.

## Setarea parolelor în Windows

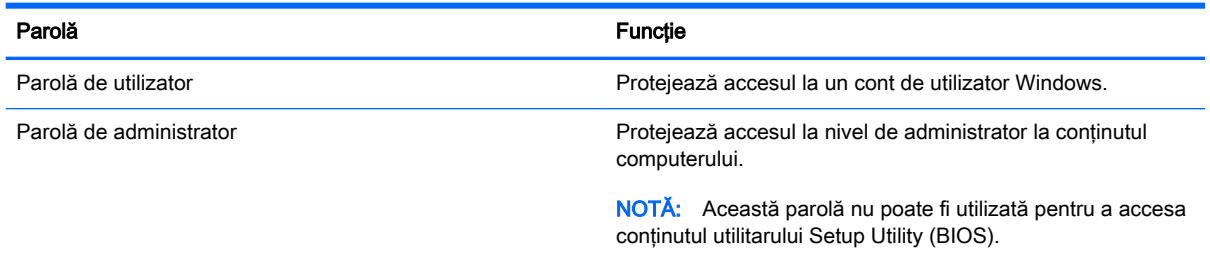

# Setarea parolelor în Setup Utility (BIOS)

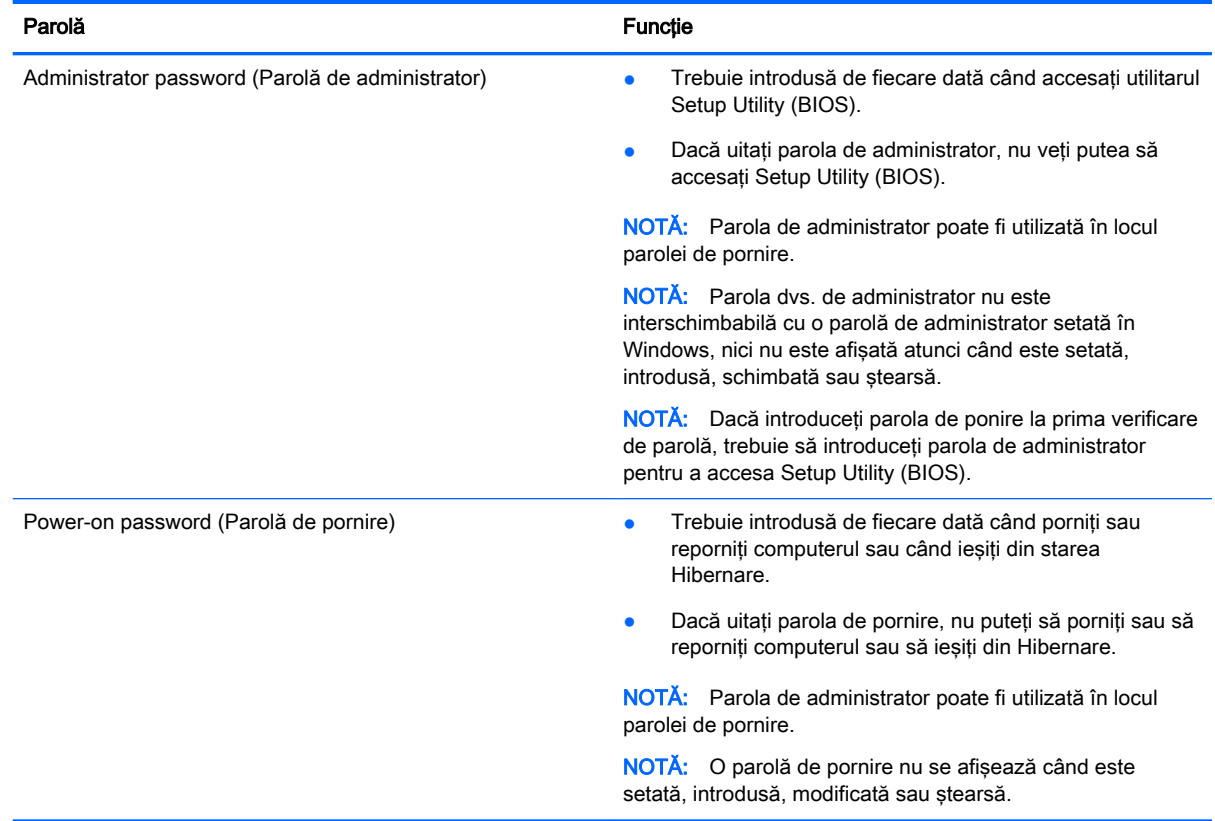

Pentru a seta, a modifica sau a şterge o parolă de administrator sau de pornire din utilitarul Setup Utility (BIOS):

- 1. Pentru a porni Setup Utility (BIOS), porniți sau reporniți computerul, apăsați rapid esc, apoi apăsaţi f10.
- 2. Utilizați tastele săgeată pentru a selecta Security (Securitate), apoi urmați instrucțiunile de pe ecran.

Modificările devin efective după repornirea computerului.

# Utilizarea software-ului de securitate pe Internet

Când utilizati computerul pentru a accesa mesajele de e-mail, o retea sau Internetul, expuneti potenţial computerul la viruşi de computer, la spyware şi la alte ameninţări online. Pentru a ajuta la protectia computerului dvs., software-ul de securitate pe Internet, care include caracteristici de antivirus si de paravan de protectie, poate fi preinstalat pe computer ca ofertă de încercare. Pentru a asigura o protectie continuă împotriva virusilor nou descoperiti și a altor riscuri de securitate, software-ul de securitate trebuie să fie actualizat la zi. Se recomandă cu insistentă să faceti upgrade la oferta de încercare a software-ului de securitate sau să cumpărați un software la alegere pentru a vă proteja complet computerul.

#### Utilizarea software-ului antivirus

Viruşii de computer pot să dezactiveze programe, utilitare sau sistemul de operare sau pot cauza funcționarea lor anormală. Un software antivirus poate să detecteze majoritatea virușilor, îi poate distruge şi, în majoritatea cazurilor, poate să reparare daunele cauzate de aceştia.

Pentru a asigura o protectie continuă împotriva virusilor nou descoperiti, software-ul antivirus trebuie să fie actualizat la zi.

Este posibil ca pe computer să fie preinstalat un program antivirus. Pentru a vă proteja complet computerul, se recomandă cu insistență să utilizați un program antivirus la alegere.

Pentru mai multe informații despre virușii de computer, din ecranul Start, tastați hp support assistant, apoi selectați aplicația HP Support Assistant.

### Utilizarea software-ului paravan de protecţie

Paravanele de protecție sunt proiectate pentru a preveni accesul neautorizat la un sistem sau la o reţea. Un paravan de protecţie poate fi un software pe care îl instalaţi pe computer şi/sau în reţea sau poate fi o combinaţie de hardware şi software.

Există două tipuri de paravane de protectie de luat în consideratie:

- Paravane de protecție bazate pe gazdă Software care protejează numai computerul pe care este instalat.
- Paravane de protecție bazate pe rețea Instalate între modemul DSL sau de cablu și rețeaua de domiciliu pentru a proteja toate computerele din reţea.

Când un paravan de protectie este instalat pe un sistem, toate datele trimise către și de la sistem sunt monitorizate şi comparate cu un set de criterii de securitate definite de utilizator. Toate datele care nu îndeplinesc aceste criterii sunt blocate.

# Instalarea actualizărilor de software

Software-ul HP, Microsoft Windows si de la terti instalat pe computer trebuie să fie actualizat în mod regulat pentru a corecta problemele de securitate și pentru a îmbunătăți performanțele software-ului. Pentru mai multe informații, consultați Actualizarea programelor și a driverelor, la pagina 53.

#### Instalarea actualizărilor critice de securitate

ATENȚIE: Microsoft® trimite alerte cu privire la actualizările critice. Pentru a proteja computerul împotriva breşelor de securitate şi a viruşilor de computer, instalaţi toate actualizările critice de la Microsoft imediat după ce primiţi o alertă.

Puteți alege dacă doriți ca actualizările să se instaleze automat. Pentru a modifica setările, din ecranul Start, tastați p, apoi selectați Panou de control. Selectați Sistem și securitate, selectați Windows Update, selectati Modificare setări, apoi urmati instructiunile de pe ecran.

#### Instalarea actualizărilor pentru software HP şi de la terţi

HP recomandă să actualizaţi cu regularitate software-ul şi driverele instalate iniţial pe computer. Pentru descărcarea celor mai recente versiuni, accesați <http://www.hp.com/support>. La această locaţie puteţi şi să vă înregistraţi pentru a primi automat notificări despre actualizări când acestea devin disponibile.

Dacă aţi instalat software de la terţi după ce aţi achiziţionat computerul, actualizaţi cu regularitate software-ul. Firmele de software furnizează actualizări software pentru produsele lor pentru a corecta problemele de securitate și pentru a îmbunătăți funcționalitatea software-ului.

## Securizarea reţelei wireless

Când vă configuraţi reţeaua wireless, activaţi întotdeauna caracteristicile de securitate. Pentru mai multe informații, consultați Protejarea rețelei WLAN, la pagina 21.

# Copierea de rezervă a aplicaţiilor software şi a informaţiilor

Copiaţi de rezervă cu regularitate aplicaţiile software şi informaţiile pentru a le proteja împotriva pierderii sau deteriorării permanente ca urmare a unui atac cu viruși sau a unei defecțiuni software sau hardware. Pentru mai multe informații, consultați Copierea de rezervă, restaurarea și [recuperarea, la pagina 66.](#page-77-0)

# Utilizarea unei încuietori pentru cablul de siguranţă opţional

O încuietoare pentru cablul de siguranţă, care se achiziţionează separat, este concepută pentru a acţiona ca element de descurajare, dar nu poate împiedica manevrarea incorectă sau furtul computerului. Încuietorile pentru cablul de siguranţă sunt numai una din câteva metode care trebuie utilizate ca parte a soluției complete de siguranță pentru a contribui la maximizarea protecției la furt.

Slotul pentru cablul de securitate de la computer poate să arate usor diferit în comparatie cu ilustratia din această sectiune. Pentru localizarea slotului pentru cablul de sigurantă de la computer, consultati Familiarizati-vă cu computerul, la pagina 5.

- 1. Petreceţi încuietoarea cablului de siguranţă în jurul unui obiect bine fixat.
- 2. Introduceţi cheia (1) în încuietoarea cablului de siguranţă (2).
3. Introduceți încuietoarea cablului de siguranță în slotul pentru cablul de siguranță de la computer (3), apoi încuiaţi încuietoarea cablului de siguranţă cu cheia.

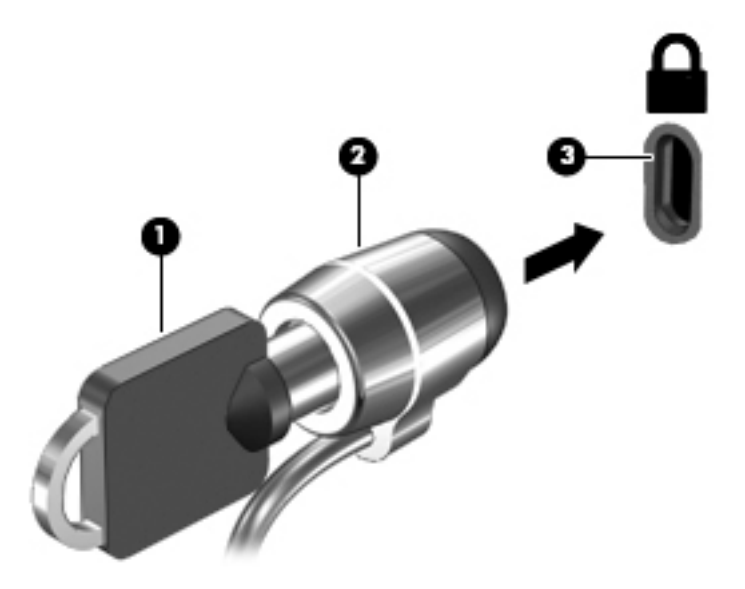

4. Scoateți cheia și păstrați-o într-un loc sigur.

# <span id="page-73-0"></span>9 Utilizarea instrumentelor Setup Utility (BIOS) şi HP PC Hardware Diagnostics (UEFI)

Setup Utility sau Basic Input/Output System (BIOS) controlează comunicaţiile dintre toate dispozitivele de intrare și de ieșire ale sistemului (precum unități de disc, afișaj, tastatură, mouse și imprimantă). Utilitarul Setup Utility (BIOS) include setări pentru tipurile de dispozitive instalate, secvența de pornire a computerului și volumul de memorie de sistem și extinsă.

# Pornirea Setup Utility (BIOS)

Pentru a porni Setup Utility (BIOS), porniți sau reporniți computerul, apăsați rapid esc, apoi apăsați f10.

**EX NOTĂ:** Aveti foarte mare grijă când efectuați modificări în Setup Utility (BIOS). Erorile pot afecta funcționarea corespunzătoare a computerului.

## Actualizarea BIOS-ului

Versiunile actualizate de BIOS pot fi disponibile pe site-ul Web HP.

Majoritatea actualizărilor de BIOS de pe site-ul Web HP sunt împachetate în fişiere comprimate denumite pachete SoftPaq.

Unele pachete de descărcare conțin un fișier numit Readme.txt, care conține informații despre instalarea şi depanarea fişierului.

### Determinarea versiunii de BIOS

Pentru a stabili dacă actualizările de BIOS disponibile conțin versiuni ulterioare de BIOS față de cele instalate în momentul respectiv pe computer, trebuie să cunoaşteţi versiunea de BIOS a sistemului instalată în momentul respectiv.

Informațiile despre versiunea de BIOS (cunoscute și sub numele de ROM date (Data ROM) și System BIOS (BIOS sistem)) pot fi afișate apăsând fn+esc (dacă sunteți deja în Windows) sau utilizând Setup Utility (BIOS).

- 1. Porniți Setup Utility (BIOS) (consultați Pornirea Setup Utility (BIOS), la pagina 62).
- 2. Utilizați tastele săgeți pentru a selecta Main (Principal).
- 3. Pentru a ieși din Setup Utility (BIOS) fără salvarea modificărilor, utilizați tasta tab și tastele săgeți pentru a selecta Exit (Ieşire) > Exit Discarding Changes (Ieşire fără salvarea modificărilor), apoi apăsaţi enter.
- 4. Selectați Yes (Da).

## <span id="page-74-0"></span>Descărcarea unei actualizări de BIOS

ATENȚIE: Pentru a reduce riscul de deteriorare a computerului sau de instalare nereușită, descărcați și instalați o actualizare de BIOS numai atunci când computerul este conectat la o sursă de alimentare externă fiabilă, utilizând un adaptor de c.a. Nu descărcaţi sau instalaţi o actualizare de BIOS când computerul funcționează alimentat de la acumulator, este andocat într-un dispozitiv de andocare opţional sau conectat la o sursă de alimentare opţională. În timpul descărcării şi instalării, urmati aceste instructiuni:

Nu deconectati alimentarea de la computer deconectând cablul de alimentare de la priza de c.a.

Nu opriţi computerul şi nu iniţiaţi o stare de Repaus sau de Hibernare.

Nu introduceţi, scoateţi, conectaţi sau deconectaţi orice dispozitiv, cablu sau cordon.

- 1. Din ecranul Start, tastati hp support assistant, apoi selectați aplicația HP Support Assistant.
- 2. Faceți clic pe Updates and tune-ups (Actualizări și optimizări), apoi faceți clic pe Verificați actualizările HP acum.
- 3. Urmați instrucțiunile de pe ecran pentru identificarea computerului și accesarea actualizării de BIOS pe care doriți să o descărcați.
- 4. În zona de descărcare, urmati acesti pasi:
	- a. Identificaţi actualizarea de BIOS care este mai recentă decât versiunea de BIOS instalată în momentul respectiv pe computer. Notaţi data, numele sau alt identificator. Aceste informaţii vă pot fi necesare pentru a localiza ulterior actualizarea, după ce a fost descărcată pe unitatea de disc.
	- b. Urmați instrucțiunile de pe ecran pentru a descărca selecția pe unitatea de disc.

Notaţi calea pentru locaţia de pe unitatea de disc în care va fi descărcată actualizarea de BIOS. Va trebui să accesati această cale când sunteți gata să instalați actualizarea.

**EX NOTĂ:** În cazul în care conectați computerul la o rețea, consultați administratorul de rețea înainte de instalarea oricăror actualizări de software, în special actualizările BIOS ale sistemului.

Procedurile de instalare a BIOS-ului variază. Urmati toate instrucțiunile care sunt afisate pe ecran după ce descărcarea este încheiată. Dacă nu sunt afișate instrucțiuni, parcurgeți acești pași:

- 1. Din ecranul Start, tastați fișier, apoi selectați Explorer.
- 2. Faceţi dublu clic pe unitatea de disc desemnată. Unitatea de disc desemnată este în general discul local (C:).
- 3. Utilizând calea unității de disc pe care ați notat-o mai devreme, deschideți folderul de pe unitatea de disc care conține actualizarea.
- 4. Faceti dublu clic pe fisierul care are o extensie .exe (de exemplu, *numefisier.*exe).

Instalarea BIOS-ului începe.

5. Finalizaţi instalarea urmând instrucţiunile de pe ecran.

**EX NOTĂ:** După ce un mesaj de pe ecran raportează o instalare reușită, puteți șterge fișierul descărcat de pe unitatea de disc.

# <span id="page-75-0"></span>Utilizarea caracteristicii HP PC Hardware Diagnostics (UEFI)

HP PC Hardware Diagnostics este o interfată UEFI (Unified Extensible Firmware Interface) care vă permite să rulaţi teste de diagnosticare pentru a determina dacă hardware-ul computerului functionează corespunzător. Instrumentul functionează în afara sistemului de operare, astfel încât poate să izoleze defectiunile hardware de problemele care sunt cauzate de sistemul de operare sau de alte componente software.

Pentru a porni HP PC Hardware Diagnostics UEFI:

1. Porniți sau reporniți computerul, apăsați rapid esc, apoi apăsați f2.

Sistemul BIOS caută instrumentele de diagnosticare în trei locuri, în următoarea ordine:

a. Unitatea USB conectată

**WAOTĂ:** Pentru a descărca HP PC Hardware Diagnostics (UEFI) pe o unitate USB, consultaţi Descărcarea caracteristicii HP PC Hardware Diagnostics (UEFI) pe un dispozitiv USB, la pagina 64.

- **b.** Unitatea de disc
- c. BIOS
- 2. Când se deschide instrumentul de diagnosticare, utilizați tastele săgeți de pe tastatură pentru a selecta tipul de test de diagnosticare pe care doriți să îl executați, apoi urmați instrucțiunile de pe ecran.

NOTĂ: Dacă trebuie să opriți un test de diagnosticare, apăsați esc.

#### Descărcarea caracteristicii HP PC Hardware Diagnostics (UEFI) pe un dispozitiv USB

**EX NOTĂ:** Instrucțiunile pentru descărcarea caracteristicii HP PC Hardware Diagnostics (UEFI) sunt furnizate numai în limba engleză.

Opțiunea 1: Pagina principală a aplicației HP PC Diagnostics – oferă acces la cea mai recentă versiune UEFI

- 1. Accesati <http://hp.com/go/techcenter/pcdiags>.
- 2. Faceți clic pe Download (Descărcare), apoi selectați Run(Executare).

Opţiunea 2: Paginile Asistenţă şi Drivere – oferă posibilitatea de a descărca versiuni mai vechi şi mai recente pentru un produs specific

- 1. Accesati [http://www.hp.com.](http://www.hp.com)
- 2. Indicați spre Asistență tehnică din partea de sus a paginii, apoi faceți clic pe Descărcare drivere.
- 3. În caseta de text, introduceți numele produsului, apoi faceți clic pe Acces.

– sau –

Faceți clic pe Find Now (Găsire acum) pentru ca HP să detecteze automat produsul dvs.

- 4. Selectati modelul dvs. de computer, apoi selectati sistemul de operare.
- 5. În secţiunea Diagnostic, faceţi clic pe HP UEFI Support Environment (Mediu asistenţă HP UEFI). – sau –

Faceţi clic pe Download (Descărcare), apoi selectaţi Run (Executare).

# <span id="page-77-0"></span>10 Copierea de rezervă, restaurarea şi recuperarea

Acest capitol oferă informaţii despre următoarele procese. Informaţiile din capitol reprezintă procedura standard pentru majoritatea modelelor.

- Crearea suporturilor de recuperare și a copiilor de rezervă
- Restaurarea și recuperarea sistemului

Pentru informații suplimentare, consultați HP Support Assistant.

- Din ecranul Start, tastați support, apoi selectați aplicația HP Support Assistant.
	- sau -

De pe desktopul Windows, faceti clic pe pictograma cu semnul de întrebare din zona de notificare, din extrema dreaptă a barei de activități.

## Crearea suporturilor de recuperare şi a copiilor de rezervă

Următoarele metode de creare a suporturilor de recuperare şi a copiilor de rezervă sunt disponibile numai la anumite modele. Alegeti metoda disponibilă în functie de modelul computerului.

- Utilizați HP Recovery Manager după ce configurați cu succes computerul, pentru a crea suporturi de recuperare HP. Acest pas creează o copie de rezervă a partiţiei de recuperare HP pe computer. Copia de rezervă poate fi utilizată pentru a reinstala sistemul de operare iniţial în cazurile în care unitatea de disc a fost coruptă sau a fost înlocuită. Pentru informaţii despre crearea suporturilor de recuperare, consultați Crearea suporturilor de recuperare HP (numai la anumite modele), la pagina 66. Pentru informații despre opțiunile de recuperare care sunt disponibile utilizând suporturile de recuperare, consultaţi [Recuperarea utilizând HP Recovery](#page-80-0)  [Manager, la pagina 69.](#page-80-0)
- Utilizați instrumentele din Windows pentru a crea puncte de restaurare a sistemului și pentru a crea copii de rezervă ale informaţiilor personale.

Pentru mai multe informatii, consultati [Utilizarea instrumentelor din Windows, la pagina 67.](#page-78-0)

**EX NOTĂ:** În cazul în care capacitatea de stocare este de 32 GB sau mai puțin, opțiunea Restaurare sistem, de la Microsoft este dezactivată în mod implicit.

### Crearea suporturilor de recuperare HP (numai la anumite modele)

**IMPORTANT:** Dacă computerul nu afișează opțiunea Creare suporturi de recuperare, puteți obține suporturi pentru recuperarea sistemului de la serviciul de asistență. Consultați broșura Worldwide Telephone Numbers (Numere de telefon din lumea întreagă) livrată împreună cu computerul. De asemenea, puteți găsi informații de contact pe site-ul Web HP. Mergeți la <http://www.hp.com/support>, selectați țara/regiunea și urmați instrucțiunile de pe ecran.

HP Recovery Manager este un program software care vă permite să creati suporturi de recuperare după ce aţi configurat cu succes computerul. Aceste suporturi de recuperare pot fi utilizate pentru a efectua o recuperare a sistemului dacă unitatea de disc devine coruptă. Recuperarea de sistem reinstalează sistemul de operare original și programele software instalate din fabrică, apoi

<span id="page-78-0"></span>configurează setările pentru programe. Suporturile de recuperare HP se pot utiliza și pentru a particulariza sistemul sau pentru a restaura imaginea din fabrică la înlocuirea unității de disc.

- Se poate crea un singur set de suporturi de recuperare. Manevrați cu grijă aceste instrumente de recuperare şi păstraţi-le într-un loc sigur.
- HP Recovery Manager examinează computerul şi determină capacitatea de stocare necesară pentru suportul care va fi necesar.
- Pentru a crea discuri de recuperare, computerul trebuie să dispună de o unitate optică cu capabilitate de scriere DVD şi trebuie să utilizaţi numai discuri goale DVD-R, DVD+R, DVD-R DL sau DVD+R DL de înaltă calitate. Nu utilizati discuri reinscriptibile, precum discurile CD±RW, DVD±RW, DVD±RW cu strat dublu sau BD-RE (Blu-ray reinscriptibile); acestea nu sunt compatibile cu software-ul HP Recovery Manager. Sau, ca variantă alternativă, puteți utiliza o unitate flash USB goală de înaltă calitate.
- În cazul în care computerul nu include o unitate optică integrată cu capabilitate de unitate de scriere DVD, dar doriți să creați suporturi de recuperare DVD, puteți utiliza o unitate optică externă opțională (achiziționată separat) pentru a crea discuri de recuperare sau puteți obține discuri de recuperare de la serviciul de asistență. Consultați broșura Worldwide Telephone Numbers (Numere de telefon din lumea întreagă) livrată împreună cu computerul. De asemenea, puteți găsi informații de contact pe site-ul Web HP. Mergeți la [http://www.hp.com/](http://www.hp.com/support) [support](http://www.hp.com/support), selectați țara/regiunea și urmați instrucțiunile de pe ecran. Dacă utilizați o unitate optică externă, aceasta trebuie conectată direct la un port USB de pe computer; unitatea nu poate fi conectată la un port USB de pe un dispozitiv extern, precum un hub USB.
- Înainte de a începe crearea suporturilor de recuperare, asiguraţi-vă că aţi conectat computerul la sursa de c.a.
- Procesul de creare poate dura mai mult de o oră. Nu întrerupeti procesul de creare.
- Dacă este necesar, puteți ieși din program înainte de a finaliza crearea tuturor DVD-urilor de recuperare. HP Recovery Manager va termina inscriptionarea DVD curent. La următoarea deschidere a programului HP Recovery Manager, vi se va solicita să continuaţi şi vor fi inscripţionate discurile rămase.

Pentru a crea suporturi de recuperare HP:

**IMPORTANT:** Pentru tablete cu tastatură detașabilă, conectați tastatura la docul pentru tastatură înainte de a începe aceşti paşi (numai la anumite modele).

1. Din ecranul Start, tastați recuperare, apoi selectați HP Recovery Manager.

2. Selectați Creare suporturi de recuperare, apoi urmați instrucțiunile de pe ecran.

În cazul în care aveți vreodată nevoie să recuperați sistemul, consultați [Recuperarea utilizând HP](#page-80-0) [Recovery Manager, la pagina 69.](#page-80-0)

## Utilizarea instrumentelor din Windows

Puteţi crea puncte de restaurare a sistemului şi copii de rezervă ale informaţiilor personale, utilizând instrumentele din Windows.

**EX NOTĂ:** În cazul în care capacitatea de stocare este de 32 GB sau mai puțin, opțiunea Restaurare sistem, de la Microsoft este dezactivată în mod implicit.

Din ecranul Start, tastați ajutor, apoi selectați Ajutor și Asistență.

– sau –

De pe desktopul Windows, faceti clic pe pictograma cu semnul de întrebare din zona de notificare, din extrema dreaptă a barei de activități.

Pentru mai multe informații și pentru pașii necesari, consultați Ajutor și Asistență.

## <span id="page-79-0"></span>Restaurare şi recuperare

Există mai multe opţiuni pentru recuperarea sistemului. Alegeţi metoda care se potriveşte cel mai bine situației și nivelului de expertiză:

**II's** IMPORTANT: Nu toate metodele sunt disponibile la toate modelele.

- Windows oferă mai multe opțiuni pentru restaurarea din copii de rezervă, reîmprospătarea computerului și resetarea computerului la starea inițială. Pentru mai multe informații, consultați Ajutor şi Asistenţă.
	- $\triangle$  Din ecranul Start, tastati support, apoi selectati aplicatia HP Support Assistant.

- sau -

De pe desktopul Windows, faceti clic pe pictograma cu semnul de întrebare din zona de notificare, din extrema dreaptă a barei de activități.

- Dacă este necesar să corectați o problemă cu o aplicație preinstalată sau un driver preinstalat, utilizați opțiunea Reinstalare drivere și aplicații de la HP Recovery Manager pentru a reinstala aplicatia individuală sau driverul individual.
	- ▲ Din ecranul Start, tastaţi recovery, selectaţi HP Recovery Manager, selectaţi Reinstalare drivere si aplicatii, apoi urmati instructiunile de pe ecran.
- La anumite modele, dacă doriți să reinițializați computerul utilizând o imagine minimizată, puteți alege optiunea Recuperare imagine minimizată de la HP de pe partiția de recuperare HP sau de pe suporturile de recuperare HP. Opţiunea Recuperare imagine minimizată instalează numai aplicaţii care activează drivere şi hardware. Alte aplicaţii incluse în imagine continuă să fie disponibile pentru instalare prin opțiunea Reinstalare drivere și aplicații din HP Recovery Manager.

Pentru mai multe informații, consultați Recuperarea utilizând HP Recovery Manager, [la pagina 69](#page-80-0).

- Dacă doriți să readuceți partiția Windows la conținutul inițial din fabrică, puteți să alegeți opţiunea Recuperare sistem de pe partiţia HP Recovery (numai la anumite modele) sau să utilizați suporturile de recuperare HP. Pentru mai multe informații, consultați Recuperarea [utilizând HP Recovery Manager, la pagina 69.](#page-80-0) Dacă nu ați creat deja suporturi de recuperare, consultaţi [Crearea suporturilor de recuperare HP \(numai la anumite modele\), la pagina 66.](#page-77-0)
- La anumite modele, dacă doriți să recuperați partiția și conținutul cu care computerul a fost livrat din fabrică sau dacă ați înlocuit unitatea de disc, puteți utiliza opțiunea Resetare la valorile din fabrică de pe suporturi de recuperare HP. Pentru mai multe informații, consultați [Recuperarea](#page-80-0) [utilizând HP Recovery Manager, la pagina 69.](#page-80-0)
- La anumite modele, dacă doriți să eliminați partiția de recuperare pentru a elibera spațiu pe unitatea de disc, HP Recovery Manager oferă opţiunea Ştergeţi partiţia de recuperare.

Pentru mai multe informații, consultați Stergerea partiției HP Recovery (numai la anumite [modele\), la pagina 71](#page-82-0).

## <span id="page-80-0"></span>Recuperarea utilizând HP Recovery Manager

Software-ul HP Recovery Manager vă permite să readuceți computerul la starea inițială din fabrică, utilizând suporturile HP Recovery pe care le-aţi creat sau pe care le-aţi obţinut de la serviciul de asistență sau utilizând partiția HP Recovery (numai la anumite modele). Dacă nu ați creat deja suporturi de recuperare, consultați [Crearea suporturilor de recuperare HP \(numai la anumite modele\),](#page-77-0) [la pagina 66](#page-77-0).

#### Ce trebuie să ştiţi înainte de a începe

HP Recovery Manager recuperează numai software-ul care a fost instalat în fabrică. Software-ul care nu a fost furnizat cu acest computer trebuie descărcat de pe site-ul Web al producătorului sau trebuie reinstalat de pe suportul furnizat de producător.

IMPORTANT: Recuperarea prin HP Recovery Manager trebuie utilizată ca o ultimă încercare de a corecta problemele computerului.

- Dacă unitatea de disc se defectează, trebuie utilizat suportul de recuperare HP. Dacă nu aţi creat deja suporturi de recuperare, consultați Crearea suporturilor de recuperare HP (numai la [anumite modele\), la pagina 66.](#page-77-0)
- Pentru a utiliza optiunea Resetare la valorile din fabrică (numai la anumite modele), trebuie să utilizați suporturile de recuperare HP. Dacă nu ați creat deja suporturi de recuperare, consultați [Crearea suporturilor de recuperare HP \(numai la anumite modele\), la pagina 66.](#page-77-0)
- În cazul în care computerul nu permite crearea de suporturi de recuperare HP sau dacă suporturile de recuperare HP nu funcționează, puteți obține suporturi de recuperare pentru sistem de la serviciul de asistență. Consultați broșura Worldwide Telephone Numbers (Numere de telefon din lumea întreagă) livrată împreună cu computerul. De asemenea, puteți găsi informatii de contact pe site-ul Web HP. Mergeti la<http://www.hp.com/support>, selectati tara/ regiunea și urmați instrucțiunile de pe ecran.
- **IMPORTANT:** HP Recovery Manager nu furnizează automat copieri de rezervă ale datelor personale. Înainte de a începe recuperarea, efectuaţi copii de rezervă pentru toate datele personale pe care doriţi să le reţineţi.

Utilizând suporturile de recuperare HP, puteți alege una din următoarele opțiuni de recuperare:

 $\mathbb{R}^n$ NOTĂ: Când începeți procesul de recuperare, sunt afișate numai opțiunile disponibile pentru computer.

- Recuperare sistem Reinstalează sistemul de operare inițial, apoi configurează setările pentru programele care au fost instalate din fabrică.
- Recuperare imagine minimizată (numai la anumite modele) Reinstalează sistemul de operare şi toate driverele şi software-ul legate de hardware, dar nu şi alte aplicaţii software.
- Resetare la valorile din fabrică Restaurează computerul la starea inițială din fabrică prin ştergerea tuturor informaţiilor de pe unitatea de disc şi crearea din nou a partiţiilor. Apoi reinstalează sistemul de operare şi software-ul care au fost instalate din fabrică.

Partiția HP Recovery (numai la anumite modele) permite recuperarea sistemului și recuperarea imaginii minimizate (numai la anumite modele).

#### Utilizarea partiţiei HP Recovery (numai la anumite modele)

Partiția HP Recovery vă permite să efectuați o recuperare a sistemului sau o recuperare a imaginii minimizate (numai la anumite modele) fără a fi necesare discuri de recuperare sau o unitate flash

<span id="page-81-0"></span>USB de recuperare. Acest tip de recuperare poate fi utilizat numai dacă unitatea de disc este încă functională.

Pentru a porni HP Recovery Manager din partiția de recuperare HP:

**IMPORTANT:** Pentru tablete cu tastatură detașabilă, conectați tastatura la docul pentru tastatură înainte de a începe aceşti paşi (numai la anumite modele).

1. Din ecranul Start, tastați recuperare, apoi selectați Recovery Manager, apoi selectați HP Recovery Environment.

- sau -

Apăsați f11 în timp ce computerul se inițializează sau țineți apăsată tasta f11 în timp ce apăsați butonul de alimentare.

- 2. Selectati Troubleshoot (Depanare) din meniul de optiuni de încărcare.
- 3. Selectați Recovery Manager, apoi urmați instrucțiunile de pe ecran.

#### Utilizarea suporturilor de recuperare HP pentru a recupera

Puteți să utilizați suporturi de recuperare HP pentru recuperarea sistemului inițial. Această metodă poate fi utilizată dacă sistemul nu are o partiţie HP Recovery sau dacă unitatea de disc nu funcţionează corect.

- 1. Dacă este posibil, copiaţi de rezervă toate fişierele personale.
- 2. Introduceti suporturile de recuperare HP, apoi reporniti computerul.
	- **EX NOTĂ:** În cazul în care computerul nu repornește automat în HP Recovery Manager, modificați ordinea de încărcare a computerului. Consultaţi Modificarea ordinii de încărcare de la computer, la pagina 70.
- 3. Urmati instructiunile de pe ecran.

#### Modificarea ordinii de încărcare de la computer

În cazul în care computerul nu reporneşte în HP Recovery Manager, puteţi schimba ordinea de încărcare a computerului, care este ordinea dispozitivelor listate în BIOS, unde computerul caută informaţii pentru pornire. Puteţi schimba selecţia pentru o unitate optică sau o unitate flash USB.

Pentru a modifica ordinea de încărcare:

**IIMPORTANT:** Pentru tablete cu tastatură detașabilă, conectați tastatura la docul pentru tastatură înainte de a începe aceşti paşi (numai la anumite modele).

- 1. Introduceți suporturile de recuperare HP.
- 2. Porniți utilitarul Computer Setup:

Pentru computere sau tablete cu tastaturi ataşate:

**▲** Porniţi sau reporniţi computerul sau tableta, apăsaţi rapid esc, apoi apăsaţi f9 pentru opţiunile de încărcare.

Pentru computere sau tablete fără tastaturi ataşate:

**▲** Porniti sau reporniti computerul, apăsați rapid butonul de reducere a volumului, apoi atingeti f9 pentru optiunile de încărcare.

- sau -

Porniți sau reporniți computerul, apăsați rapid butonul Windows, apoi atingeți f9 pentru optiunile de încărcare.

- <span id="page-82-0"></span>3. Selectați unitatea optică sau unitatea flash USB de la care doriți să încărcați.
- 4. Urmați instrucțiunile de pe ecran.

#### Stergerea partiției HP Recovery (numai la anumite modele)

Software-ul HP Recovery Manager vă permite să eliminați partiția de recuperare HP pentru a elibera spațiu pe unitatea de disc.

 $\int \hat{I}^* \hat{I}$  MPORTANT: După ce stergeti partitia de recuperare HP, nu mai puteti utiliza optiunea Windows Refresh (Reîmprospătare Windows) sau optiunea din Windows pentru stergerea totală și reinstalarea sistemului de operare Windows. În plus, nu veti avea posibilitatea să efectuati recuperarea sistemului sau recuperarea imaginii minimizate din partitia de recuperare HP. Înainte de a elimina partitia de recuperare, creați suporturi de recuperare HP; consultați Crearea suporturilor de recuperare HP [\(numai la anumite modele\), la pagina 66](#page-77-0).

Pentru a elimina partiția de recuperare HP, urmați acești pași:

- 1. Din ecranul Start, tastați recuperare, apoi selectați HP Recovery Manager.
- 2. Selectați Stergere partiție de recuperare, apoi urmați instrucțiunile de pe ecran.

# <span id="page-83-0"></span>11 Specificaţii

# Putere de intrare

Informațiile despre alimentare din această secțiune pot fi utile atunci când intenționați să călătoriți în străinătate cu computerul.

Computerul funcţionează cu curent continuu, care poate fi furnizat de un adaptor de curent alternativ sau de o sursă de alimentare de curent continuu. Sursa de alimentare de c.a. trebuie să aibă tensiunea nominală de 100 – 240 V, 50 – 60 Hz. Deşi computerul poate fi alimentat de la o sursă independentă de curent continuu, trebuie să fie alimentat numai de la un adaptor de c.a. sau de la o sursă de alimentare de c.c. furnizate şi aprobate de HP pentru utilizare cu acest computer.

Computerul poate funcționa cu curent continuu în cadrul specificațiilor următoare. Tensiunea și curentul de funcționare variază în funcție de platformă.

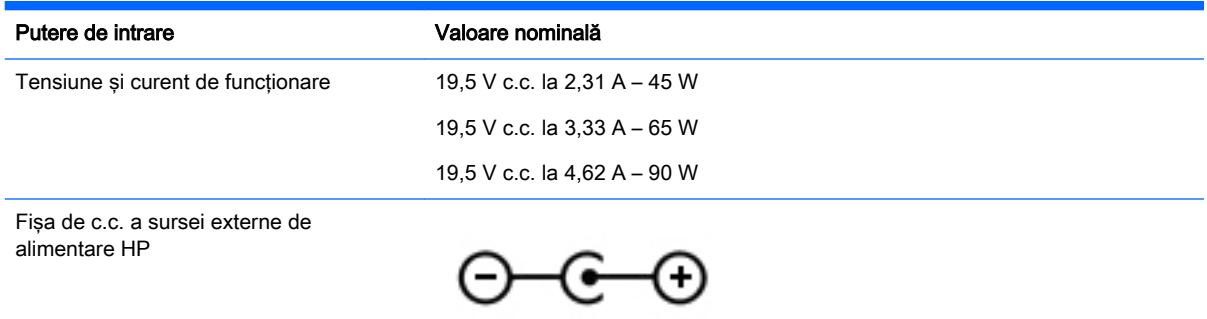

**EX NOTĂ:** Acest produs este proiectat pentru sistemele energetice IT din Norvegia, cu tensiune de linie care nu depăşeşte 240 V rms.

NOTĂ: Tensiunea și curentul de funcționare a computerului pot fi găsite pe eticheta de reglementare a sistemului.

## Mediul de funcţionare

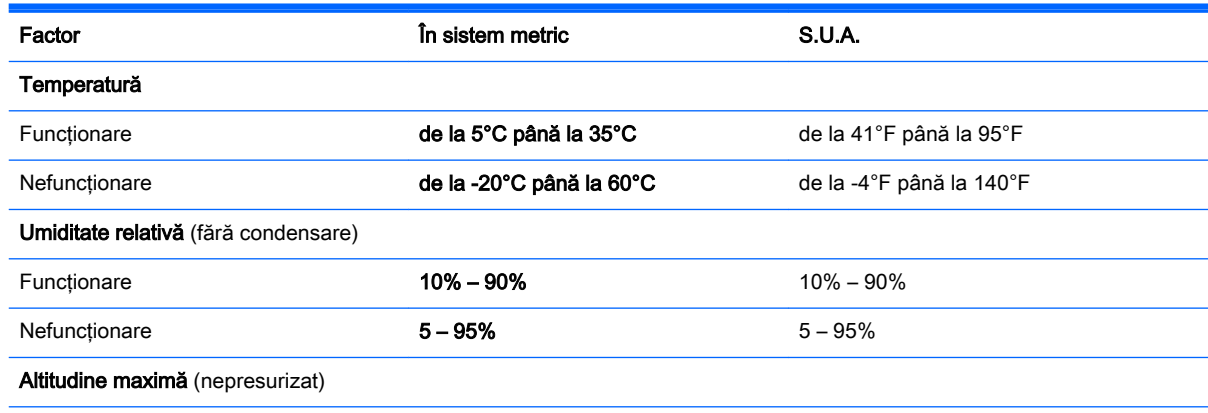

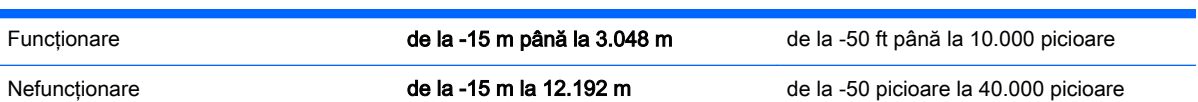

Mediul de funcționare 73

# <span id="page-85-0"></span>12 Descărcarea electrostatică

Descărcarea electrostatică este eliberarea electricității statice când două obiecte intră în contact – de exemplu, socul pe care îl primiți când treceți peste covor și atingeți o clanță de ușă, metalică.

O descărcare de electricitate statică din degete sau din alte materiale conductoare electrostatic poate să deterioreze componentele electronice. Pentru a preveni deteriorarea computerului, defectarea unei unităţi sau pierderea de informaţii, respectaţi aceste măsuri de precauţie:

- Dacă instrucţiunile de scoatere sau de instalare vă îndrumă să deconectaţi computerul, asigurati-vă mai întâi că este împământat corect, apoi scoateti capacul.
- Păstrați componentele în ambalajul lor de protecție împotriva energiei electrostatice până când sunteți pregătit să le instalați.
- Evitați atingerea pinilor, conductorilor sau circuitelor. Manipulați componentele electronice cât mai puţin posibil.
- Utilizati instrumente non-magnetice.
- Înainte de a manevra componente, descărcați-vă de electricitatea statică atingând o suprafață metalică nevopsită a componentei.
- Când scoateți o componentă, puneți-o într-un ambalaj antistatic.

# 13 Accesibilitatea

Compania HP proiectează, fabrică şi comercializează produse şi servicii care pot fi utilizate de către oricine, inclusiv de persoane cu handicap, fie ca atare fie prin adăugarea unor dispozitive de asistență.

# Tehnologii de asisten**ț**ă pentru persoanele cu handicap acceptate

Produsele HP acceptă o mare varietate de tehnologii de asistență pentru sistemul de operare şi pot fi configurate pentru a funcționa cu tehnologii de asistență suplimentare. Utilizați caracteristica Search (Căutare) pentru a găsi mai multe informaţii despre caracteristici cu privire la asistență persoane cu handicap.

**WAOTĂ:** Pentru informații suplimentare despre un anume produs de asistență persoane cu handicap, contactați serviciul asistență pentru clienți pentru produsul respectiv.

# Contactarea asistenţei

Optimizăm în mod constant accesibilitatea la produsele şi serviciile noastre iar orice feedback din partea utilizatorilor noștrii este bine venit. Dacă aveti o problemă cu un produs sau doriti să ne informați cu privire la caracteristici de accesibilitate care v-au ajutat, vă rugăm să ne contactați la (888) 259-5707, de luni până vineri, de la 06:00 până la 21:00 MT. Dacă sunteți surd sau lipsit parțial de auz şi utilizaţi VRS/TRS/WebCapTel, contactaţi-ne dacă aveți nevoie de asistenţă tehnică sau aveți întrebări cu privire la accesibilitate apelând (877) 656-7058, de luni până vineri, de la 06:00 până la 21:00. MT.

# **Index**

#### A

actualizări critice de securitate, instalare [59](#page-70-0) actualizări pentru software HP şi de la terți, instalare [60](#page-71-0) actualizări software, instalare [59](#page-70-0) acumulator depozitare [46](#page-57-0) descărcare [45](#page-56-0) dezafectare [47](#page-58-0) înlocuire [47](#page-58-0) niveluri reduse de încărcare a acumulatorului [45](#page-56-0) Adaptor de c.a. [8](#page-19-0), [9](#page-20-0) adaptor de c.a., testare [48](#page-59-0) alimentare acumulator [44](#page-55-0) alimentare de la acumulator [44](#page-55-0) AMD Dual Graphics [49](#page-60-0) antene WLAN, identificare [11](#page-22-0)

#### B

Beats Audio [26](#page-37-0) BIOS actualizare [62](#page-73-0) descărcarea unei actualizări [63](#page-74-0) determinarea versiunii [62](#page-73-0) butoane alimentare [14](#page-25-0) dreapta zonă de atingere [12](#page-23-0) stânga zonă de atingere [12](#page-23-0) buton de alimentare, identificare [14](#page-25-0) buton wireless [18](#page-29-0)

#### C

cameră Web identificare [11](#page-22-0), [25](#page-36-0) utilizare [25](#page-36-0) cameră Web, identificare [25](#page-36-0) capac pentru acumulator, identificare [16](#page-27-0) caracteristici audio, testare [26](#page-37-0) card de memorie, identificare [9,](#page-20-0) [10](#page-21-0) călătoria cu computerul [17,](#page-28-0) [46](#page-57-0), [55](#page-66-0) căşti şi microfoane, conectare [26](#page-37-0) cititor de carduri de memorie, identificare [9,](#page-20-0) [10,](#page-21-0) [24](#page-35-0) comandă rapidă Beats Audio [26](#page-37-0) comenzi rapide descriere [40](#page-51-0) utilizare [40](#page-51-0) comenzi rapide de la tastatură, identificare [40](#page-51-0) comenzi wireless buton [18](#page-29-0) sistem de operare [18](#page-29-0) software Wireless Assistant [18](#page-29-0) componente afişaj [10](#page-21-0) partea dreaptă [6](#page-17-0) partea inferioară [16](#page-27-0) partea stângă [8](#page-19-0) partea superioară [12](#page-23-0) computer, călătorie [46](#page-57-0) comutator de afişare intern, identificare [11](#page-22-0) conectare la o retea WLAN [22](#page-33-0) conector, alimentare [8](#page-19-0), [9](#page-20-0) conector de alimentare, identificare [8,](#page-19-0) [9](#page-20-0) conexiune WLAN de întreprindere [22](#page-33-0) conexiune WLAN publică [22](#page-33-0) configurare conexiune Internet [21](#page-32-0) configurare WLAN [21](#page-32-0) copierea de rezervă a softwareului şi a informaţiilor [60](#page-71-0)

#### D

depozitarea unui acumulator [46](#page-57-0) descărcare electrostatică [74](#page-85-0)

copii de rezervă [66](#page-77-0)

curăţarea computerului [53](#page-64-0)

#### difuzoare conectare [26](#page-37-0)

identificare [14,](#page-25-0) [25](#page-36-0) discuri acceptate, recuperare [67](#page-78-0) dispozitiv Bluetooth [18](#page-29-0), [22](#page-33-0) dispozitive de înaltă definiție, conectare [27](#page-38-0), [29](#page-40-0) dispozitive de securitate din aeroport [51](#page-62-0) dispozitiv WLAN [17](#page-28-0), [20](#page-31-0)

#### E

ecran senzitiv utilizare [35](#page-46-0) etichetă Bluetooth [17](#page-28-0) etichetă de certificare wireless [17](#page-28-0) etichetă WLAN [17](#page-28-0) etichete Bluetooth [17](#page-28-0) certificare wireless [17](#page-28-0) certificat de autenticitate Microsoft [17](#page-28-0) număr de serie [17](#page-28-0) reglementare [17](#page-28-0) service [16](#page-27-0) WLAN [17](#page-28-0) etichete de service localizare [16](#page-27-0)

### G

gest de derulare pe zona de atingere [31](#page-42-0) gest de rotire pe zona de atingere [32](#page-43-0) gesturi de tragere cu degetul dinspre margini [37](#page-48-0) gesturi de tragere dinspre margini tragere dinspre marginea de sus [38](#page-49-0) gesturi pe ecranul senzitiv [38](#page-49-0) glisare cu un deget [35](#page-46-0) rotire [37](#page-48-0)

Gesturi pe ecranul senzitiv [37](#page-48-0) atingere [36](#page-47-0) gesturi de tragere cu degetul dinspre margini [37](#page-48-0), [38](#page-49-0) gesturi pe zona de atingere derulare [31](#page-42-0) rotire [32](#page-43-0) Gesturi pe zona de atingere zoom cu două degete [31](#page-42-0), [36](#page-47-0) grafică AMD Dual Graphics [49](#page-60-0) Hybrid Graphics [49](#page-60-0)

#### H HDMI

configurare audio [28](#page-39-0) **Hibernare** ieşire [43](#page-54-0) initiere [43](#page-54-0) stare initiată în timpul unui nivel critic de încărcare a acumulatorului [46](#page-57-0) HP 3D DriveGuard [51](#page-62-0) HP PC Hardware Diagnostics (UEFI) descărcare [64](#page-75-0) utilizare [64](#page-75-0) HP Recovery Manager corectarea problemelor de încărcare [70](#page-81-0) pornire [70](#page-81-0) Hybrid Graphics [49](#page-60-0)

#### I

imagine minimizată, creare [69](#page-80-0) indicatoare luminoase Adaptor de c.a. [8](#page-19-0), [9](#page-20-0) alimentare [6](#page-17-0), [7](#page-18-0), [13](#page-24-0) anulare volum [13](#page-24-0) caps lock [13](#page-24-0) stare RJ-45 (rețea) [8](#page-19-0), [9](#page-20-0) unitate de disc [6](#page-17-0), [7](#page-18-0) informatii acumulator, găsire [45](#page-56-0) informaţii despre reglementări etichetă de reglementare [17](#page-28-0) etichete de certificare wireless [17](#page-28-0)

instalare actualizări critice de securitate [59](#page-70-0) încuietoare cablu de siguranţă optional [60](#page-71-0) instrumente din Windows utilizare [67](#page-78-0)

#### Î

închidere [48](#page-59-0) încuietoare cablu de siguranță, instalare [60](#page-71-0) îngrijirea computerului [53](#page-64-0) întreţinere Curătare disc [52](#page-63-0) Defragmentare disc [52](#page-63-0)

### L

LAN, conectare [23](#page-34-0) led cameră Web, identificare [25](#page-36-0) led caps lock, identificare [13](#page-24-0) led de anulare volum, identificare [13](#page-24-0) led pentru camera Web, identificare [11](#page-22-0) led pentru unitatea de disc [6,](#page-17-0) [7](#page-18-0) leduri de alimentare, identificare [6,](#page-17-0) [7,](#page-18-0) [13](#page-24-0) leduri de stare RJ-45 (reţea), identificare [8,](#page-19-0) [9](#page-20-0) lucruri distractive pe care le puteti face [2](#page-13-0)

### M

mediu de functionare [72](#page-83-0) microfoane interne, identificare [11](#page-22-0), [25](#page-36-0) Miracast [29](#page-40-0) mod "avion" [40](#page-51-0) mouse, extern setare preferințe [30](#page-41-0) mufă ieşire audio (căşti)/intrare audio (microfon) [6,](#page-17-0) [7,](#page-18-0) [25](#page-36-0) mufă reţea, identificare [8](#page-19-0), [9](#page-20-0) mufă RJ-45 (reţea), identificare [8,](#page-19-0) [9](#page-20-0) mufe ieşire audio (căşti)/intrare audio (microfon) [6,](#page-17-0) [7,](#page-18-0) [25](#page-36-0) retea [8](#page-19-0), [9](#page-20-0) RJ-45 (reţea) [8,](#page-19-0) [9](#page-20-0)

#### N

nivel critic de încărcare a acumulatorului [46](#page-57-0) nivel redus de încărcare a acumulatorului [45](#page-56-0) număr de serie [17](#page-28-0) număr de serie, computer [17](#page-28-0) nume şi cod produs, computer [17](#page-28-0) num lock, identificare [41](#page-52-0)

#### O

oprire computer [48](#page-59-0) ordine de încărcare modificare [70](#page-81-0) orificii de ventilatie, identificare [8](#page-19-0), [10](#page-21-0), [16](#page-27-0)

#### P

panou de control Beats Audio [26](#page-37-0) parole Setup Utility (BIOS) [58](#page-69-0) Windows [58](#page-69-0) parole din utilitarul Setup Utility (BIOS) [58](#page-69-0) parole Windows [58](#page-69-0) partea inferioară [17](#page-28-0) partiție de recuperare stergere [71](#page-82-0) partiție de recuperare HP recuperare [69](#page-80-0) stergere [71](#page-82-0) Port HDMI conectare [27](#page-38-0) identificare [9](#page-20-0), [10,](#page-21-0) [24](#page-35-0) porturi HDMI [9](#page-20-0), [10,](#page-21-0) [24,](#page-35-0) [27](#page-38-0) Miracast [29](#page-40-0) USB 2.0 [6,](#page-17-0) [8](#page-19-0), [25](#page-36-0) USB 3.0 [9,](#page-20-0) [10,](#page-21-0) [24](#page-35-0) porturi USB 2.0, identificare [25](#page-36-0) porturi USB 3.0, identificare [9,](#page-20-0) [10](#page-21-0), [24](#page-35-0) port USB 2.0, identificare [6,](#page-17-0) [8](#page-19-0) punct de restaurare a sistemului creare [67](#page-78-0) punct de restaurare a sistemului, creare [66](#page-77-0) putere de intrare [72](#page-83-0)

#### R

recuperare discuri [67](#page-78-0), [70](#page-81-0) discuri acceptate [67](#page-78-0) HP Recovery Manager [69](#page-80-0) optiuni [68](#page-79-0) pornire [70](#page-81-0) sistem [69](#page-80-0) suporturi [70](#page-81-0) unitate flash USB [70](#page-81-0) utilizând suporturile de recuperare HP [67](#page-78-0) recuperare imagine minimizată [69](#page-80-0) recuperare sistem [69](#page-80-0) Repaus iesire [42](#page-53-0) inițiere [42](#page-53-0) rețea wireless, securizare [60](#page-71-0) reţea wireless (WLAN) conectare [22](#page-33-0) conexiune WLAN de întreprindere [22](#page-33-0) conexiune WLAN publică [22](#page-33-0) echipament necesar [21](#page-32-0) limite functionale [22](#page-33-0) securitate [21](#page-32-0) utilizare [20](#page-31-0)

#### S

securitate, wireless [21](#page-32-0) setare protecţie prin parolă la reactivare [43](#page-54-0) siguranță, eliberare acumulator [16](#page-27-0) sigurantă de eliberare a acumulatorului [16](#page-27-0) sistem care nu răspunde [48](#page-59-0) sistem initial, recuperare [69](#page-80-0) slot pentru cablu de securitate, identificare [7](#page-18-0) slot pentru cablu de sigurantă, identificare [9](#page-20-0) sloturi cablu de securitate [7](#page-18-0) cablu de siguranță [9](#page-20-0) cititor de carduri de memorie [9,](#page-20-0) [10](#page-21-0), [24](#page-35-0)

software Curătare disc [52](#page-63-0) Defragmentare disc [52](#page-63-0) software antivirus, utilizare [59](#page-70-0) software Curătare disc [52](#page-63-0) software Defragmentare disc [52](#page-63-0) software de securitate pe Internet, utilizare [59](#page-70-0) software paravan de protecție [59](#page-70-0) software Wireless Assistant [18](#page-29-0) subwoofer, identificare [16](#page-27-0) suporturi de recuperare creare [66](#page-77-0) creare utilizând HP Recovery Manager [67](#page-78-0) suporturi de recuperare HP creare [66](#page-77-0) recuperare [70](#page-81-0) suprafaţă zonă de atingere, identificare [12](#page-23-0) sursă de alimentare externă de c.a., utilizare [47](#page-58-0)

#### T

tasta esc, identificare [15](#page-26-0) tasta fn, identificare [15,](#page-26-0) [40](#page-51-0) tastatură numerică integrată, identificare [15,](#page-26-0) [41](#page-52-0) tasta Windows, identificare [15](#page-26-0) tastă de actiune lumină de fundal tastatură, identificare [40](#page-51-0) taste actiune [15](#page-26-0) esc [15](#page-26-0) fn [15](#page-26-0) Windows [15](#page-26-0) taste de acțiune Ajutor şi Asistenţă [40](#page-51-0) anulare volum [40](#page-51-0) comutare imagine de pe ecran [40](#page-51-0) creştere volum [40](#page-51-0) identificare [15](#page-26-0) lumină de fundal tastatură [40](#page-51-0) mărire luminozitate ecran [40](#page-51-0) piesa sau secţiunea anterioară [40](#page-51-0) piesa sau sectiunea următoare [40](#page-51-0) redare, pauză, reluare [40](#page-51-0)

reducere luminozitate ecran [40](#page-51-0) reducere volum [40](#page-51-0) wireless [40](#page-51-0) temperatură [46](#page-57-0) temperatură acumulator [46](#page-57-0) testare adaptor de c.a. [48](#page-59-0) testare caracteristici audio [26](#page-37-0) tragere cu degetul dinspre marginea din dreapta [37](#page-48-0) tragere cu degetul dinspre marginea din stânga [38](#page-49-0) transportul computerului [55](#page-66-0)

## $\mathbf{U}$

unitate de disc HP 3D DriveGuard [51](#page-62-0) unitate optică, identificare [6](#page-17-0), [8](#page-19-0), [25](#page-36-0) utilizarea parolelor [57](#page-68-0) utilizare sursă de alimentare externă de c.a. [47](#page-58-0)

### $\overline{V}$

video [27](#page-38-0)

## W

Windows punct de restaurare a sistemului [66,](#page-77-0) [67](#page-78-0)

## Z

Zonă de atingere butoane [12](#page-23-0) zoom cu două degete, gest pe zona de atingere [31,](#page-42-0) [36](#page-47-0)